# **OptiPlex 3280 All-in-One**

Service-Handbuch

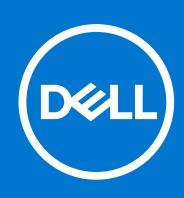

**Vorschriftenmodell: W21B Vorschriftentyp: W21B001 August 2021 Rev. A01**

Hinweise, Vorsichtshinweise und Warnungen

**ANMERKUNG:** Eine ANMERKUNG macht auf wichtige Informationen aufmerksam, mit denen Sie Ihr Produkt besser einsetzen können.

**VORSICHT: Ein VORSICHTSHINWEIS warnt vor möglichen Beschädigungen der Hardware oder vor Datenverlust und zeigt, wie diese vermieden werden können.**

**WARNUNG: Mit WARNUNG wird auf eine potenziell gefährliche Situation hingewiesen, die zu Sachschäden, Verletzungen oder zum Tod führen kann.**

© 2020–2021 Dell Inc. oder ihre Tochtergesellschaften. Alle Rechte vorbehalten. Dell, EMC und andere Marken sind Marken von Dell Inc. oder entsprechenden Tochtergesellschaften. Andere Marken können Marken ihrer jeweiligen Inhaber sein.

# Inhaltsverzeichnis

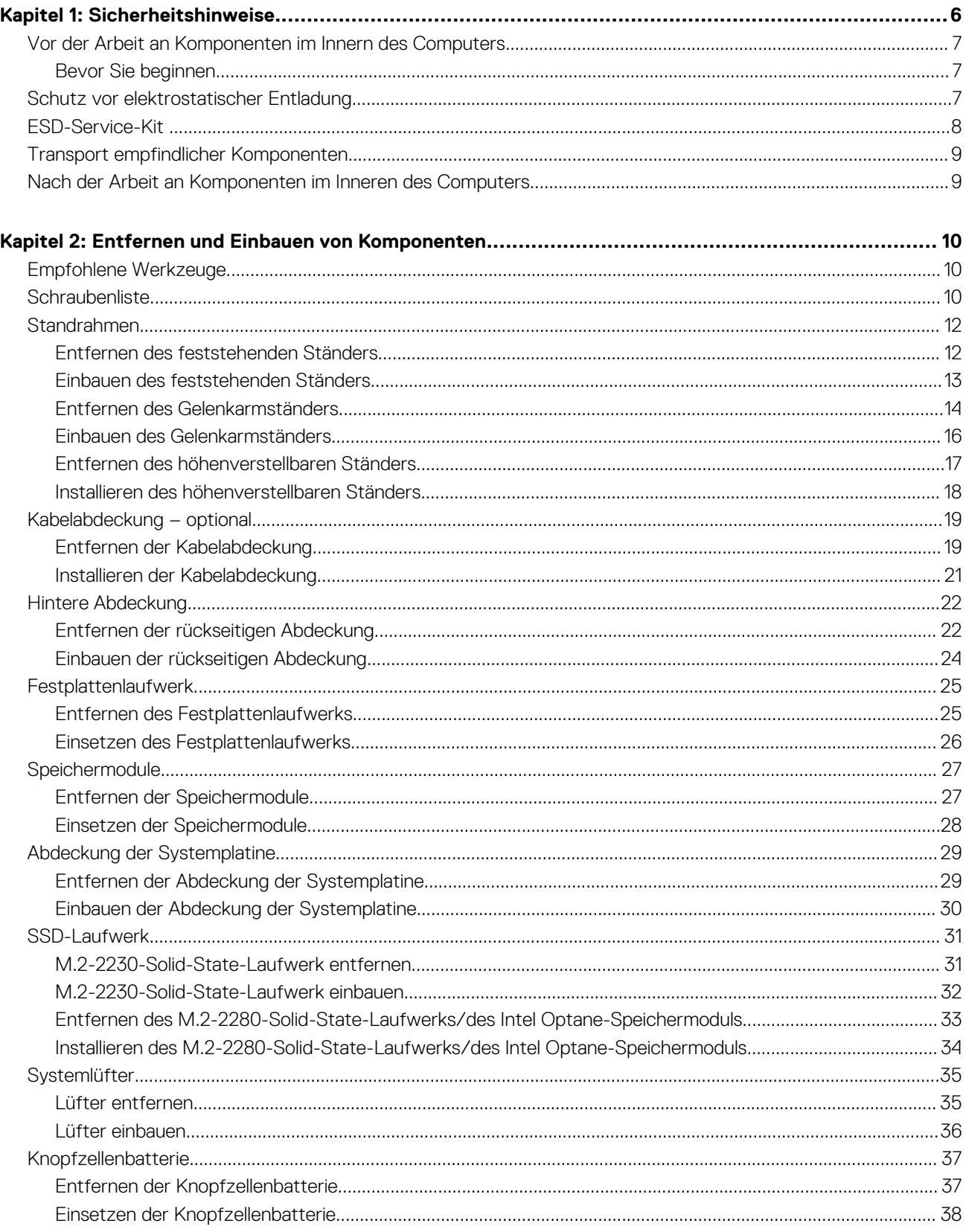

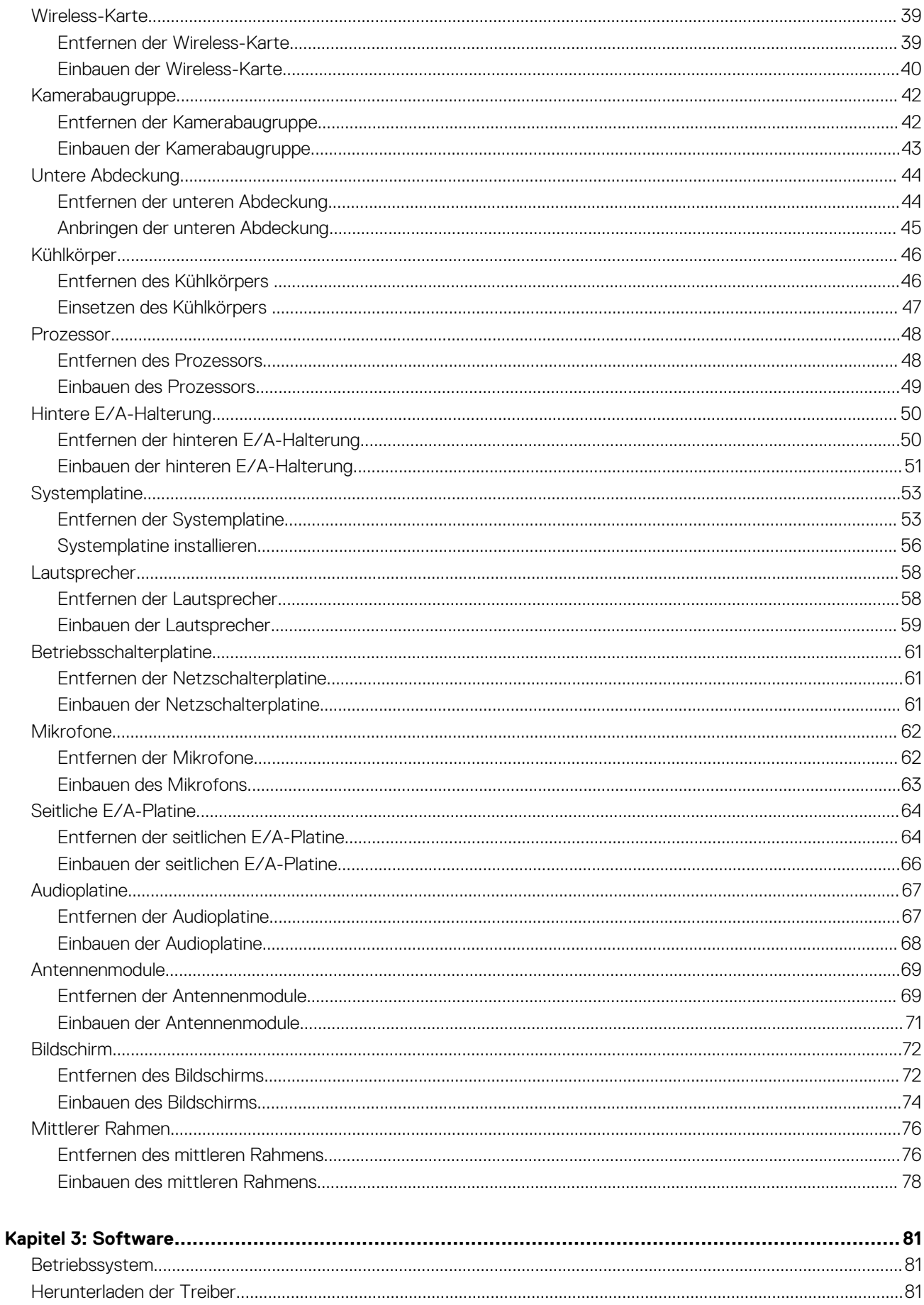

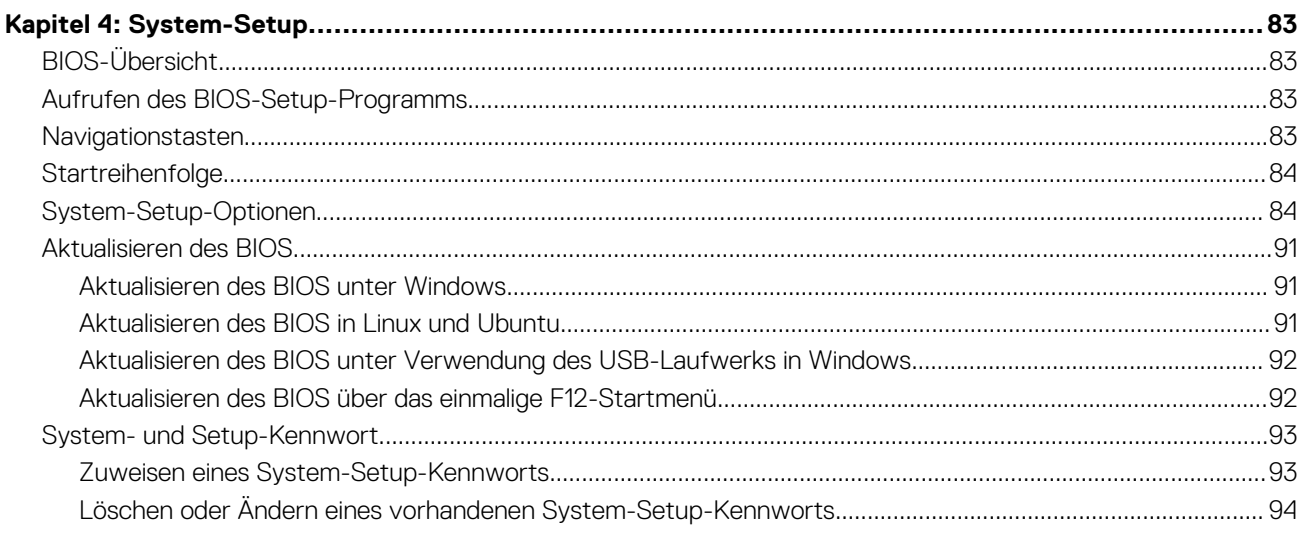

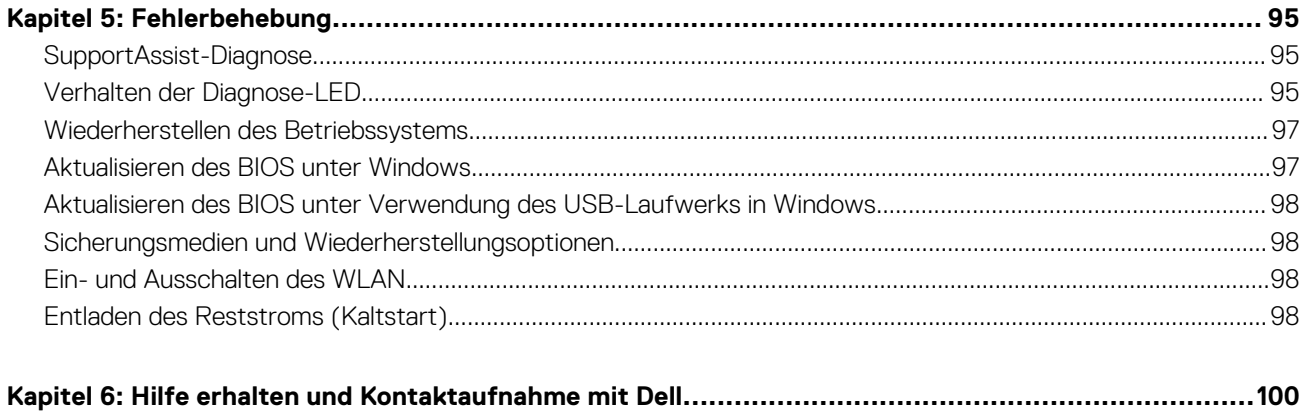

**1**

<span id="page-5-0"></span>Beachten Sie folgende Sicherheitsrichtlinien, damit Ihr Computer vor möglichen Schäden geschützt und Ihre eigene Sicherheit sichergestellt ist. Wenn nicht anders angegeben, wird bei jedem in diesem Dokument enthaltenen Verfahren davon ausgegangen, dass Sie die im Lieferumfang des Computers enthaltenen Sicherheitshinweise gelesen haben.

- **WARNUNG: Bevor Sie Arbeiten im Inneren des Computers ausführen, lesen Sie zunächst die im**  $\bigwedge$ **Lieferumfang des Computers enthaltenen Sicherheitshinweise. Weitere Informationen zur bestmöglichen Einhaltung der Sicherheitsrichtlinien finden Sie auf der Homepage zur Richtlinienkonformität unter [www.dell.com/](https://www.dell.com/regulatory_compliance) [regulatory\\_compliance](https://www.dell.com/regulatory_compliance).**
- **WARNUNG: Trennen Sie den Computer von sämtlichen Stromquellen, bevor Sie die Computerabdeckung oder** ∧ **Verkleidungselemente entfernen. Bringen Sie nach Abschluss der Arbeiten innerhalb des Computers wieder alle Abdeckungen, Verkleidungselemente und Schrauben an, bevor Sie den Computer erneut an das Stromnetz anschließen.**

**VORSICHT: Achten Sie auf eine ebene, trockene und saubere Arbeitsfläche, um Schäden am Computer zu vermeiden.**

- **VORSICHT: Greifen Sie Bauteile und Karten nur an den Außenkanten und berühren Sie keine Steckverbindungen oder Kontakte, um Schäden an diesen zu vermeiden.**
- **VORSICHT: Sie dürfen nur Fehlerbehebungsmaßnahmen durchführen und Reparaturen vornehmen, wenn Sie durch das Dell Team für technische Unterstützung dazu autorisiert oder angeleitet wurden. Schäden durch nicht von Dell genehmigte Wartungsversuche werden nicht durch die Garantie abgedeckt. Lesen Sie die Sicherheitshinweise, die Sie zusammen mit dem Produkt erhalten haben bzw. die unter [www.dell.com/regulatory\\_compliance](https://www.dell.com/regulatory_compliance) bereitgestellt werden.**
- **VORSICHT: Bevor Sie Komponenten im Innern des Computers berühren, müssen Sie sich erden. Berühren Sie dazu eine nicht lackierte Metalloberfläche, beispielsweise Metallteile an der Rückseite des Computers. Berühren Sie regelmäßig während der Arbeiten eine nicht lackierte metallene Oberfläche, um statische Aufladungen abzuleiten, die zur Beschädigung interner Komponenten führen können.**
- **VORSICHT: Ziehen Sie beim Trennen eines Kabels nur am Stecker oder an der Zuglasche und nicht am Kabel selbst. Einige Kabel verfügen über Anschlussstecker mit Sperrzungen oder Fingerschrauben, die vor dem Trennen des Kabels gelöst werden müssen. Ziehen Sie die Kabel beim Trennen möglichst gerade ab, um die Anschlussstifte nicht zu beschädigen bzw. zu verbiegen. Stellen Sie beim Anschließen von Kabeln sicher, dass die Anschlüsse korrekt orientiert und ausgerichtet sind.**

**VORSICHT: Drücken Sie auf im Medienkartenlesegerät installierte Karten, um sie auszuwerfen.**

**VORSICHT: Seien Sie vorsichtig beim Umgang mit Lithium-Ionen-Akkus in Laptops. Geschwollene Akkus dürfen nicht verwendet werden und sollten ausgetauscht und fachgerecht entsorgt werden.**

**ANMERKUNG:** Die Farbe Ihres Computers und bestimmter Komponenten kann von den in diesem Dokument gezeigten Farben ⋒ abweichen.

### **Themen:**

- [Vor der Arbeit an Komponenten im Innern des Computers](#page-6-0)
- [Schutz vor elektrostatischer Entladung](#page-6-0)
- **[ESD-Service-Kit](#page-7-0)**
- [Transport empfindlicher Komponenten](#page-8-0)
- [Nach der Arbeit an Komponenten im Inneren des Computers](#page-8-0)

# <span id="page-6-0"></span>**Vor der Arbeit an Komponenten im Innern des Computers**

**ANMERKUNG:** Die Abbildungen in diesem Dokument können von Ihrem Computer abweichen, je nach der von Ihnen bestellten Konfiguration.

# **Bevor Sie beginnen**

### **Schritte**

- 1. Speichern und schließen Sie alle geöffneten Dateien und beenden Sie alle geöffneten Programme.
- 2. Fahren Sie den Computer herunter. Klicken Sie auf **Start** > **Ein/Aus** > **Herunterfahren**.
	- **ANMERKUNG:** Wenn Sie ein anderes Betriebssystem benutzen, lesen Sie bitte in der entsprechenden Betriebssystemdokumentation nach, wie der Computer heruntergefahren wird.
- 3. Trennen Sie Ihren Computer sowie alle daran angeschlossenen Geräte vom Stromnetz.
- 4. Trennen Sie alle angeschlossenen Netzwerkgeräte und Peripheriegeräte wie z. B. Tastatur, Maus und Monitor vom Computer.
- 5. Entfernen Sie alle Medienkarten und optische Datenträger aus dem Computer, falls vorhanden.
- 6. Nachdem alle Kabel und Geräte vom Computer getrennt wurden, halten Sie den Betriebsschalter für fünf Sekunden gedrückt, um die Systemplatine zu erden.

### **VORSICHT: Legen Sie den Computer auf einer ebenen, weichen und sauberen Oberfläche ab, um Kratzer auf dem Bildschirm zu verhindern.**

7. Legen Sie den Computer mit der Oberseite nach unten.

# **Schutz vor elektrostatischer Entladung**

Die elektrostatische Entladung ist beim Umgang mit elektronischen Komponenten, insbesondere empfindlichen Komponenten wie z. B. Erweiterungskarten, Prozessoren, Speicher-DIMMs und Systemplatinen, ein wichtiges Thema. Sehr leichte Ladungen können Schaltkreise bereits auf eine Weise schädigen, die eventuell nicht offensichtlich ist (z. B. zeitweilige Probleme oder eine verkürzte Produktlebensdauer). Da die Branche auf geringeren Leistungsbedarf und höhere Dichte drängt, ist der ESD-Schutz von zunehmender Bedeutung.

Aufgrund der höheren Dichte von Halbleitern, die in aktuellen Produkten von Dell verwendet werden, ist die Empfindlichkeit gegenüber Beschädigungen durch elektrostatische Entladungen inzwischen größer als bei früheren Dell-Produkten. Aus diesem Grund sind einige zuvor genehmigte Verfahren zur Handhabung von Komponenten nicht mehr anwendbar.

Es gibt zwei anerkannte Arten von Schäden durch elektrostatische Entladung (ESD): katastrophale und gelegentliche Ausfälle.

- **Katastrophal:** Katastrophale Ausfälle machen etwa 20 Prozent der ESD-bezogenen Ausfälle aus. Der Schaden verursacht einen sofortigen und kompletten Verlust der Gerätefunktion. Ein Beispiel eines katastrophalen Ausfalls ist ein Speicher-DIMM, das einen elektrostatischen Schock erhalten hat und sofort das Symptom "No POST/No Video" (Kein POST/Kein Video) mit einem Signaltoncode erzeugt, der im Falle von fehlendem oder nicht funktionsfähigem Speicher ertönt.
- **Gelegentlich:** Gelegentliche Ausfälle machen etwa 80 Prozent der ESD-bezogenen Ausfälle aus. Die hohe Rate gelegentlicher Ausfälle bedeutet, dass auftretende Schäden in den meisten Fällen nicht sofort zu erkennen sind. Das DIMM erhält einen elektrostatischen Schock, aber die Ablaufverfolgung erfolgt nur langsam, sodass nicht sofort ausgehende Symptome im Bezug auf die Beschädigung erzeugt werden. Die Verlangsamung der Ablaufverfolgung kann Wochen oder Monate andauern und kann in der Zwischenzeit zur Verschlechterung der Speicherintegrität, zu zeitweiligen Speicherfehlern usw. führen.

Gelegentliche Ausfälle (auch bekannt als latente Ausfälle oder "walking wounded") sind deutlich schwieriger zu erkennen und zu beheben.

Führen Sie die folgenden Schritte durch, um Beschädigungen durch elektrostatische Entladungen zu vermeiden:

- Verwenden Sie ein kabelgebundenes ESD-Armband, das ordnungsgemäß geerdet ist. Die Verwendung von drahtlosen antistatischen Armbändern ist nicht mehr zulässig; sie bieten keinen ausreichenden Schutz. Das Berühren des Gehäuses vor der Handhabung von Komponenten bietet keinen angemessenen ESD-Schutz auf Teilen mit erhöhter Empfindlichkeit auf ESD-Schäden.
- Arbeiten Sie mit statikempfindlichen Komponenten ausschließlich in einer statikfreien Umgebung. Verwenden Sie nach Möglichkeit antistatische Bodenmatten und Werkbankunterlagen.
- <span id="page-7-0"></span>Beim Auspacken einer statikempfindlichen Komponente aus dem Versandkarton, entfernen Sie die Komponente erst aus der antistatischen Verpackung, wenn Sie bereit sind, die Komponente tatsächlich zu installieren. Stellen Sie vor dem Entfernen der antistatischen Verpackung sicher, dass Sie statische Elektrizität aus Ihrem Körper ableiten.
- Legen Sie eine statikempfindliche Komponente vor deren Transport in einen antistatischen Behälter oder eine antistatische Verpackung.

# **ESD-Service-Kit**

Das nicht kontrollierte Service-Kit ist das am häufigsten verwendete Service-Kit. Jedes Service-Kit beinhaltet drei Hauptkomponenten: antistatische Matte, Armband, und Bonddraht.

# Komponenten eines ESD-Service-Kits

ESD-Service-Kits enthalten folgende Komponenten:

- **Antistatische Matte:** Die antistatische Matte ist ableitfähig. Während Wartungsverfahren können Sie Teile darauf ablegen. Wenn Sie mit einer antistatischen Matte arbeiten, sollte Ihr Armband fest angelegt und der Bonddraht mit der Matte und mit sämtlichen blanken Metallteilen im System verbunden sein, an denen Sie arbeiten. Nach ordnungsgemäßer Bereitstellung können Ersatzteile aus dem ESD-Beutel entnommen und auf der Matte platziert werden. ESD-empfindliche Elemente sind nur in Ihrer Hand, auf der ESD-Matte, im System oder im Beutel sicher geschützt.
- **Armband und Bonddraht:** Das Armband und der Bonddraht können entweder direkt zwischen Ihrem Handgelenk und blankem Metall auf der Hardware befestigt werden, falls die ESD-Matte nicht erforderlich ist, oder mit der antistatischen Matte verbunden werden, sodass Hardware geschützt wird, die vorübergehend auf der Matte platziert wird. Die physische Verbindung zwischen dem Armband bzw. dem Bonddraht und Ihrer Haut, der ESD-Matte und der Hardware wird als Bonding bezeichnet. Verwenden Sie nur Service-Kits mit einem Armband, einer Matte und Bonddraht. Verwenden Sie niemals kabellose Armbänder. Bedenken Sie immer, dass bei den internen Kabeln eines Erdungsarmbands die Gefahr besteht, dass sie durch normale Abnutzung beschädigt werden, und daher müssen Sie regelmäßig mit einem Armbandtester geprüft werden, um versehentliche ESD-Hardwareschäden zu vermeiden. Es wird empfohlen, das Armband und den Bonddraht mindestens einmal pro Woche zu überprüfen.
- **ESD Armbandtester:** Die Kabel innerhalb eines ESD-Armbands sind anfällig für Schäden im Laufe der Zeit. Bei der Verwendung eines nicht kontrollierten Kits sollten Sie das Armband regelmäßig vor jeder Wartungsanfrage bzw. mindestens einmal pro Woche testen. Ein Armbandtester ist für diese Zwecke die beste Lösung. Wenn Sie keinen eigenen Armbandtester besitzen, fragen Sie bei Ihrem regionalen Büro nach, ob dieses über einen verfügt. Stecken Sie für den Test den Bonddraht des Armbands in den Tester (während das Armband an Ihrem Handgelenk angelegt ist) und drücken Sie die Taste zum Testen. Eine grüne LED leuchtet auf, wenn der Test erfolgreich war. Eine rote LED leuchtet auf und ein Alarmton wird ausgegeben, wenn der Test fehlschlägt.
- **Isolatorelemente**: Es ist sehr wichtig, ESD-empfindliche Geräte, wie z. B. Kunststoff-Kühlkörpergehäuse, von internen Teilen fernzuhalten, die Isolatoren und oft stark geladen sind.
- **Arbeitsumgebung:** Vor der Bereitstellung des ESD-Service-Kits sollten Sie die Situation am Standort des Kunden überprüfen. Zum Beispiel unterscheidet sich die Bereitstellung des Kits für eine Serverumgebung von der Bereitstellung für eine Desktop-PC- oder mobile Umgebung. Server werden in der Regel in einem Rack innerhalb eines Rechenzentrums montiert. Desktop-PCs oder tragbare Geräte befinden sich normalerweise auf Schreibtischen oder an Arbeitsplätzen. Achten Sie stets darauf, dass Sie über einen großen, offenen, ebenen und übersichtlichen Arbeitsbereich mit ausreichend Platz für die Bereitstellung des ESD-Kits und mit zusätzlichem Platz für den jeweiligen Systemtyp verfügen, den Sie reparieren. Der Arbeitsbereich sollte zudem frei von Isolatoren sein, die zu einem ESD-Ereignis führen können. Isolatoren wie z. B. Styropor und andere Kunststoffe sollten vor dem physischen Umgang mit Hardwarekomponenten im Arbeitsbereich immer mit mindestens 12" bzw. 30 cm Abstand von empfindlichen Teilen platziert werden.
- **ESD-Verpackung:** Alle ESD-empfindlichen Geräte müssen in einer Schutzverpackung zur Vermeidung von elektrostatischer Aufladung geliefert und empfangen werden. Antistatische Beutel aus Metall werden bevorzugt. Beschädigte Teile sollten Sie immer unter Verwendung des gleichen ESD-Beutels und der gleichen ESD-Verpackung zurückschicken, die auch für den Versand des Teils verwendet wurde. Der ESD-Beutel sollte zugefaltet und mit Klebeband verschlossen werden und Sie sollten dasselbe Schaumstoffverpackungsmaterial verwenden, das in der Originalverpackung des neuen Teils genutzt wurde. ESD-empfindliche Geräte sollten aus der Verpackung nur an einer ESD-geschützten Arbeitsfläche entnommen werden und Ersatzteile sollte nie auf dem ESD-Beutel platziert werden, da nur die Innenseite des Beutels abgeschirmt ist. Legen Sie Teile immer in Ihre Hand, auf die ESD-Matte, ins System oder in einen antistatischen Beutel.
- **Transport von empfindlichen Komponenten**: Wenn empfindliche ESD-Komponenten, wie z. B. Ersatzteile oder Teile, die an Dell zurückgesendet werden sollen, transportiert werden, ist es äußerst wichtig, diese Teile für den sicheren Transport in antistatischen Beuteln zu platzieren.

# ESD-Schutz – Zusammenfassung

Es wird empfohlen, dass Servicetechniker das herkömmliche verkabelte ESD-Erdungsarmband und die antistatische Matte jederzeit bei der Wartung von Dell Produkten verwenden. Darüber hinaus ist es äußerst wichtig, dass Techniker während der Wartung empfindliche

<span id="page-8-0"></span>Teile separat von allen Isolatorteilen aufbewahren und dass sie einen antistatischen Beutel für den Transport empfindlicher Komponenten verwenden.

# **Transport empfindlicher Komponenten**

Wenn empfindliche ESD-Komponenten, wie z. B. Ersatzteile oder Teile, die an Dell zurückgesendet werden sollen, transportiert werden, ist es äußerst wichtig, diese Teile für den sicheren Transport in antistatischen Beuteln zu platzieren.

### Hebevorrichtung

Beachten Sie die folgenden Richtlinien beim Heben von schweren Geräten:

**VORSICHT: Heben Sie nicht schwerer als 50 Pfund. Bitten Sie immer weitere Personen um Hilfe oder verwenden Sie eine mechanische Hebevorrichtung.**

- 1. Sorgen Sie dafür, dass Sie einen fest Stand haben. Um einen stabilen Stand zu haben, stellen Sie die Füße etwas auseinander und drehen Sie die Zehen nach außen.
- 2. Spannen Sie die Bauchmuskeln an. Die Bauchmuskulatur unterstützt den Rücken, wenn Sie etwas anheben, und gleicht so die Last aus.
- 3. Heben Sie die Last mit den Beinen, nicht mit dem Rücken.
- 4. Halten Sie die Last nahe am Körper. Je näher die Last am Rücken ist, desto weniger wird Ihr Rücken belastet.
- 5. Halten Sie den Rücken immer aufrecht unabhängig davon, ob Sie die Last anheben oder absetzen. Versuchen Sie, die Last nicht durch Ihr eigenes Körpergewicht zu beschweren. Vermeiden Sie es, Ihren Körper oder Rücken zu verdrehen.
- 6. Befolgen Sie die gleichen Techniken in umgekehrter Reihenfolge zum Abstellen der Last.

# **Nach der Arbeit an Komponenten im Inneren des Computers**

### **Info über diese Aufgabe**

**VORSICHT: Im Inneren des Computers vergessene oder lose Schrauben können den Computer erheblich beschädigen.**

### **Schritte**

- 1. Bringen Sie alle Schrauben wieder an und stellen Sie sicher, dass sich im Inneren des Computers keine losen Schrauben mehr befinden.
- 2. Schließen Sie alle externen Geräte, Peripheriegeräte oder Kabel wieder an, die Sie vor dem Arbeiten an Ihrem Computer entfernt haben.
- 3. Setzen Sie alle Medienkarten, Laufwerke oder andere Teile wieder ein, die Sie vor dem Arbeiten an Ihrem Computer entfernt haben.
- 4. Schließen Sie den Computer sowie alle daran angeschlossenen Geräte an das Stromnetz an.
- 5. Schalten Sie den Computer ein.

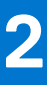

# <span id="page-9-0"></span>**Entfernen und Einbauen von Komponenten**

**ANMERKUNG:** Die Abbildungen in diesem Dokument können von Ihrem Computer abweichen, je nach der von Ihnen bestellten Konfiguration.

### **Themen:**

- Empfohlene Werkzeuge
- Schraubenliste
- [Standrahmen](#page-11-0)
- [Kabelabdeckung optional](#page-18-0)
- [Hintere Abdeckung](#page-21-0)
- **[Festplattenlaufwerk](#page-24-0)**
- **[Speichermodule](#page-26-0)**
- [Abdeckung der Systemplatine](#page-28-0)
- [SSD-Laufwerk](#page-30-0)
- **[Systemlüfter](#page-34-0)**
- [Knopfzellenbatterie](#page-36-0)
- [Wireless-Karte](#page-38-0)
- [Kamerabaugruppe](#page-41-0)
- [Untere Abdeckung](#page-43-0)
- [Kühlkörper](#page-45-0)
- **[Prozessor](#page-47-0)**
- [Hintere E/A-Halterung](#page-49-0)
- **[Systemplatine](#page-52-0)**
- **[Lautsprecher](#page-57-0)**
- **[Betriebsschalterplatine](#page-60-0)**
- **[Mikrofone](#page-61-0)**
- [Seitliche E/A-Platine](#page-63-0)
- **[Audioplatine](#page-66-0)**
- [Antennenmodule](#page-68-0)
- [Bildschirm](#page-71-0)
- [Mittlerer Rahmen](#page-75-0)

# **Empfohlene Werkzeuge**

Für die in diesem Dokument beschriebenen Arbeitsschritte können die folgenden Werkzeuge erforderlich sein:

- Kreuzschlitzschraubendreher Größe 1
- Kunststoffstift

# **Schraubenliste**

- **ANMERKUNG:** Beim Entfernen der Schrauben von einer Komponente wird empfohlen, sich den Schraubentyp und die Menge der Schrauben zu notieren und die Schrauben anschließend in einer Box aufzubewahren. So wird sichergestellt, dass die richtige Anzahl der Schrauben und der richtige Schraubentyp wieder angebracht werden, wenn die Komponente ausgetauscht wird.
- $\bigcap$ **ANMERKUNG:** Manche Systeme verfügen über magnetische Oberflächen. Stellen Sie sicher, dass die Schrauben nicht an solchen Oberflächen befestigt bleiben, wenn Sie eine Komponente austauschen.

**ANMERKUNG:** Die Farbe der Schraube kann je nach bestellter Konfiguration variieren.

### **Tabelle 1. OptiPlex 3280 All-in-One – Schraubenliste**

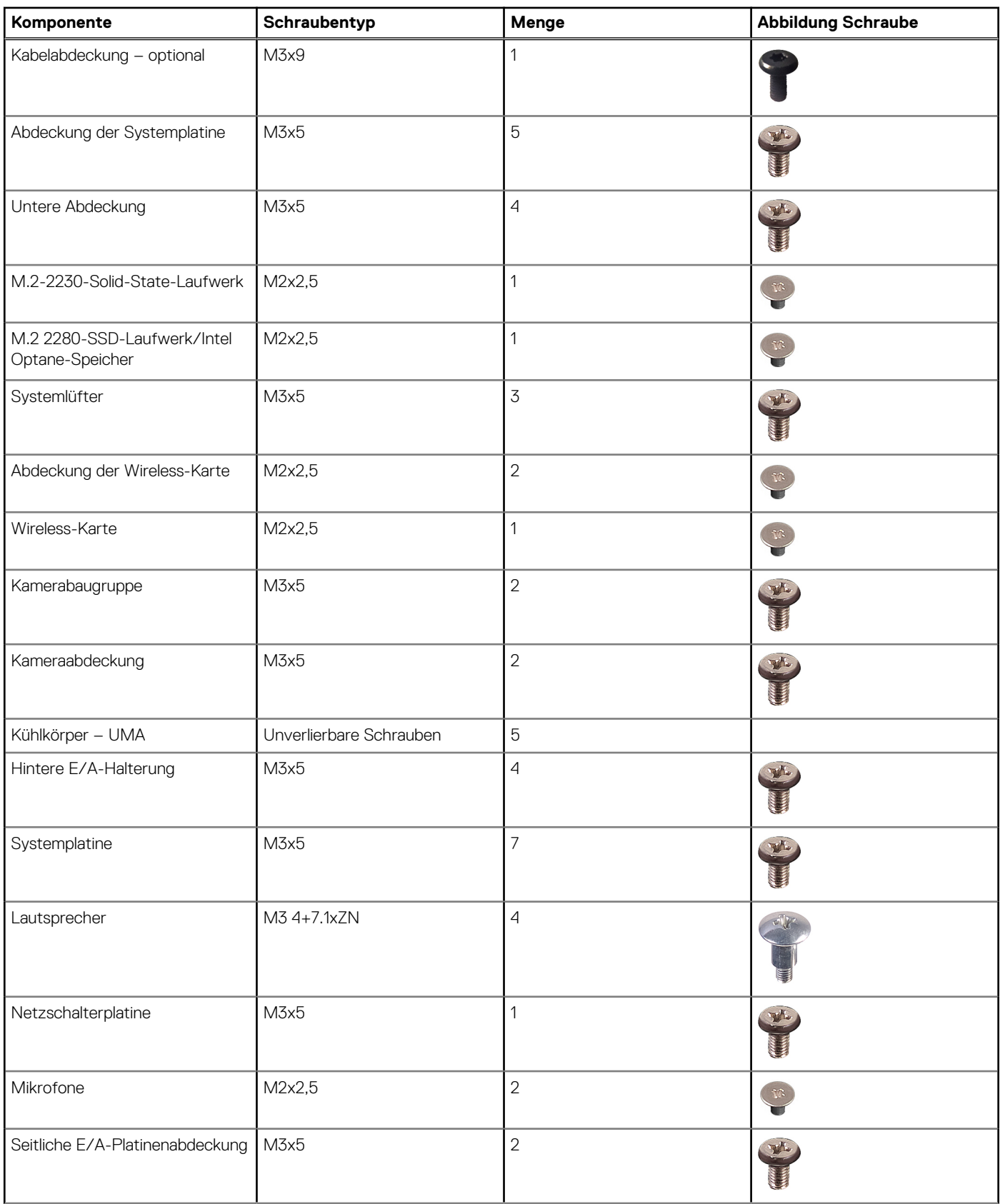

### <span id="page-11-0"></span>**Tabelle 1. OptiPlex 3280 All-in-One – Schraubenliste (fortgesetzt)**

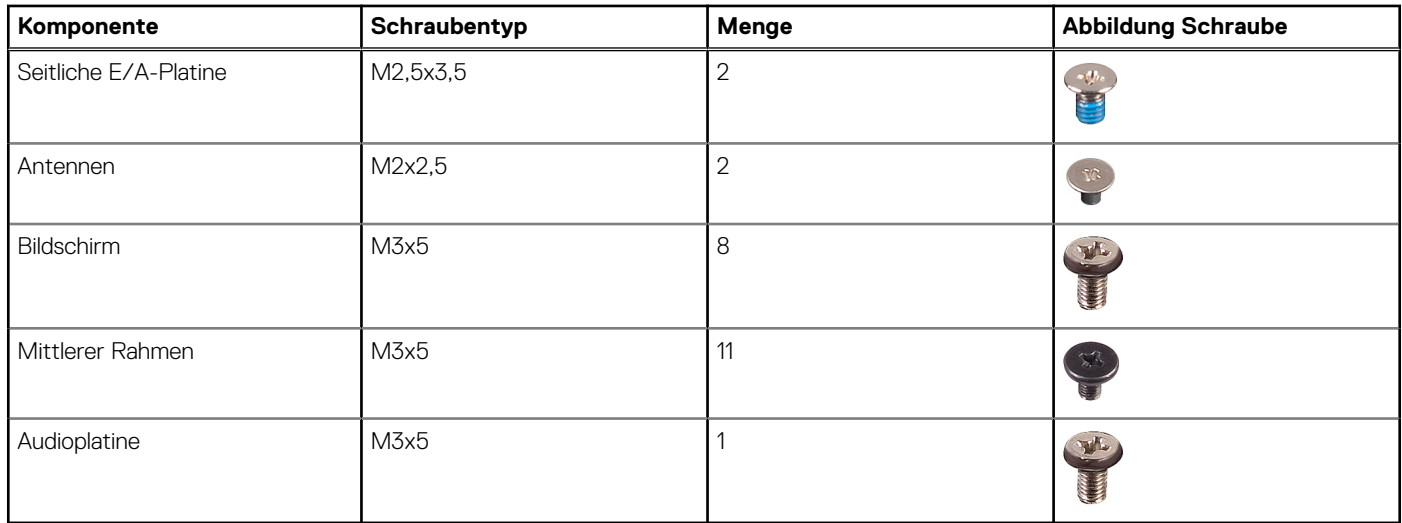

# **Standrahmen**

# **Entfernen des feststehenden Ständers**

### **Voraussetzungen**

1. Befolgen Sie die Anweisungen im Abschnitt [Vor der Arbeit an Komponenten im Inneren des Computers](#page-6-0).

**ANMERKUNG:** Legen Sie das System während des Service auf eine erhöhte, saubere und ebene Fläche. Dell empfiehlt, den Ständer zu entfernen, um eine versehentliche Beschädigung des Systembildschirms während des Service zu vermeiden.

### **Info über diese Aufgabe**

Die folgende Abbildung bietet eine visuelle Darstellung des Entfernungsverfahrens für den feststehenden Ständer.

<span id="page-12-0"></span>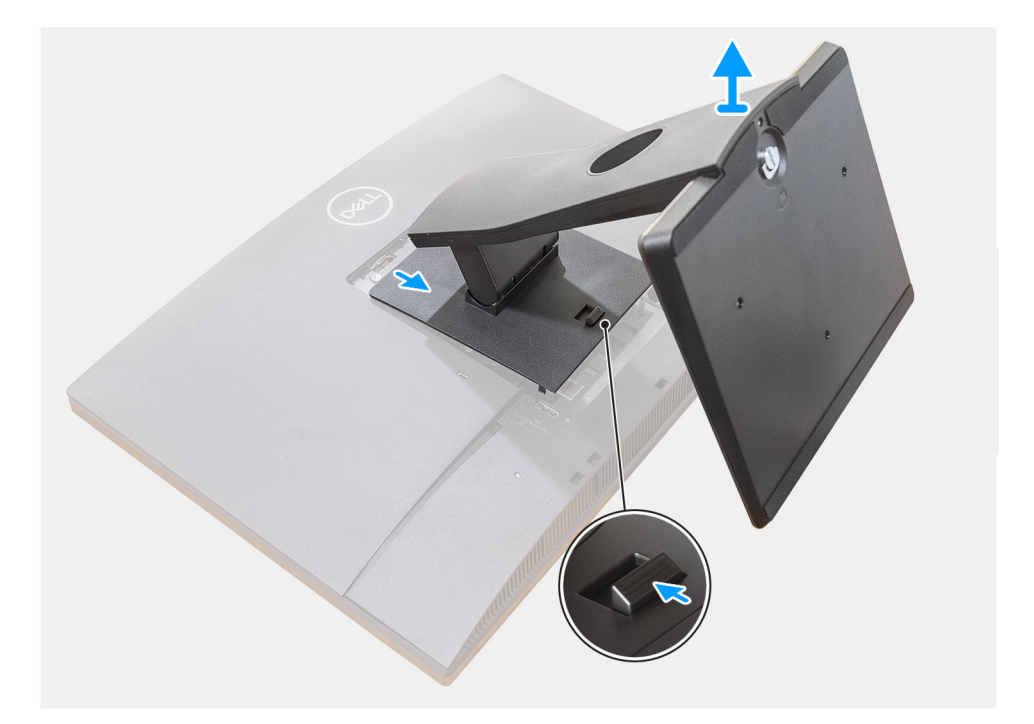

- 1. Drücken Sie auf die Entriegelungstaste und schieben Sie sie nach oben.
- 2. Halten Sie die Taste in der Freigabeposition und heben Sie den Ständer nach oben.
- 3. Schieben Sie den Ständer nach unten, um ihn von der rückseitigen Abdeckung zu heben.

# **Einbauen des feststehenden Ständers**

### **Voraussetzungen**

Wenn Sie eine Komponente austauschen, muss die vorhandene Komponente entfernt werden, bevor Sie das Installationsverfahren durchführen.

### **Info über diese Aufgabe**

Die folgende Abbildung stellt das Installationsverfahren des feststehenden Ständers bildlich dar.

<span id="page-13-0"></span>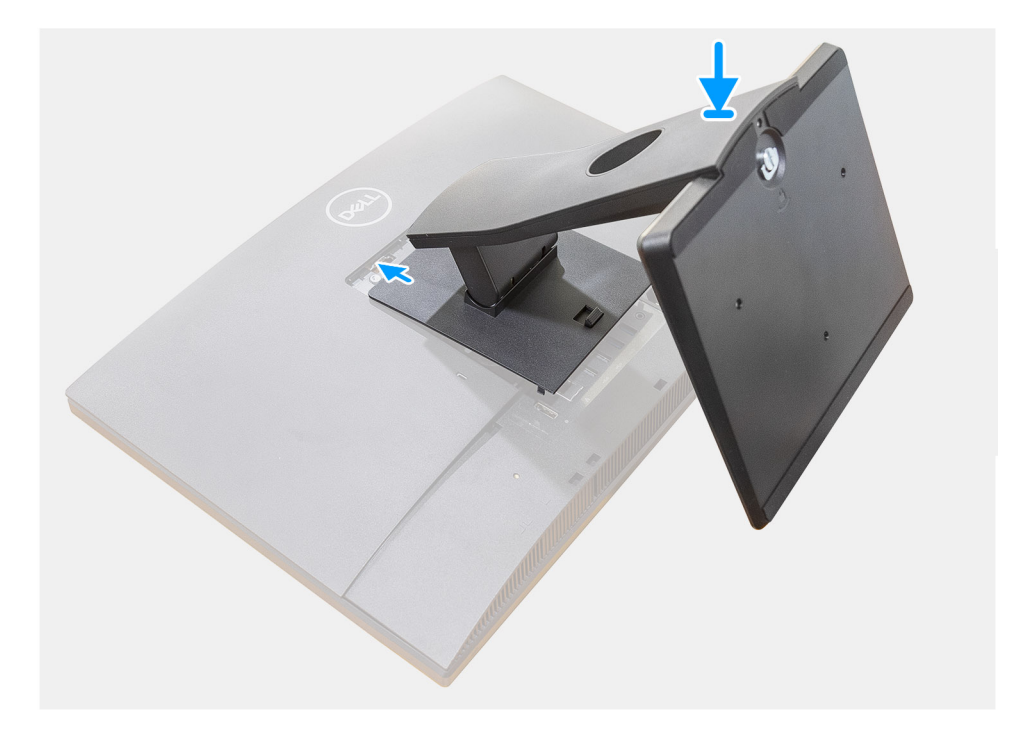

- 1. Richten Sie die Laschen auf dem Standrahmen an den Schlitzen auf der rückseitigen Abdeckung aus.
- 2. Verschieben Sie den Standrahmen, bis er einrastet.

### **Nächste Schritte**

1. Befolgen Sie die Anweisungen im Abschnitt [Nach der Arbeit an Komponenten im Inneren des Computers.](#page-8-0)

### **Entfernen des Gelenkarmständers**

### **Voraussetzungen**

1. Befolgen Sie die Anweisungen im Abschnitt [Vor der Arbeit an Komponenten im Inneren des Computers](#page-6-0).

**VORSICHT: Legen Sie das System während des Service auf eine erhöhte, saubere und ebene Fläche. Dell empfiehlt, den Ständer zu entfernen, um eine versehentliche Beschädigung des Systembildschirms während des Service zu vermeiden.**

### **Info über diese Aufgabe**

Die folgende Abbildung zeigt den Gelenkarmständer und stellt das Verfahren zum Entfernen bildlich dar.

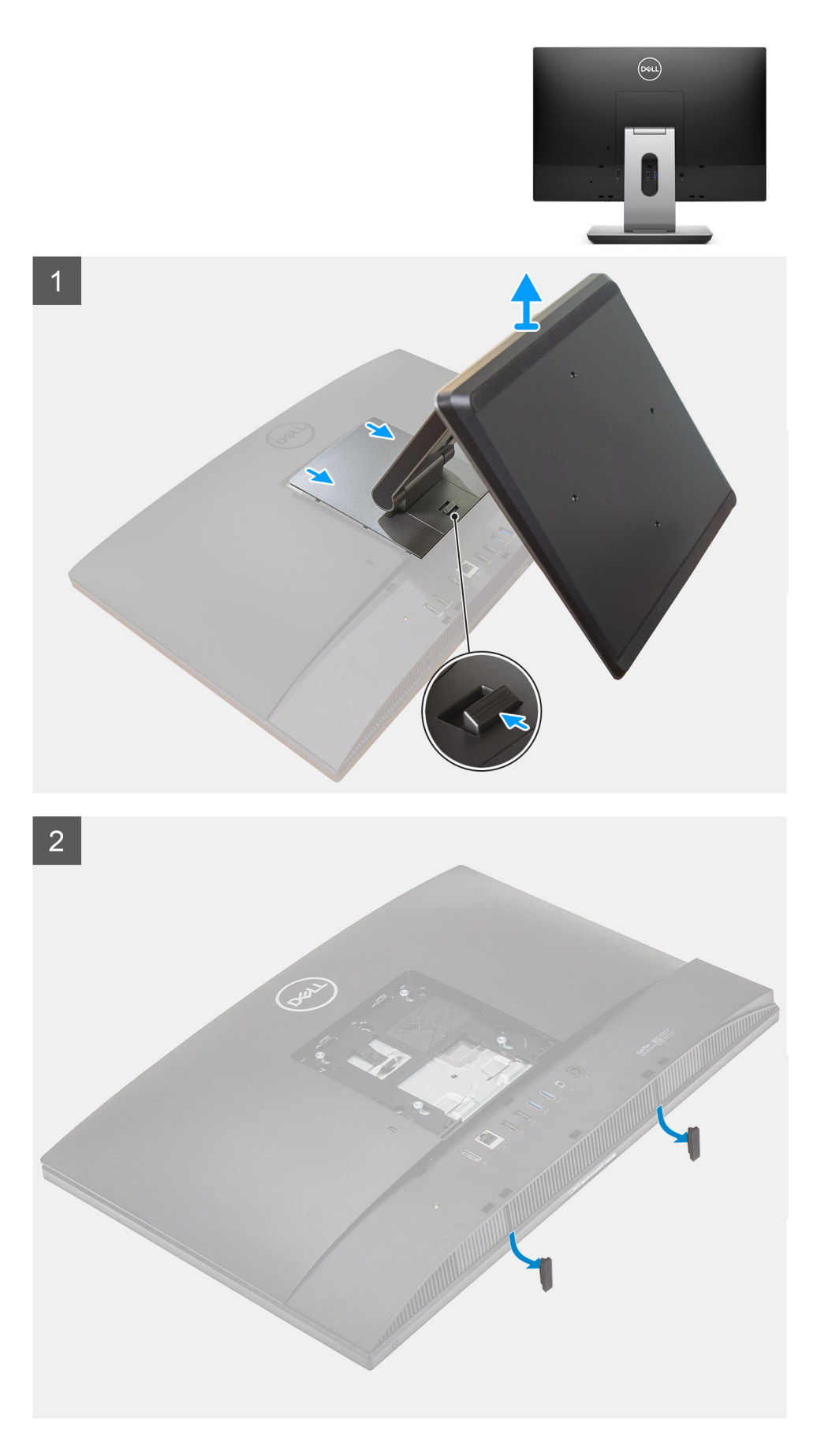

1. Drücken Sie auf die Entriegelungstaste und schieben Sie sie nach oben.

- <span id="page-15-0"></span>2. Halten Sie die Taste in der Freigabeposition und heben Sie den Ständer nach oben.
- 3. Schieben Sie den Ständer nach unten, um ihn von der rückseitigen Abdeckung zu heben.
- 4. Hebeln Sie die Gummifüße von der unteren Abdeckung ab und ziehen Sie sie heraus.

### **Einbauen des Gelenkarmständers**

### **Voraussetzungen**

Wenn Sie eine Komponente austauschen, muss die vorhandene Komponente entfernt werden, bevor Sie das Installationsverfahren durchführen.

### **Info über diese Aufgabe**

Die folgende Abbildung zeigt den Gelenkarmständer und stellt das Verfahren zum Anbringen bildlich dar.

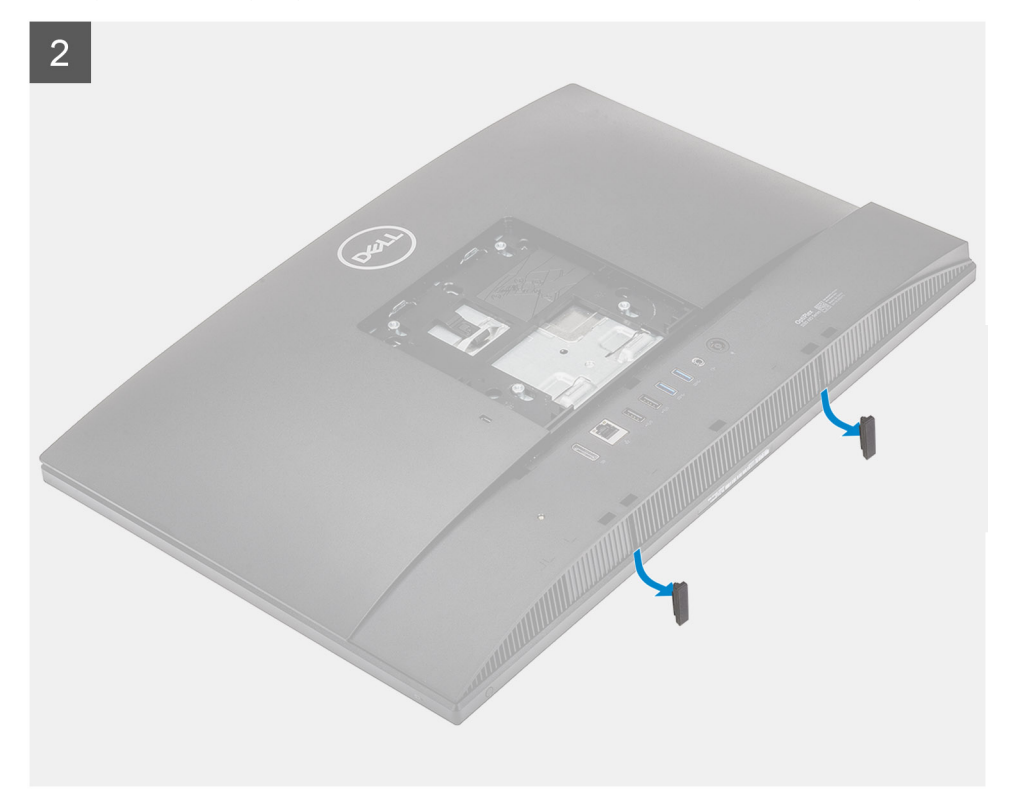

<span id="page-16-0"></span>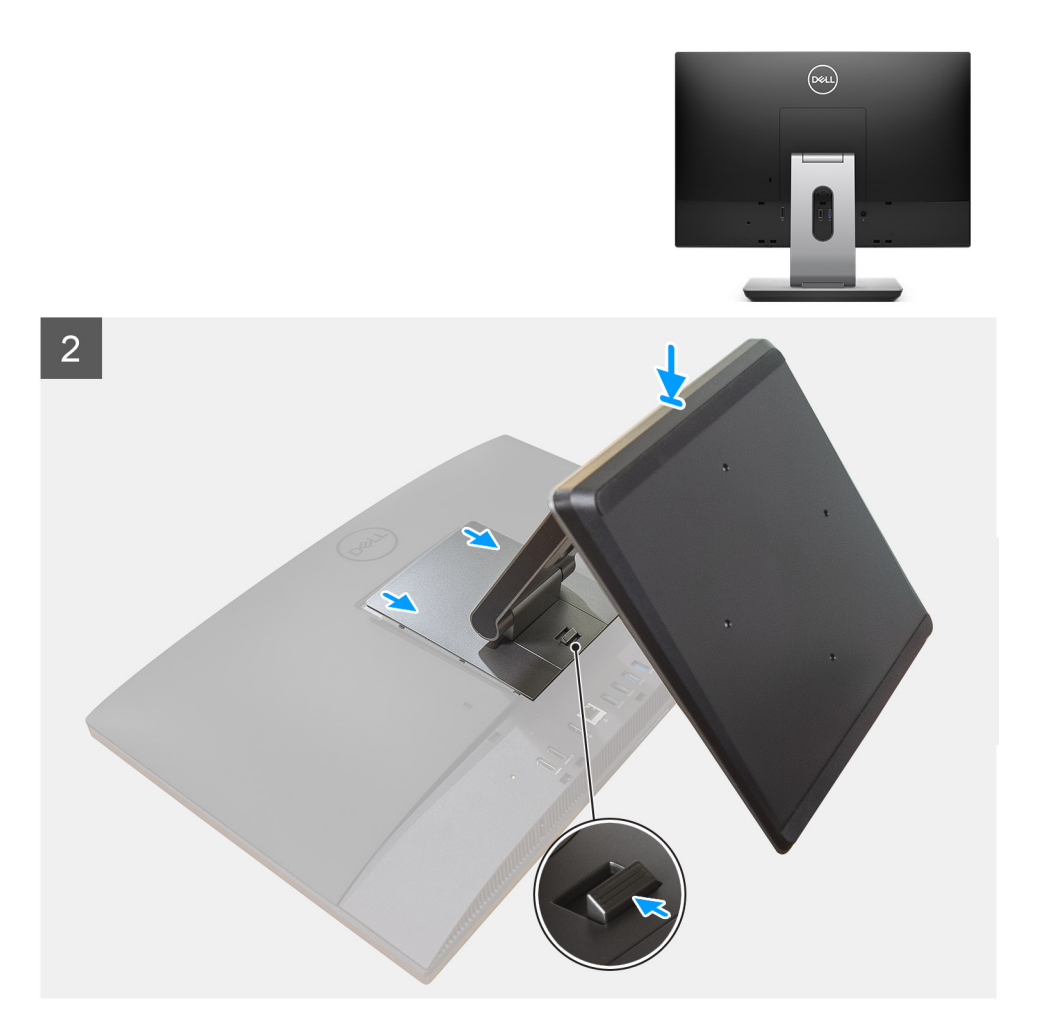

- 1. Richten Sie die Gummifüße auf die Schlitze an der unteren Abdeckung aus und drücken Sie sie fest.
- 2. Richten Sie die Laschen auf dem Standrahmen an den Schlitzen auf der rückseitigen Abdeckung aus.
- 3. Verschieben Sie den Standrahmen, bis er einrastet.

### **Nächste Schritte**

1. Befolgen Sie die Anweisungen im Abschnitt [Nach der Arbeit an Komponenten im Inneren des Computers.](#page-8-0)

### **Entfernen des höhenverstellbaren Ständers**

### **Voraussetzungen**

**ANMERKUNG:** Befolgen Sie das gleiche Verfahren zum Entfernen des höhenverstellbaren Ständers mit optischem Laufwerk.

1. Befolgen Sie die Anweisungen im Abschnitt [Vor der Arbeit an Komponenten im Inneren des Computers](#page-6-0).

**VORSICHT: Legen Sie den Computer während des Service auf eine erhöhte, saubere und ebene Fläche. Dell empfiehlt, den Ständer zu entfernen, um eine versehentliche Beschädigung des Systembildschirms während des Service zu vermeiden.**

### **Info über diese Aufgabe**

Die folgende Abbildung bietet eine visuelle Darstellung des Entfernungsverfahrens für höhenverstellbaren Ständer.

<span id="page-17-0"></span>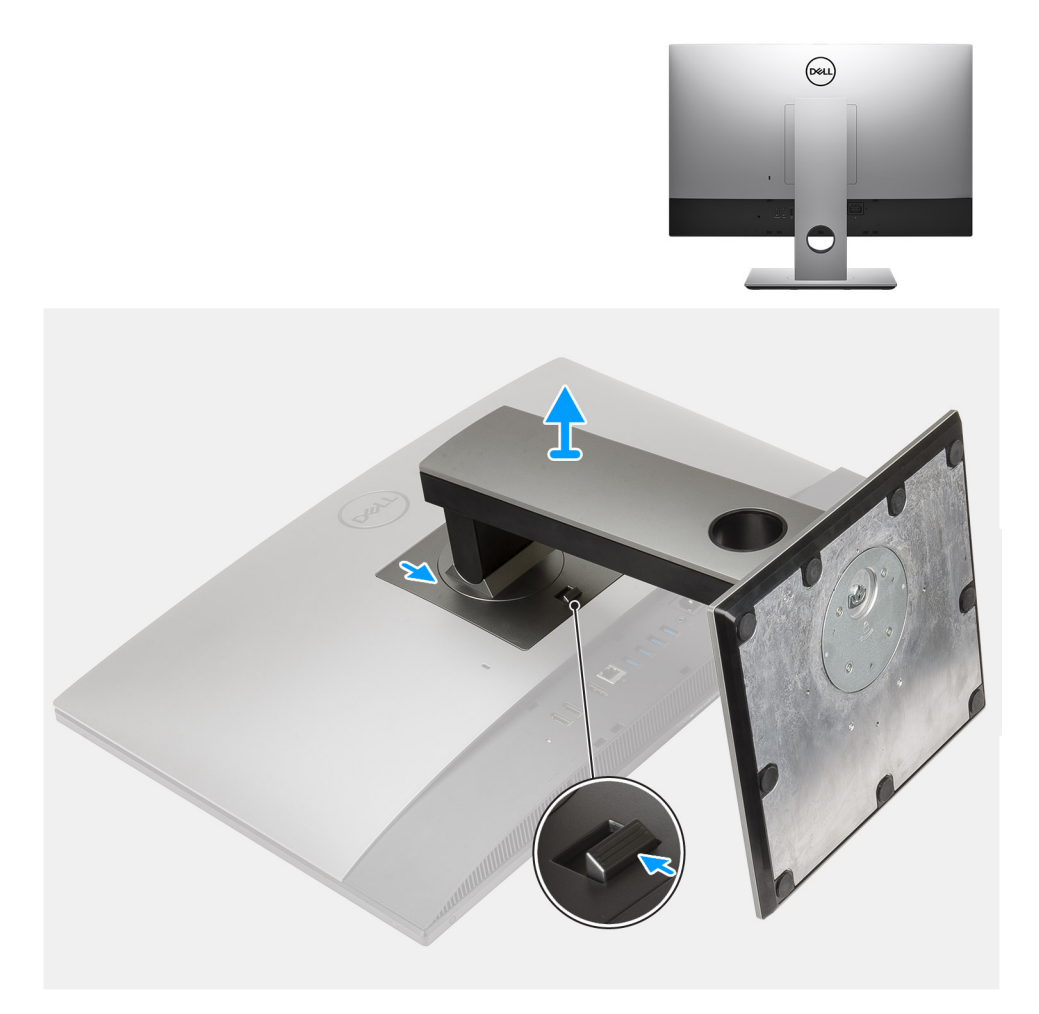

- 1. Drücken Sie auf die Entriegelungstaste und schieben Sie sie nach oben.
- 2. Halten Sie die Taste in der Freigabeposition und heben Sie den Ständer nach oben.
- 3. Schieben Sie den Ständer nach unten, um ihn von der hinteren Abdeckung zu heben.

# **Installieren des höhenverstellbaren Ständers**

### **Voraussetzungen**

Wenn Sie eine Komponente austauschen, muss die vorhandene Komponente entfernt werden, bevor Sie das Installationsverfahren durchführen.

**ANMERKUNG:** Befolgen Sie das gleiche Verfahren, um den höhenverstellbaren Ständer mit optischem Laufwerk zu installieren.

### **Info über diese Aufgabe**

Die folgende Abbildung stellt das Installationsverfahren des höhenverstellbarer Ständers bildlich dar.

<span id="page-18-0"></span>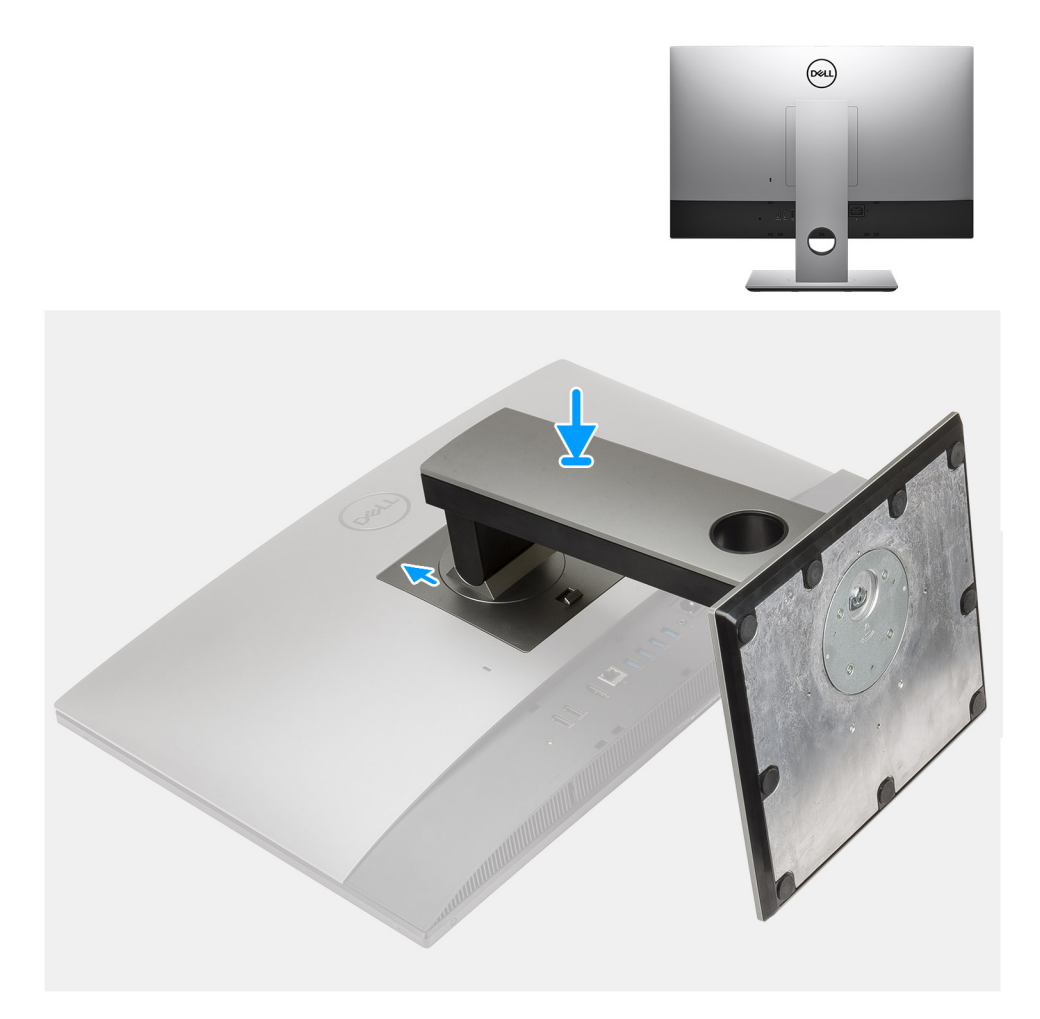

- 1. Richten Sie die Laschen auf dem Ständer an den Schlitzen auf der rückseitigen Abdeckung aus.
- 2. Verschieben Sie den Ständer, bis er einrastet.

### **Nächste Schritte**

1. Befolgen Sie die Anweisungen im Abschnitt [Nach der Arbeit an Komponenten im Inneren des Computers.](#page-8-0)

# **Kabelabdeckung – optional**

# **Entfernen der Kabelabdeckung**

### **Voraussetzungen**

1. Befolgen Sie die Anweisungen im Abschnitt [Vor der Arbeit an Komponenten im Inneren des Computers](#page-6-0).

**VORSICHT: Legen Sie den Computer während des Service auf eine erhöhte, saubere und ebene Fläche. Es wird empfohlen, den Ständer zu entfernen, um eine versehentliche Beschädigung des Computerbildschirms während der Wartung zu vermeiden.**

2. Entfernen Sie den [Ständer](#page-11-0).

### **Info über diese Aufgabe**

Die folgende Abbildung zeigt das Entfernen der Kabelabdeckung.

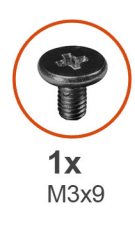

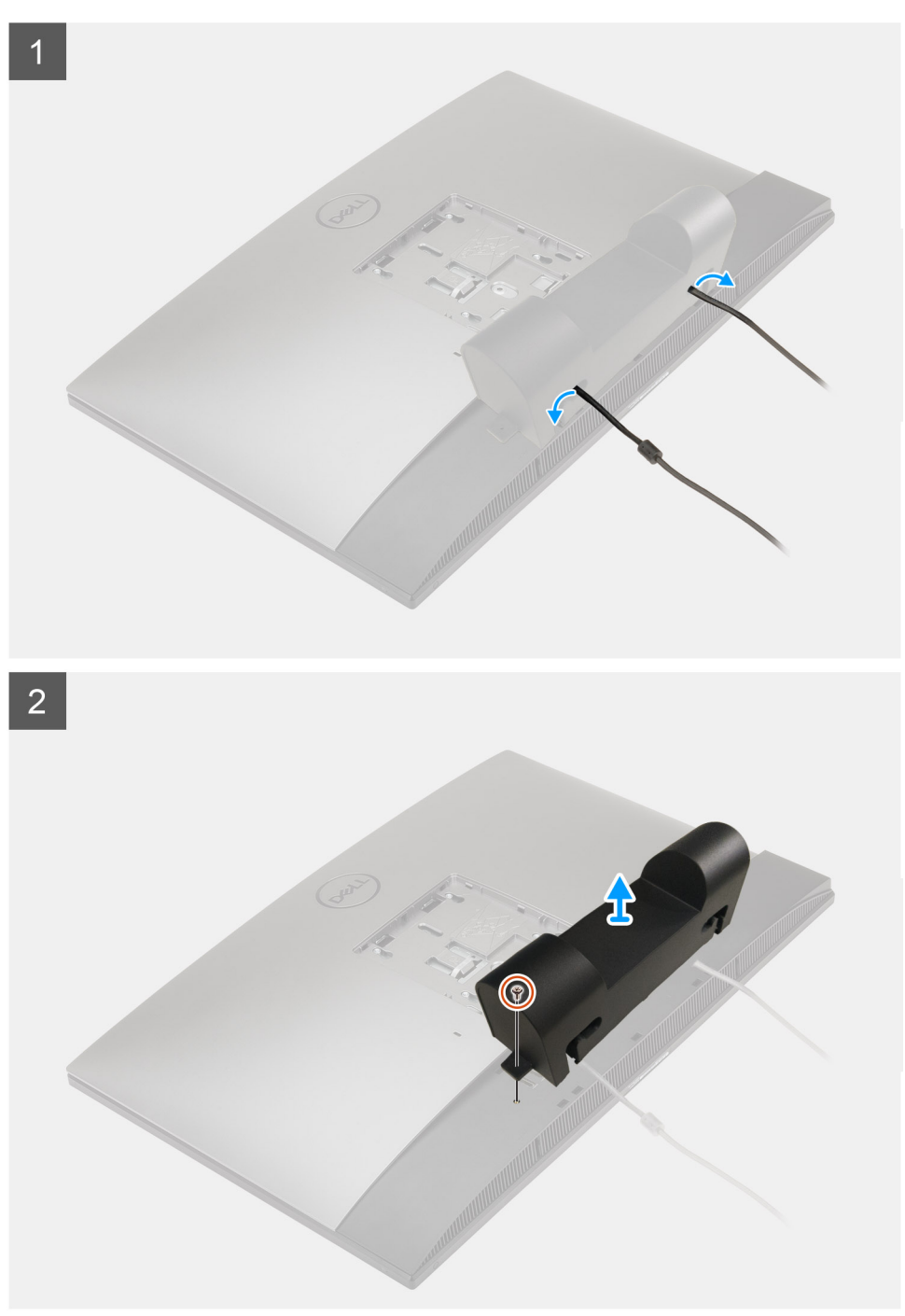

- 1. Lösen Sie das Stromkabel von den Schlitzen an der Kabelhalterung.
- 2. Entfernen Sie die Schraube (M3x9), mit der die Kabelabdeckung an der Bodenabdeckung befestigt ist.
- 3. Heben Sie die Kabelabdeckung von der Bodenabdeckung ab.

# <span id="page-20-0"></span>**Installieren der Kabelabdeckung**

### **Voraussetzungen**

Wenn Sie eine Komponente austauschen, muss die vorhandene Komponente entfernt werden, bevor Sie das Installationsverfahren durchführen.

### **Info über diese Aufgabe**

Die folgende Abbildung zeigt eine visuelle Darstellung des Installationsverfahrens der Kabelabdeckung.

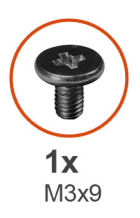

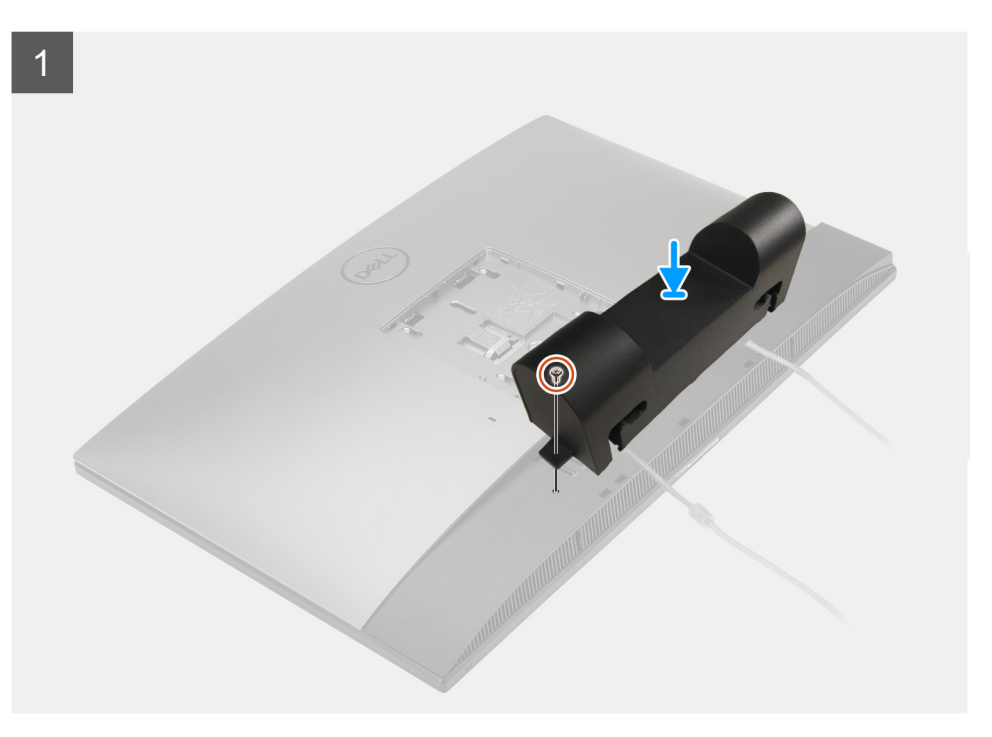

<span id="page-21-0"></span>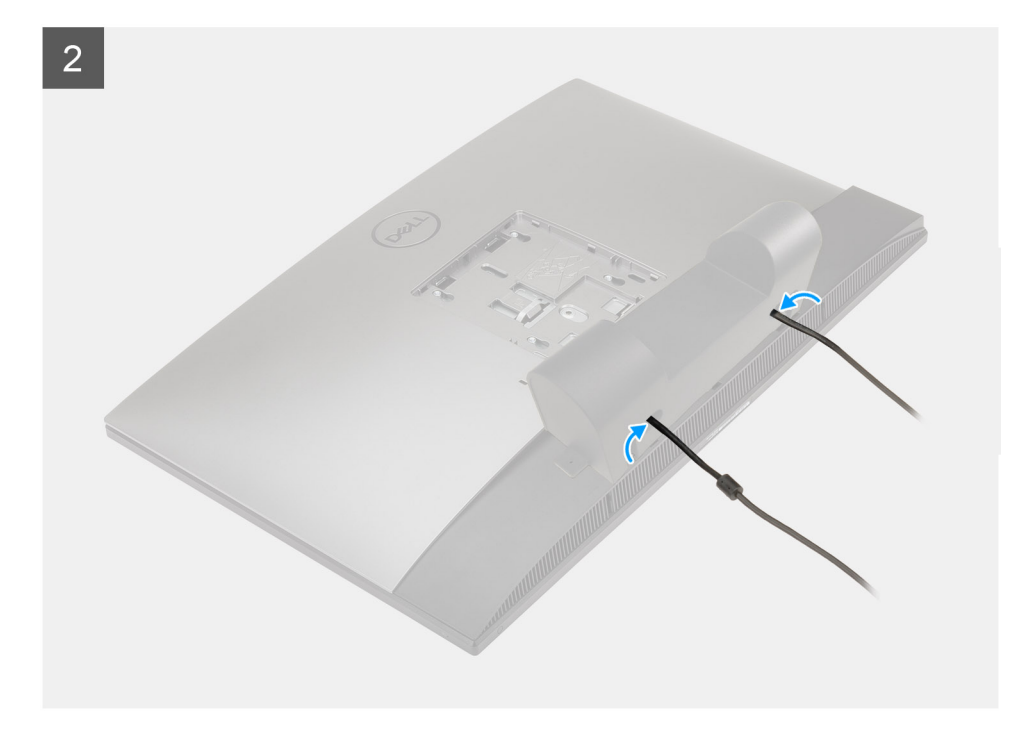

- 1. Verlegen Sie das Netzteilkabel durch die Öffnungen auf der Kabelabdeckung.
- 2. Richten Sie die Schraubenbohrung an der Kabelabdeckung mit der Schraubenbohrung an der Bodenabdeckung aus.
- 3. Bringen Sie die Schraube (M3x9) zur Befestigung der Kabelabdeckung an der Bodenabdeckung wieder an.

### **Nächste Schritte**

- 1. Installieren Sie den [Ständer](#page-11-0).
- 2. Befolgen Sie die Anweisungen im Abschnitt [Nach der Arbeit an Komponenten im Inneren des Computers.](#page-8-0)

# **Hintere Abdeckung**

# **Entfernen der rückseitigen Abdeckung**

### **Voraussetzungen**

1. Befolgen Sie die Anweisungen im Abschnitt [Vor der Arbeit an Komponenten im Inneren des Computers](#page-6-0).

**VORSICHT: Legen Sie das System während des Service auf eine erhöhte, saubere und ebene Fläche. Dell empfiehlt, den Ständer zu entfernen, um eine versehentliche Beschädigung des Systembildschirms während des Service zu vermeiden.**

- 2. Entfernen Sie den [Ständer](#page-11-0).
- 3. Entfernen Sie die [Kabelabdeckung](#page-18-0) (optional).

### **Info über diese Aufgabe**

Die folgende Abbildung zeigt das Entfernen der rückseitigen Abdeckung.

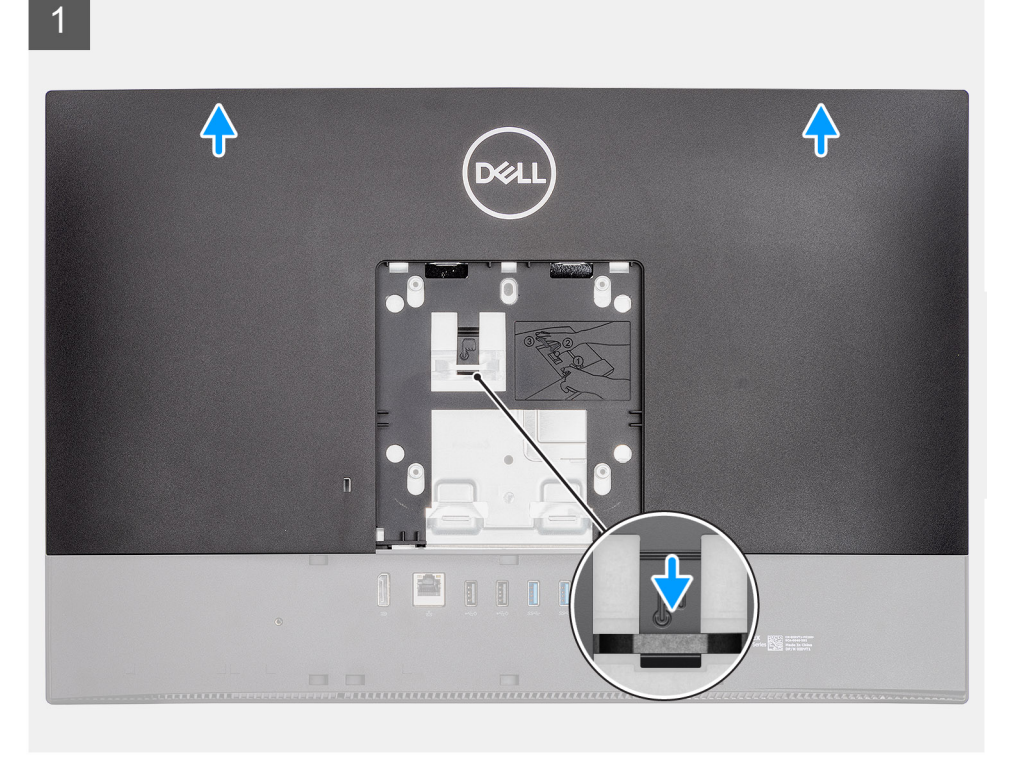

 $\overline{2}$ 

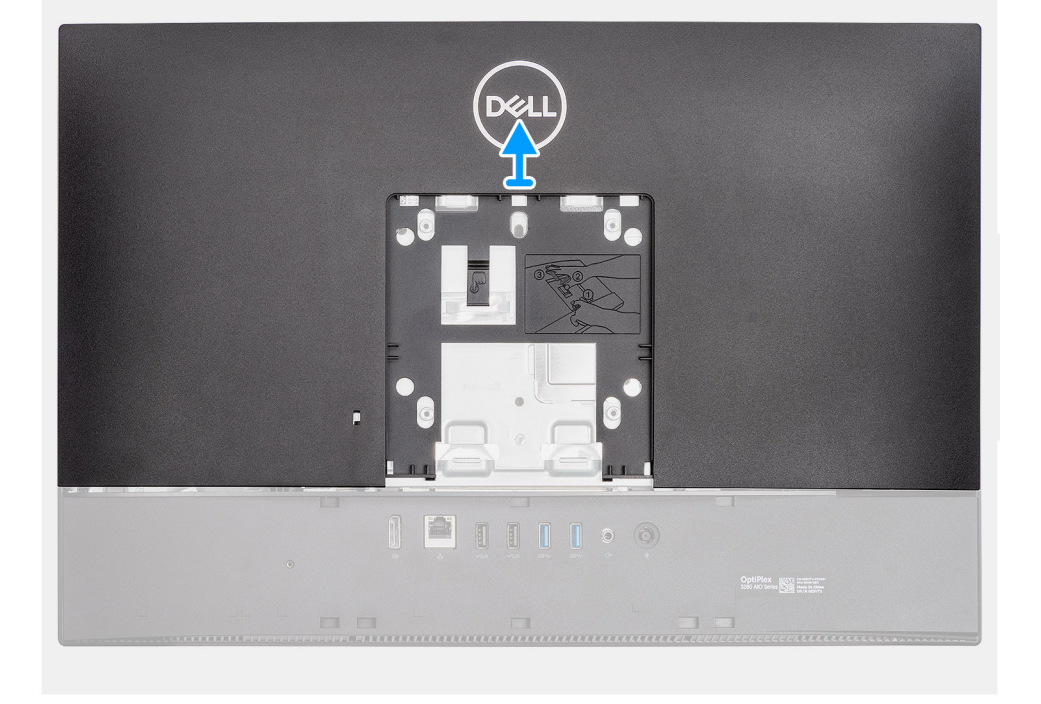

### **Schritte**

- 1. Drücken und halten Sie die Freigabelasche an der rückseitigen Abdeckung, um sie von der Verriegelung auf der Abdeckung der Systemplatine zu lösen.
- 2. Schieben Sie die rückseitige Abdeckung nach oben, um die Laschen an der Abdeckung aus den Schlitzen am mittleren Rahmen zu lösen.
- 3. Heben Sie die rückseitige Abdeckung an und entfernen Sie sie vom System.

# <span id="page-23-0"></span>**Einbauen der rückseitigen Abdeckung**

### **Voraussetzungen**

Wenn Sie eine Komponente austauschen, muss die vorhandene Komponente entfernt werden, bevor Sie das Installationsverfahren durchführen.

### **Info über diese Aufgabe**

Die folgende Abbildung stellt das Installationsverfahren der rückseitigen Abdeckung bildlich dar.

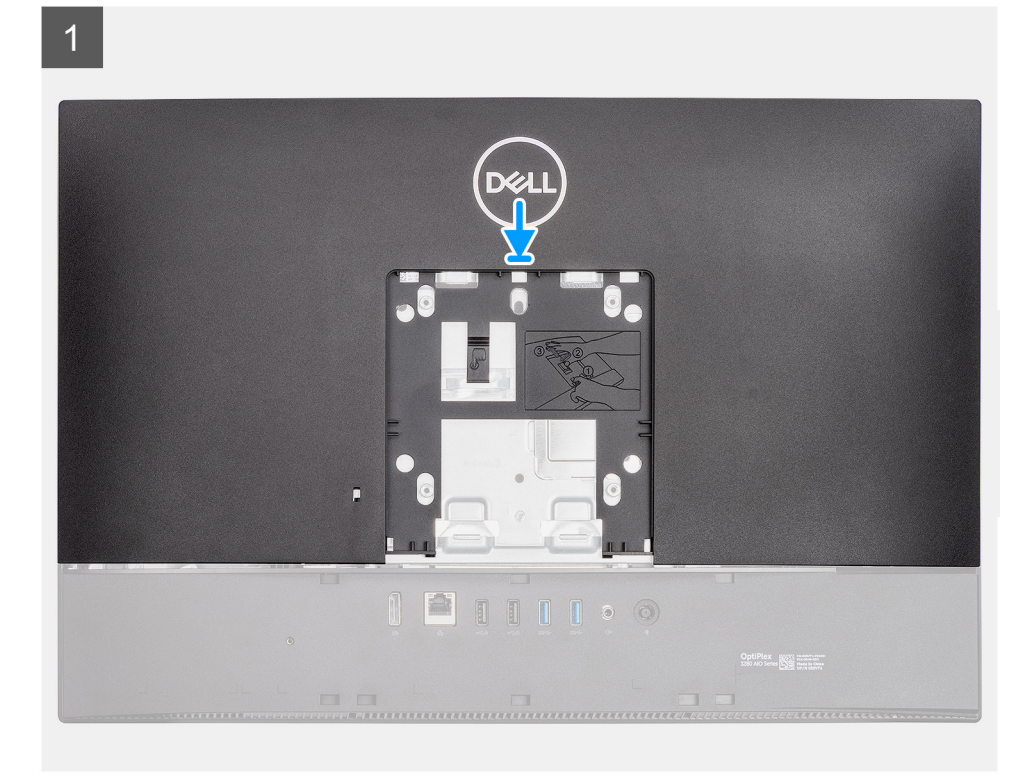

<span id="page-24-0"></span>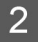

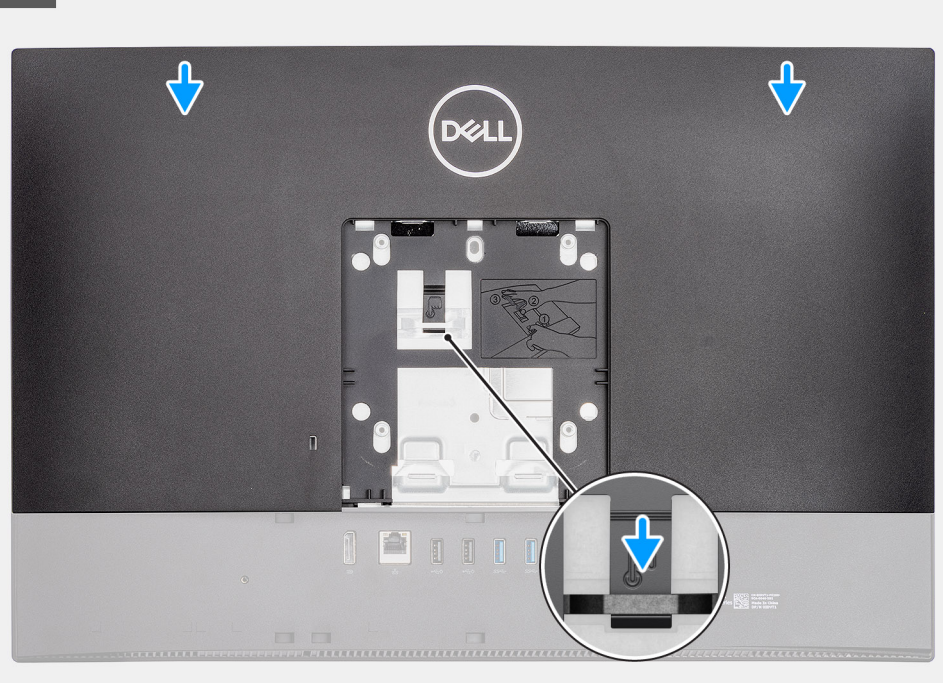

- 1. Platzieren Sie die rückseitige Abdeckung auf dem mittleren Rahmen und der Systemplatinenabdeckung und richten Sie die Laschen auf der rückseitigen Abdeckung an den Schlitzen am mittleren Rahmen aus.
- 2. Schieben Sie die hintere Abdeckung, um die Freigabelasche unter der Verriegelung auf der Systemplatinenabdeckung zu verriegeln.

### **Nächste Schritte**

- 1. Bringen Sie die [Kabelabdeckung](#page-20-0) an (optional).
- 2. Installieren Sie den [Ständer](#page-11-0).
- 3. Befolgen Sie die Anweisungen im Abschnitt [Nach der Arbeit an Komponenten im Inneren des Computers.](#page-8-0)

# **Festplattenlaufwerk**

# **Entfernen des Festplattenlaufwerks**

#### **Voraussetzungen**

- 1. Befolgen Sie die Anweisungen im Abschnitt [Vor der Arbeit an Komponenten im Inneren des Computers](#page-6-0).
- 2. Entfernen Sie den [Ständer](#page-11-0).
- 3. Entfernen Sie die [Kabelabdeckung](#page-18-0) (optional).
- 4. Entfernen Sie die [rückseitige Abdeckung](#page-21-0).

### **Info über diese Aufgabe**

Die nachfolgende Abbildung zeigt die Position der Festplatte und bietet eine visuelle Darstellung des Verfahrens zum Entfernen.

<span id="page-25-0"></span>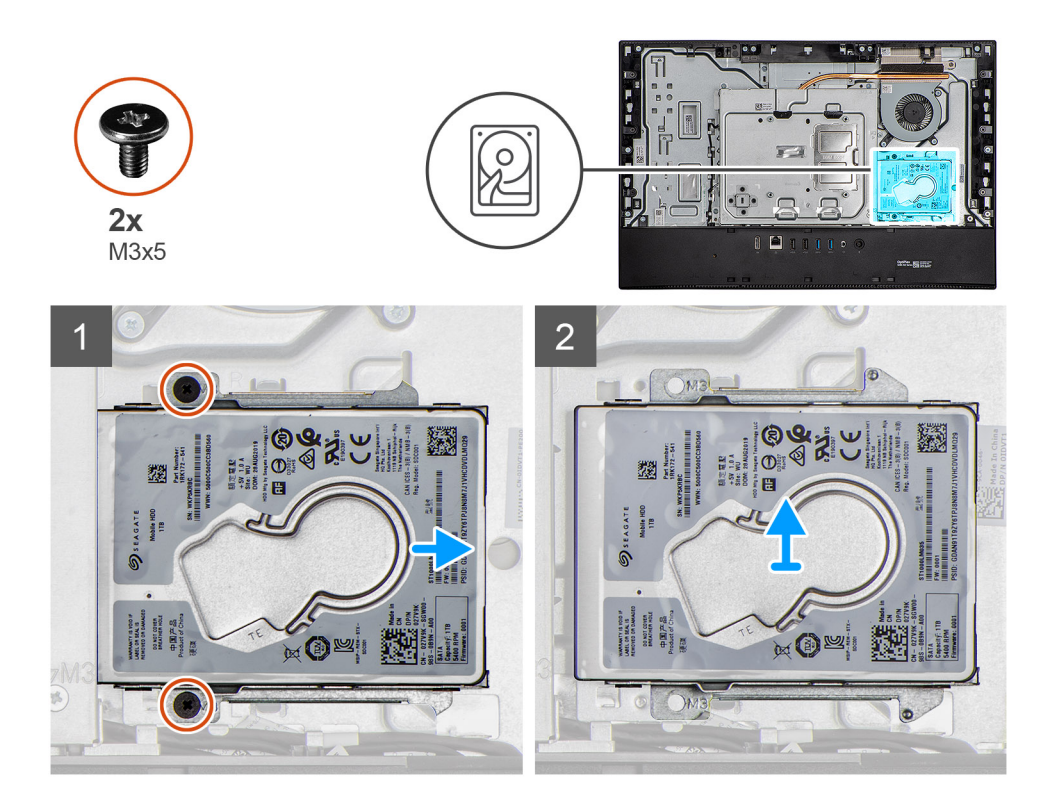

- 1. Entfernen Sie die zwei Schrauben (M3x5), mit denen die Festplattenbaugruppe an der Grundplatte der Bildschirmbaugruppe befestigt ist.
- 2. Schieben Sie die Festplattenbaugruppe aus dem Festplattensteckplatz auf der Grundplatte der Bildschirmbaugruppe.

# **Einsetzen des Festplattenlaufwerks**

### **Voraussetzungen**

Wenn Sie eine Komponente austauschen, muss die vorhandene Komponente entfernt werden, bevor Sie das Installationsverfahren durchführen.

### **Info über diese Aufgabe**

Die nachfolgende Abbildung zeigt die Position des Festplattenlaufwerks und bietet eine visuelle Darstellung des Installationsverfahrens.

<span id="page-26-0"></span>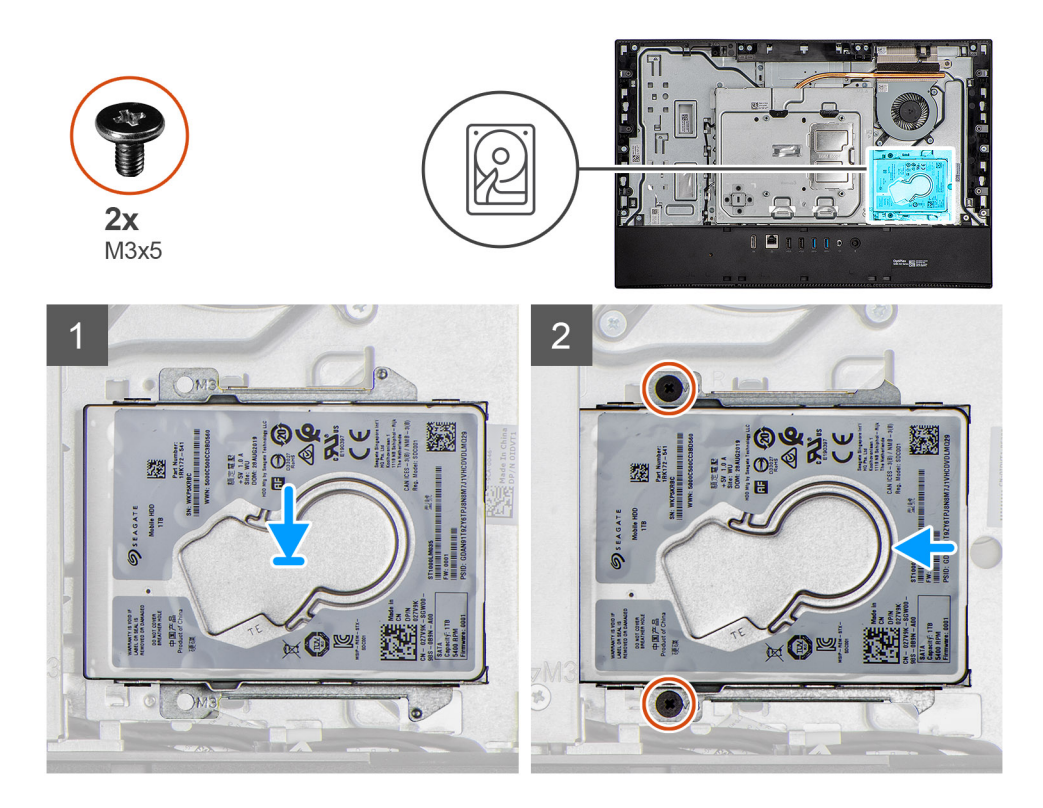

- 1. Schieben Sie die Festplattenbaugruppe in den Steckplatz auf der Grundplatte der Bildschirmbaugruppe.
- 2. Bringen Sie die zwei Schrauben (M3x5) wieder an, mit denen die Festplattenbaugruppe an der Grundplatte der Bildschirmbaugruppe befestigt wird.

### **Nächste Schritte**

- 1. Bringen Sie die [Kabelabdeckung](#page-20-0) an (optional).
- 2. Bringen Sie die [rückseitige Abdeckung w](#page-23-0)ieder an.
- 3. Installieren Sie den [Ständer](#page-11-0).
- 4. Befolgen Sie die Anweisungen im Abschnitt [Nach der Arbeit an Komponenten im Inneren des Computers.](#page-8-0)

# **Speichermodule**

# **Entfernen der Speichermodule**

### **Voraussetzungen**

- 1. Befolgen Sie die Anweisungen im Abschnitt [Vor der Arbeit an Komponenten im Inneren des Computers](#page-6-0).
- 2. Entfernen Sie den [Ständer](#page-11-0).
- 3. Entfernen Sie die [Kabelabdeckung](#page-18-0) (optional).
- 4. Entfernen Sie die [rückseitige Abdeckung](#page-21-0).

### **Info über diese Aufgabe**

Die folgende Abbildung zeigt die Position der Speichermodule und stellt das Verfahren zum Entfernen bildlich dar.

<span id="page-27-0"></span>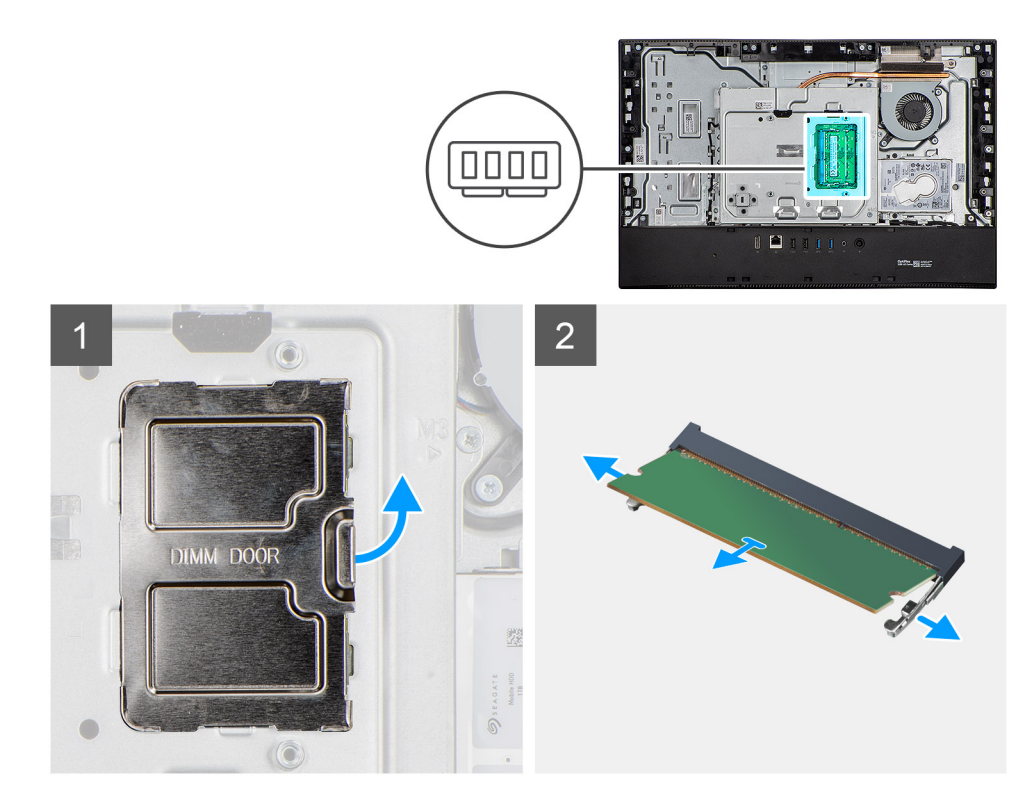

- 1. Hebeln Sie die DIMM-Klappe von der Abdeckung der Systemplatine ab und entfernen Sie sie.
- 2. Drücken Sie die Sicherungsklammern des Speichermodulsteckplatzes vorsichtig mit den Fingerspitzen auseinander, bis das Speichermodul herausspringt.
- 3. Schieben Sie das Speichermodul aus dem Speichermodulsteckplatz.

**ANMERKUNG:** Wiederholen Sie die Schritte 2 und 3, wenn zwei Speichermodule vorhanden sind.

# **Einsetzen der Speichermodule**

#### **Voraussetzungen**

Wenn Sie eine Komponente austauschen, muss die vorhandene Komponente entfernt werden, bevor Sie das Installationsverfahren durchführen.

### **Info über diese Aufgabe**

Die nachfolgende Abbildung zeigt die Position des Speichermoduls und bietet eine visuelle Darstellung des Installationsverfahrens.

<span id="page-28-0"></span>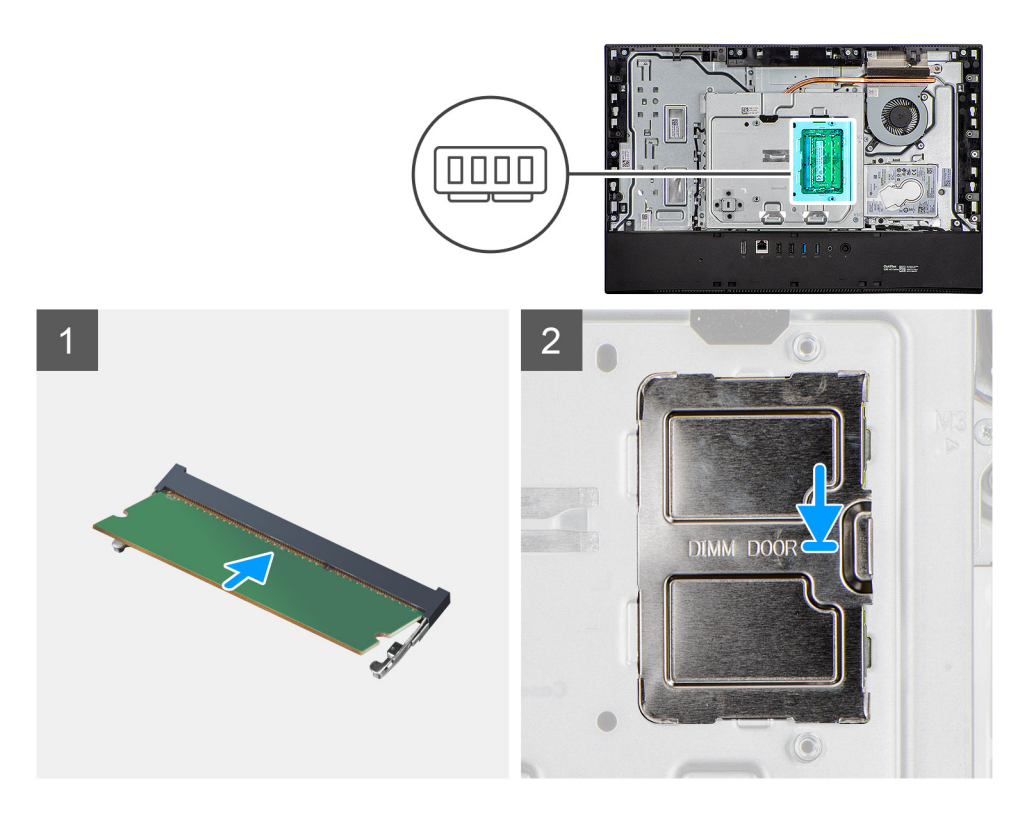

- 1. Richten Sie die Kerbe am Speichermodul an der Halterung des Speichermodulsteckplatzes aus.
- 2. Schieben Sie das Speichermodul fest und schräg in den Steckplatz und drücken Sie es nach unten, bis es mit einem Klicken einrastet.

**ANMERKUNG:** Wenn kein Klicken zu vernehmen ist, entfernen Sie das Speichermodul und installieren Sie es erneut.

**ANMERKUNG:** Wiederholen Sie die Schritte 1 und 2, wenn zwei Speichermodule vorhanden sind.

3. Richten Sie die Laschen an der DIMM-Klappe an den Schlitzen auf der Systemplatinenabdeckung aus und lassen Sie sie einrasten.

**ANMERKUNG:** Wiederholen Sie die Schritte 1 und 2, wenn zwei Speichermodule vorhanden sind.

### **Nächste Schritte**

- 1. Bringen Sie die [rückseitige Abdeckung](#page-23-0) an.
- 2. Bringen Sie die [Kabelabdeckung](#page-20-0) an (optional).
- 3. Installieren Sie den [Ständer](#page-11-0).
- 4. Befolgen Sie die Anweisungen im Abschnitt [Nach der Arbeit an Komponenten im Inneren des Computers.](#page-8-0)

# **Abdeckung der Systemplatine**

# **Entfernen der Abdeckung der Systemplatine**

### **Voraussetzungen**

- 1. Befolgen Sie die Anweisungen im Abschnitt [Vor der Arbeit an Komponenten im Inneren des Computers](#page-6-0).
- 2. Entfernen Sie den [Ständer](#page-11-0).
- 3. Entfernen Sie die [Kabelabdeckung](#page-18-0) (optional).
- 4. Entfernen Sie die [rückseitige Abdeckung](#page-21-0).

### <span id="page-29-0"></span>**Info über diese Aufgabe**

Die nachfolgende Abbildung zeigt die Position der Abdeckung der Systemplatine und bietet eine visuelle Darstellung des Verfahrens zum Entfernen.

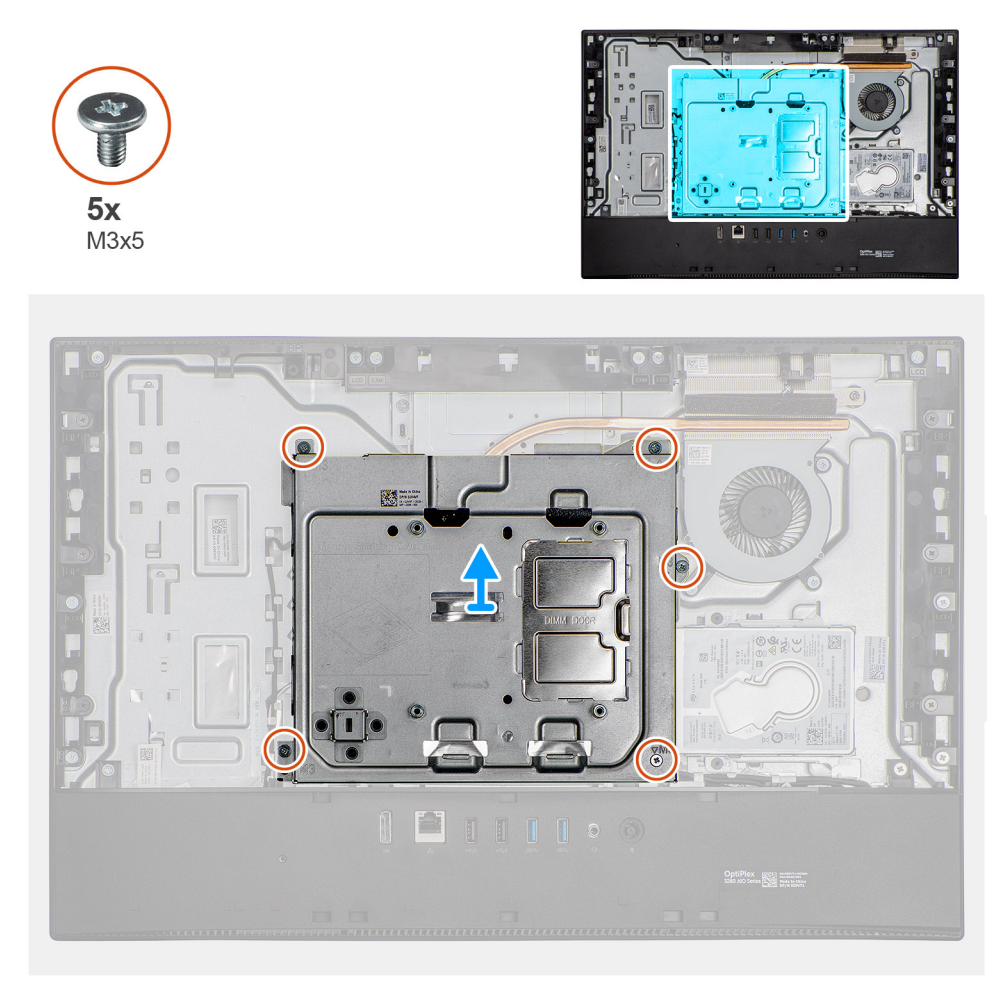

### **Schritte**

- 1. Entfernen Sie die fünf Schrauben (M3x5), mit denen die Systemplatinenabdeckung an der Grundplatte der Bildschirmbaugruppe befestigt wird.
- 2. Heben Sie die Abdeckung der Systemplatine von der Grundplatte der Bildschirmbaugruppe ab.

### **Einbauen der Abdeckung der Systemplatine**

#### **Voraussetzungen**

Wenn Sie eine Komponente austauschen, muss die vorhandene Komponente entfernt werden, bevor Sie das Installationsverfahren durchführen.

### **Info über diese Aufgabe**

Die nachfolgende Abbildung zeigt die Position der Abdeckung der Systemplatine und bietet eine visuelle Darstellung des Verfahrens zum Einbauen.

<span id="page-30-0"></span>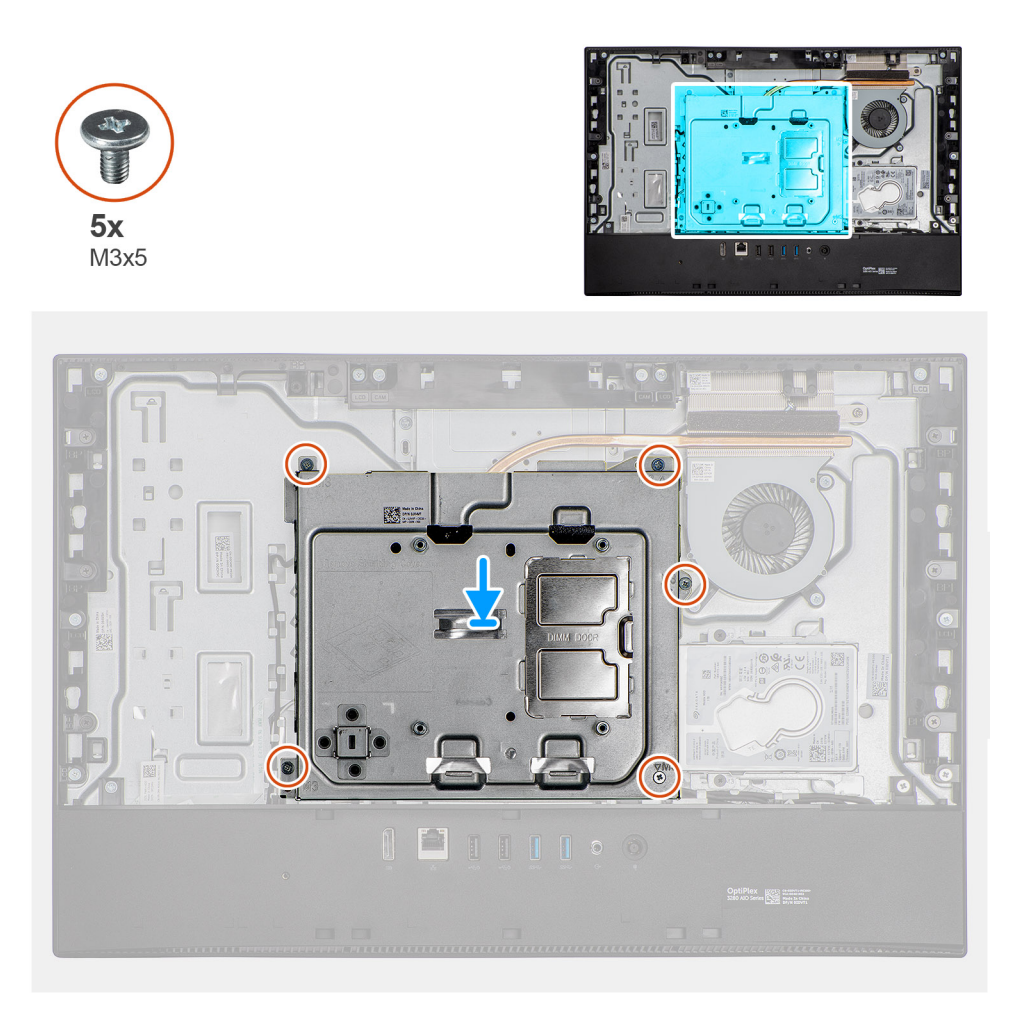

- 1. Richten Sie die Schraubenbohrungen in der Systemplatinenabdeckung mit den Schraubenbohrungen in der Grundplatte der Bildschirmbaugruppe aus.
- 2. Setzen Sie die fünf Schrauben (M3x5) wieder ein, mit denen die Systemplatinenabdeckung an der Grundplatte der Bildschirmbaugruppe befestigt wird.

### **Nächste Schritte**

- 1. Bringen Sie die [rückseitige Abdeckung](#page-23-0) an.
- 2. Bringen Sie die [Kabelabdeckung](#page-20-0) an (optional).
- 3. Installieren Sie den [Ständer](#page-11-0).
- 4. Befolgen Sie die Anweisungen im Abschnitt [Nach der Arbeit an Komponenten im Inneren des Computers.](#page-8-0)

# **SSD-Laufwerk**

### **M.2-2230-Solid-State-Laufwerk entfernen**

### **Voraussetzungen**

- 1. Befolgen Sie die Anweisungen im Abschnitt [Vor der Arbeit an Komponenten im Inneren des Computers](#page-6-0).
- 2. Entfernen Sie den [Ständer](#page-11-0).
- 3. Entfernen Sie die [Kabelabdeckung](#page-18-0) (optional).
- 4. Entfernen Sie die [rückseitige Abdeckung](#page-21-0).
- 5. Entfernen Sie die [Blende der Systemplatine.](#page-28-0)

### <span id="page-31-0"></span>**Info über diese Aufgabe**

Die folgende Abbildung zeigt die Position des Solid-State-Laufwerks und stellt das Verfahren zum Entfernen bildlich dar.

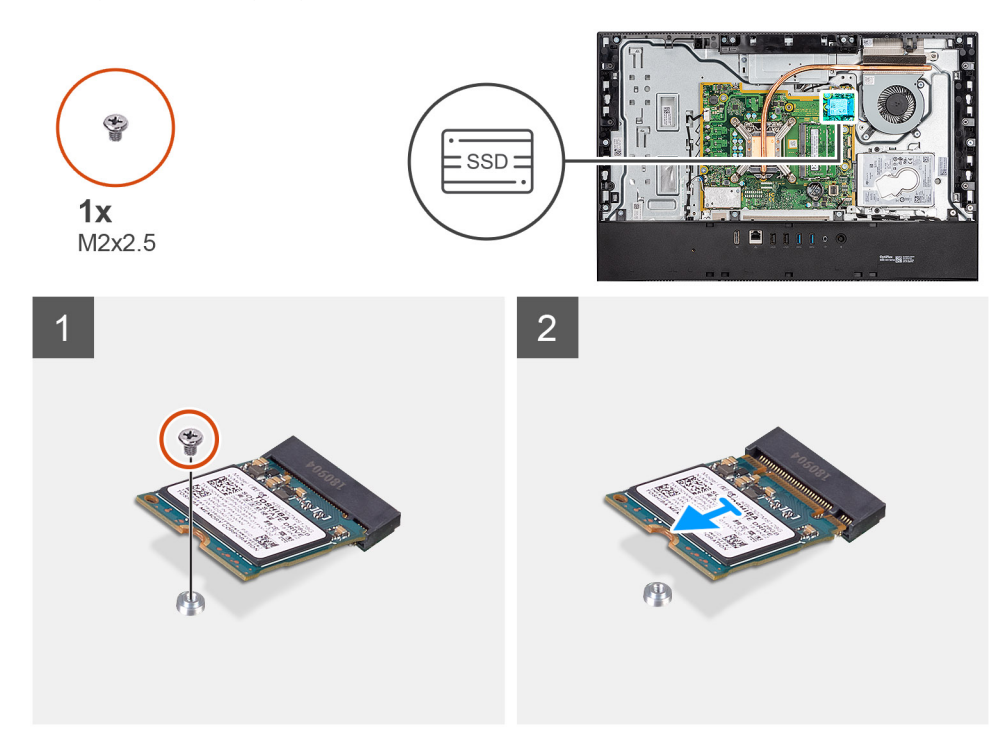

### **Schritte**

- 1. Entfernen Sie die Schraube (M2x2,5), mit der das Solid-State-Laufwerk an der Systemplatine befestigt ist.
- 2. Schieben Sie das Solid-State-Laufwerk aus dem M.2-Kartensteckplatz auf der Systemplatine.

### **M.2-2230-Solid-State-Laufwerk einbauen**

### **Voraussetzungen**

### **VORSICHT: Solid-State-Festplatten sind leicht zerbrechlich. Handhaben Sie die Solid-State-Festplatte darum mit Vorsicht.**

Wenn Sie eine Komponente austauschen, muss die vorhandene Komponente entfernt werden, bevor Sie das Installationsverfahren durchführen.

### **Info über diese Aufgabe**

Die folgende Abbildung zeigt die Position des Solid-State-Laufwerks und stellt das Verfahren zum Einbauen bildlich dar.

<span id="page-32-0"></span>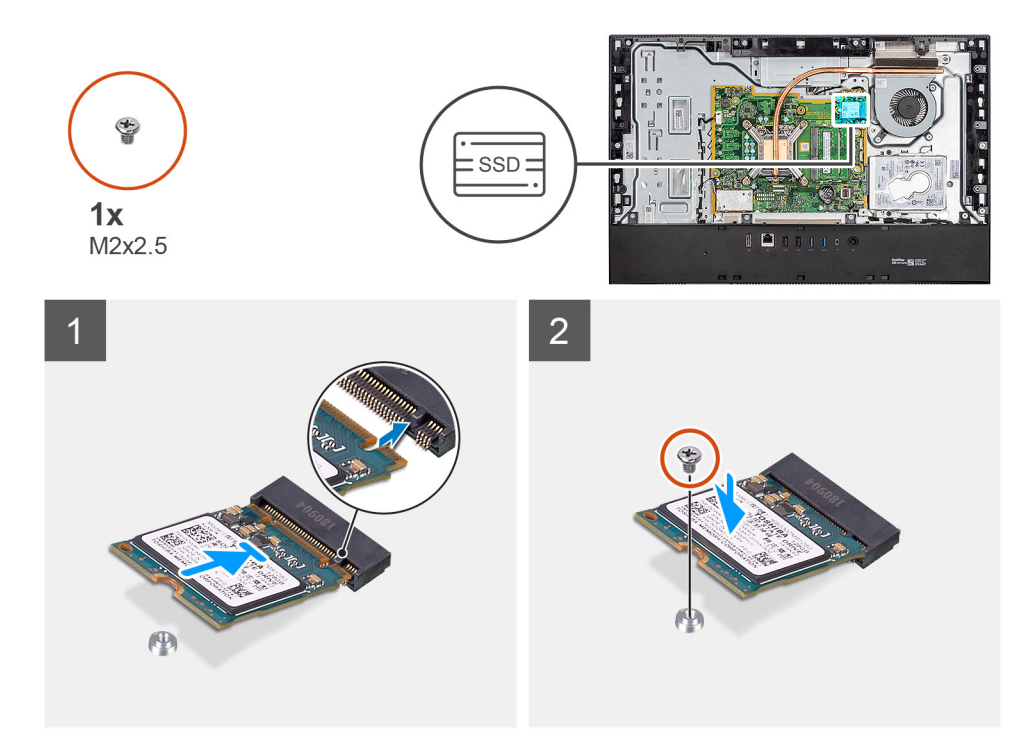

- 1. Richten Sie die Kerbe auf dem SSD-Laufwerk an der Lasche am M.2-Kartensteckplatz aus.
- 2. Schieben Sie das Solid-State-Laufwerk in den M.2.-Kartensteckplatz auf der Systemplatine.
- 3. Bringen Sie die Schraube (M2x2,5) an, mit der das Solid-State-Laufwerk an der Systemplatine befestigt wird.

### **Nächste Schritte**

- 1. Bringen Sie die [Abdeckung der Systemplatine](#page-29-0) an.
- 2. Bringen Sie die [rückseitige Abdeckung](#page-23-0) an.
- 3. Bringen Sie die [Kabelabdeckung](#page-20-0) an (optional).
- 4. Installieren Sie den [Ständer](#page-11-0).
- 5. Befolgen Sie die Anweisungen im Abschnitt [Nach der Arbeit an Komponenten im Inneren des Computers.](#page-8-0)

### **Entfernen des M.2-2280-Solid-State-Laufwerks/des Intel Optane-Speichermoduls**

### **Voraussetzungen**

- 1. Befolgen Sie die Anweisungen im Abschnitt [Vor der Arbeit an Komponenten im Inneren des Computers](#page-6-0).
- 2. Entfernen Sie den [Ständer](#page-11-0).
- 3. Entfernen Sie die [Kabelabdeckung](#page-18-0) (optional).
- 4. Entfernen Sie die [rückseitige Abdeckung](#page-21-0).
- 5. Entfernen Sie die [Blende der Systemplatine.](#page-28-0)

### **Info über diese Aufgabe**

Die folgende Abbildung zeigt die Position des Solid-State-Laufwerks und stellt das Verfahren zum Entfernen bildlich dar.

<span id="page-33-0"></span>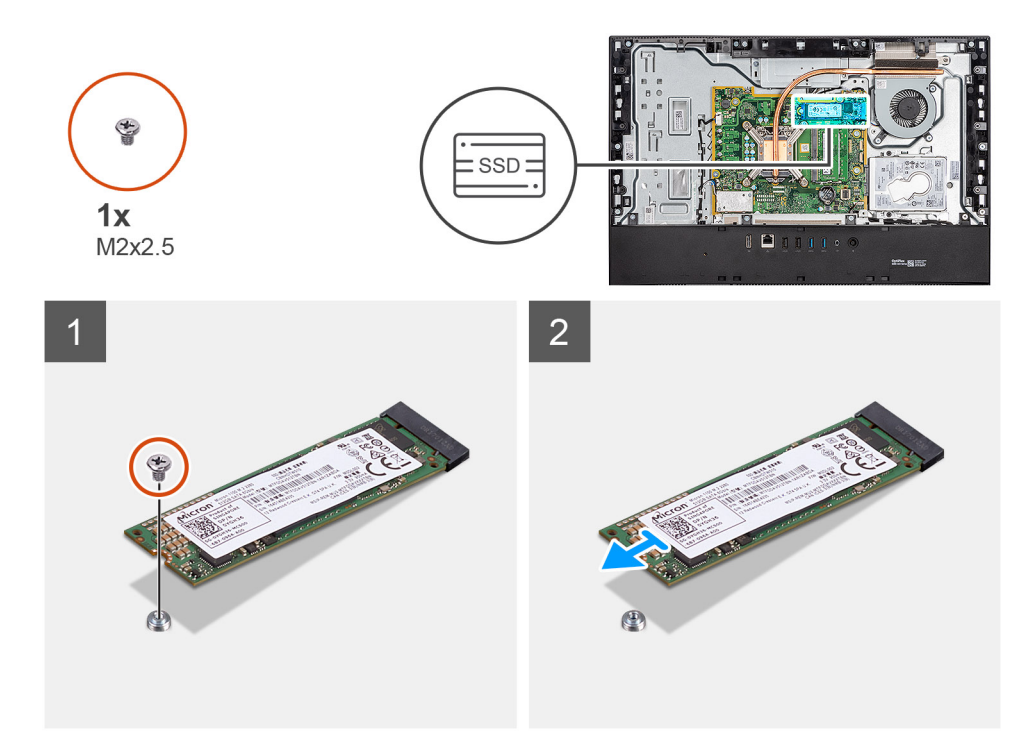

- 1. Entfernen Sie die Schraube (M2x2,5), mit der das Solid-State-Laufwerk an der Systemplatine befestigt ist.
- 2. Schieben Sie das Solid-State-Laufwerk aus dem M.2-Kartensteckplatz auf der Systemplatine.

# **Installieren des M.2-2280-Solid-State-Laufwerks/des Intel Optane-Speichermoduls**

### **Voraussetzungen**

**VORSICHT: Solid-State-Festplatten sind leicht zerbrechlich. Handhaben Sie die Solid-State-Festplatte darum mit Vorsicht.**

Wenn Sie eine Komponente austauschen, muss die vorhandene Komponente entfernt werden, bevor Sie das Installationsverfahren durchführen.

### **Info über diese Aufgabe**

Die folgende Abbildung zeigt die Position des Solid-State-Laufwerks und stellt das Verfahren zum Einbauen bildlich dar.

<span id="page-34-0"></span>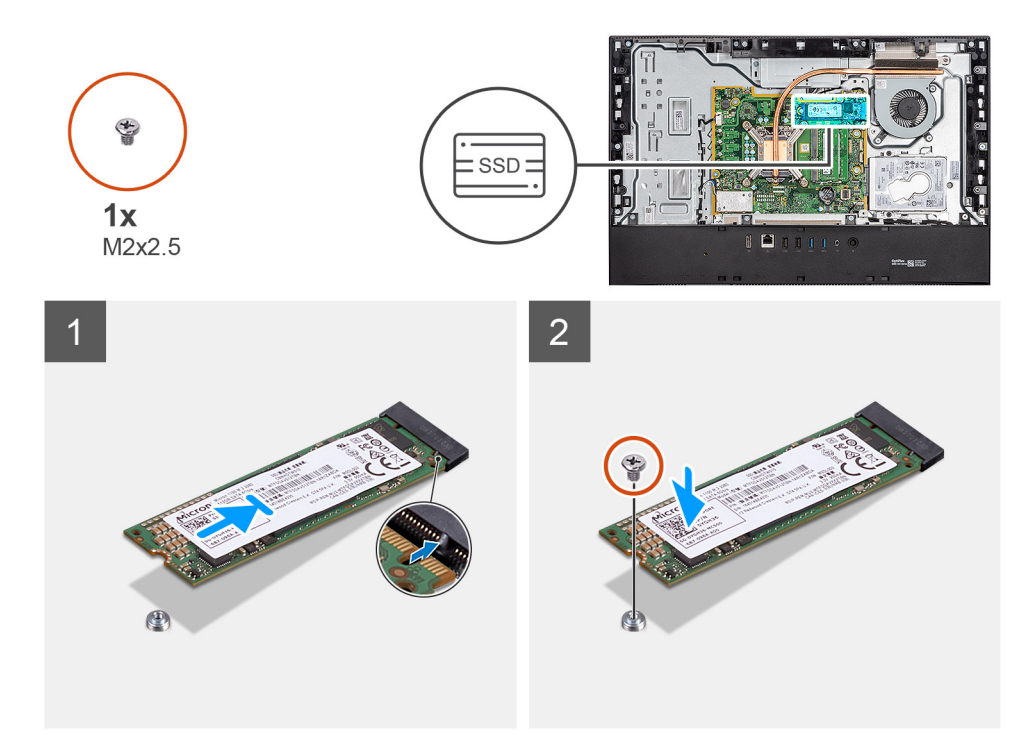

- 1. Richten Sie die Kerbe auf dem SSD-Laufwerk an der Lasche am M.2-Kartensteckplatz aus.
- 2. Schieben Sie das Solid-State-Laufwerk in den M.2.-Kartensteckplatz auf der Systemplatine.
- 3. Bringen Sie die Schraube (M2x2,5) an, mit der das Solid-State-Laufwerk an der Systemplatine befestigt wird.

### **Nächste Schritte**

- 1. Bringen Sie die [Abdeckung der Systemplatine](#page-29-0) an.
- 2. Bringen Sie die [rückseitige Abdeckung](#page-23-0) an.
- 3. Bringen Sie die [Kabelabdeckung](#page-20-0) an (optional).
- 4. Installieren Sie den [Ständer](#page-11-0).
- 5. Befolgen Sie die Anweisungen im Abschnitt [Nach der Arbeit an Komponenten im Inneren des Computers.](#page-8-0)

# **Systemlüfter**

# **Lüfter entfernen**

### **Voraussetzungen**

- 1. Befolgen Sie die Anweisungen im Abschnitt [Vor der Arbeit an Komponenten im Inneren des Computers](#page-6-0).
- 2. Entfernen Sie den [Ständer](#page-11-0).
- 3. Entfernen Sie die [Kabelabdeckung](#page-18-0) (optional).
- 4. Entfernen Sie die [rückseitige Abdeckung](#page-21-0).
- 5. Entfernen Sie die [Blende der Systemplatine.](#page-28-0)

### **Info über diese Aufgabe**

Die folgende Abbildung zeigt die Position des Lüfters und stellt das Verfahren zum Entfernen bildlich dar.

<span id="page-35-0"></span>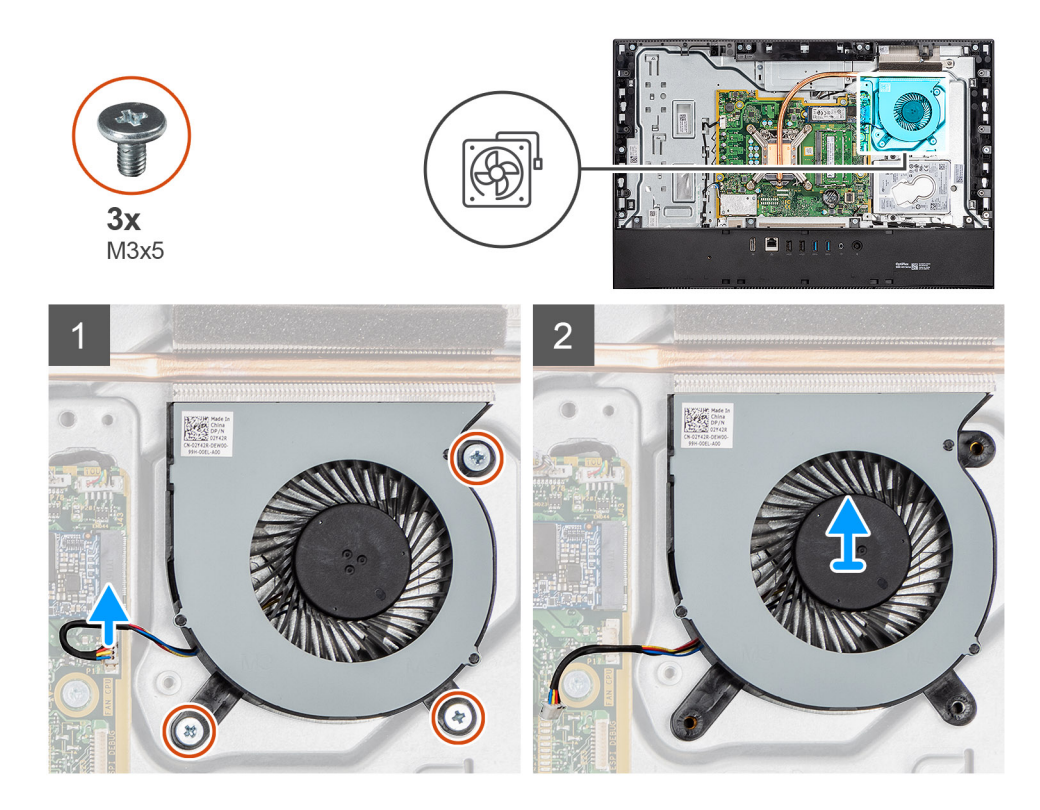

- 1. Trennen Sie das Systemlüfterkabel von der Systemplatine.
- 2. Entfernen Sie die drei Schrauben (M3x5), mit denen der Systemlüfter an der Grundplatte der Bildschirmbaugruppe befestigt ist.
- 3. Heben Sie den Systemlüfter zusammen mit dem Kabel aus der Grundplatte der Bildschirmbaugruppe.

### **Lüfter einbauen**

### **Voraussetzungen**

Wenn Sie eine Komponente austauschen, muss die vorhandene Komponente entfernt werden, bevor Sie das Installationsverfahren durchführen.

### **Info über diese Aufgabe**

Die folgende Abbildung zeigt die Position des Lüfters und stellt das Verfahren zum Einbauen bildlich dar.
<span id="page-36-0"></span>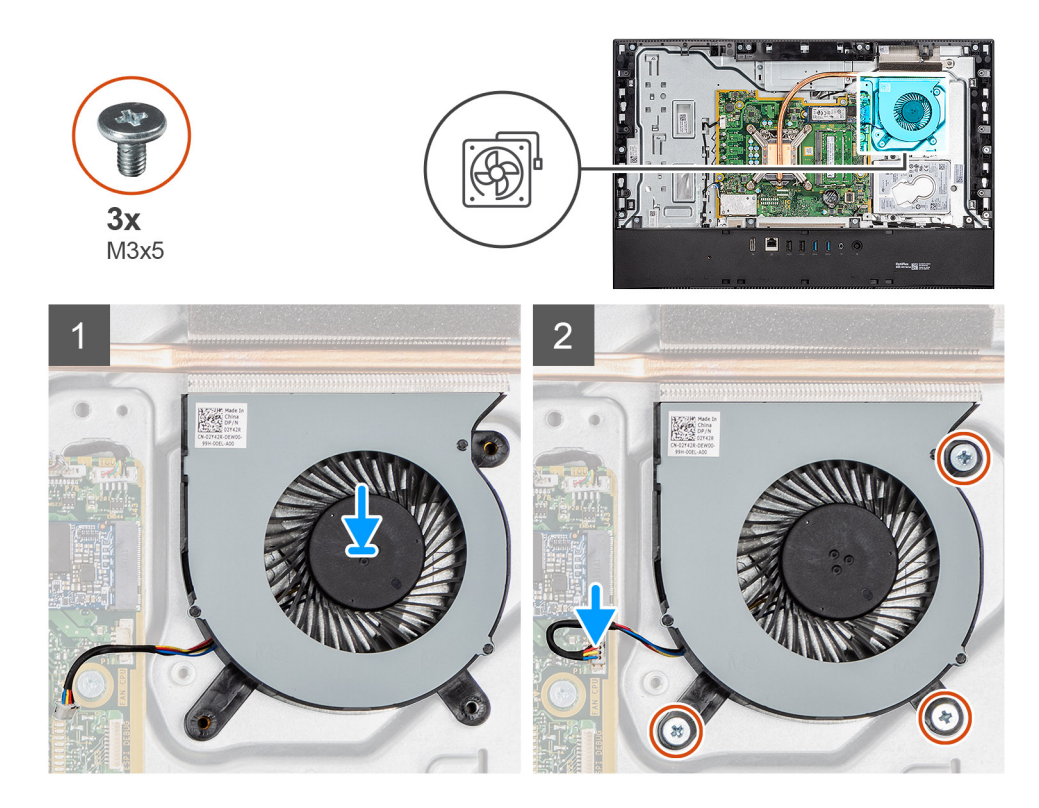

- 1. Richten Sie die Schraubenbohrungen im Systemlüfter mit den Schraubenbohrungen in der Grundplatte der Bildschirmbaugruppe aus.
- 2. Setzen Sie die drei Schrauben (M3x5) wieder ein, mit denen der Systemlüfter an der Grundplatte der Bildschirmbaugruppe befestigt wird.
- 3. Schließen Sie das Systemlüfterkabel am Anschluss an der Systemplatine an.

#### **Nächste Schritte**

- 1. Bringen Sie die [Abdeckung der Systemplatine](#page-29-0) an.
- 2. Bringen Sie die [rückseitige Abdeckung](#page-23-0) an.
- 3. Bringen Sie die [Kabelabdeckung](#page-20-0) an (optional).
- 4. Installieren Sie den [Ständer](#page-11-0).
- 5. Befolgen Sie die Anweisungen im Abschnitt [Nach der Arbeit an Komponenten im Inneren des Computers.](#page-8-0)

# **Knopfzellenbatterie**

# **Entfernen der Knopfzellenbatterie**

#### **Voraussetzungen**

- 1. Befolgen Sie die Anweisungen im Abschnitt [Vor der Arbeit an Komponenten im Inneren des Computers](#page-6-0).
- 2. Entfernen Sie den [Ständer](#page-11-0).
- 3. Entfernen Sie die [Kabelabdeckung](#page-18-0) (optional).
- 4. Entfernen Sie die [rückseitige Abdeckung](#page-21-0).
- 5. Entfernen Sie die [Blende der Systemplatine.](#page-28-0)
- **ANMERKUNG:** Durch das Entfernen der Knopfzellenbatterie werden die CMOS- und BIOS-Einstellungen auf die Standardeinstellung ⋒ zurückgesetzt, was zu Datenverlust führt. Daher sollten Sie vor dem Entfernen der Knopfzellenbatterie die CMOS- und BIOS-Einstellungen notieren.

### <span id="page-37-0"></span>**Info über diese Aufgabe**

Die nachfolgende Abbildung zeigt die Position der Knopfzellenbatterie und bietet eine visuelle Darstellung des Verfahrens zum Entfernen.

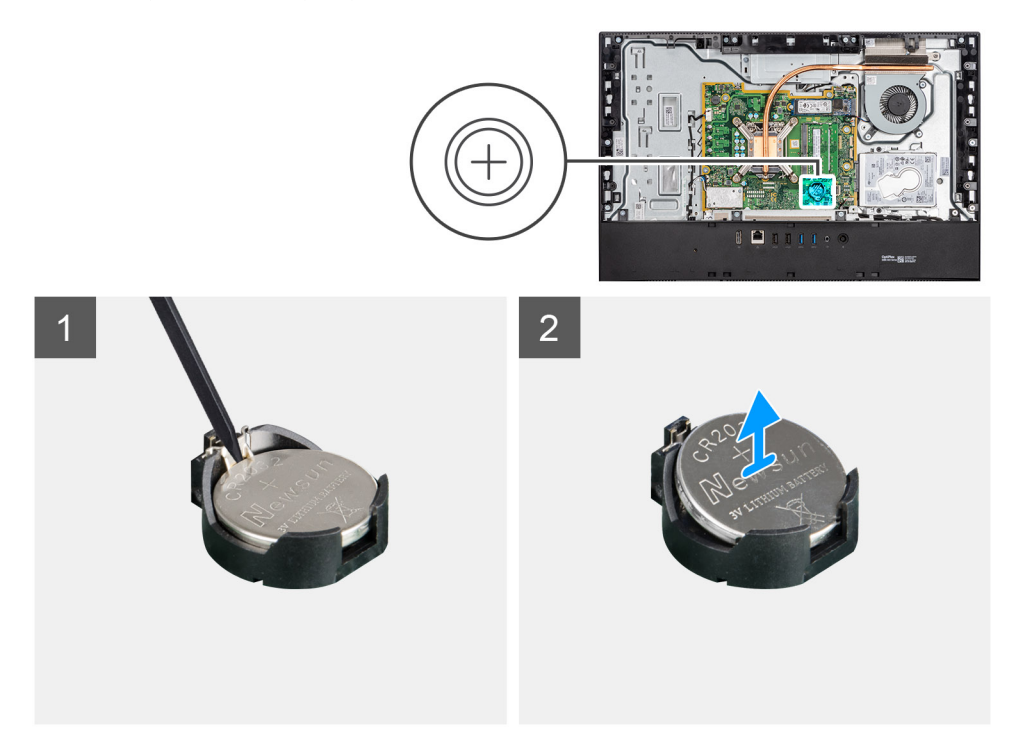

### **Schritte**

- 1. Drücken Sie mit Ihren Fingerspitzen oder einem Plastikstift auf die Metallklammer, um die Knopfzellenbatterie aus der Knopfzellenbatteriehalterung zu lösen.
- 2. Heben Sie die Knopfzellenbatterie aus der Knopfzellenbatteriehalterung.

# **Einsetzen der Knopfzellenbatterie**

#### **Voraussetzungen**

Wenn Sie eine Komponente austauschen, muss die vorhandene Komponente entfernt werden, bevor Sie das Installationsverfahren durchführen.

### **Info über diese Aufgabe**

Die folgende Abbildung zeigt die Position der Knopfzellenbatterie und stellt das Verfahren zum Einsetzen bildlich dar.

<span id="page-38-0"></span>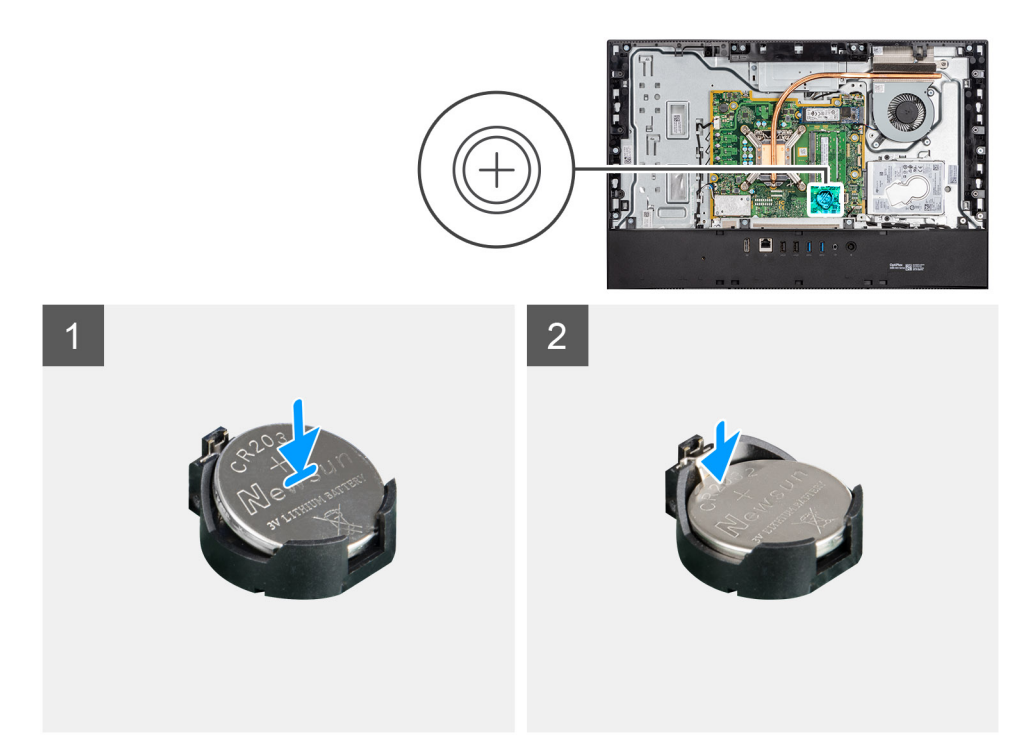

Schieben Sie die Knopfzellenbatterie mit dem Pluspol nach oben in die Batteriehalterung auf der Systemplatine ein und drücken Sie vorsichtig auf die Batterie, bis sie einrastet.

#### **Nächste Schritte**

- 1. Bringen Sie die [Abdeckung der Systemplatine](#page-29-0) an.
- 2. Bringen Sie die [rückseitige Abdeckung](#page-23-0) an.
- 3. Bringen Sie die [Kabelabdeckung](#page-20-0) an (optional).
- 4. Installieren Sie den [Ständer](#page-11-0).
- 5. Befolgen Sie die Anweisungen im Abschnitt [Nach der Arbeit an Komponenten im Inneren des Computers.](#page-8-0)

# **Wireless-Karte**

# **Entfernen der Wireless-Karte**

#### **Voraussetzungen**

- 1. Befolgen Sie die Anweisungen im Abschnitt [Vor der Arbeit an Komponenten im Inneren des Computers](#page-6-0).
- 2. Entfernen Sie den [Ständer](#page-11-0).
- 3. Entfernen Sie die [Kabelabdeckung](#page-18-0) (optional).
- 4. Entfernen Sie die [rückseitige Abdeckung](#page-21-0).
- 5. Entfernen Sie die [Blende der Systemplatine.](#page-28-0)

### **Info über diese Aufgabe**

Die nachfolgende Abbildung zeigt die Position der Wireless-Karte und bietet eine visuelle Darstellung des Verfahrens zum Entfernen.

<span id="page-39-0"></span>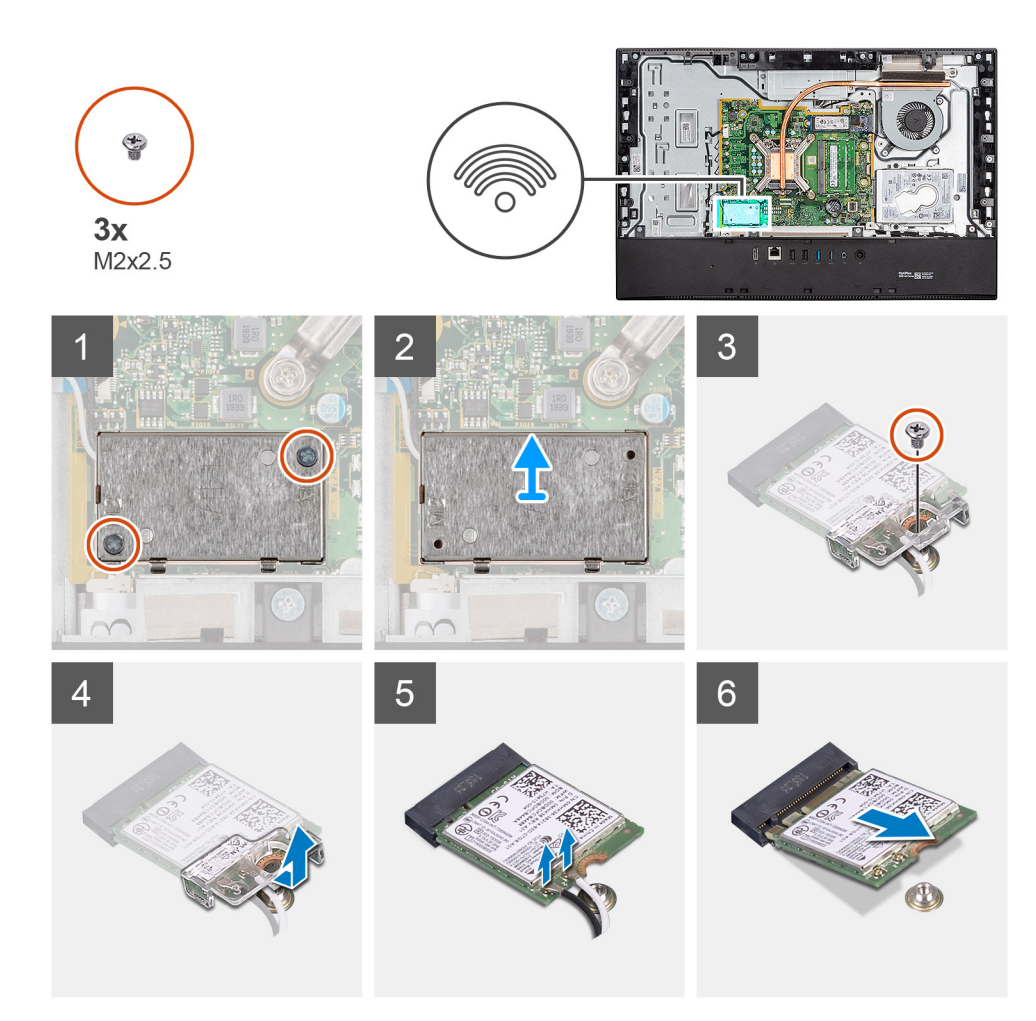

- 1. Lösen Sie die beiden Schrauben (M2x4), mit denen die Abdeckung der Wireless-Karte an der Systemplatine befestigt ist.
- 2. Lösen Sie die Antennenkabel aus den Kabelführungen auf der Grundplatte der Bildschirmbaugruppe.
- 3. Heben Sie die Abdeckung der Wireless-Karte aus dem System heraus.
- 4. Entfernen Sie die Schraube (M2x4), mit der die Wireless-Kartenhalterung an der Wireless-Karte befestigt ist.
- 5. Schieben und entfernen Sie die Wireless-Kartenhalterung von der Wireless-Karte.
- 6. Trennen Sie die Antennenkabel von der Wireless-Karte.
- 7. Ziehen Sie die Wireless-Card aus dem Mini-Card-Steckplatz heraus.

# **Einbauen der Wireless-Karte**

#### **Voraussetzungen**

Wenn Sie eine Komponente austauschen, muss die vorhandene Komponente entfernt werden, bevor Sie das Installationsverfahren durchführen.

**ANMERKUNG:** Verlegen Sie die Antennenkabel korrekt, um eine Beschädigung der Wireless-Karte zu vermeiden.  $\bigcirc$ 

#### **Info über diese Aufgabe**

Die nachfolgende Abbildung zeigt die Position der Wireless-Karte und bietet eine visuelle Darstellung des Verfahrens zum Einbauen.

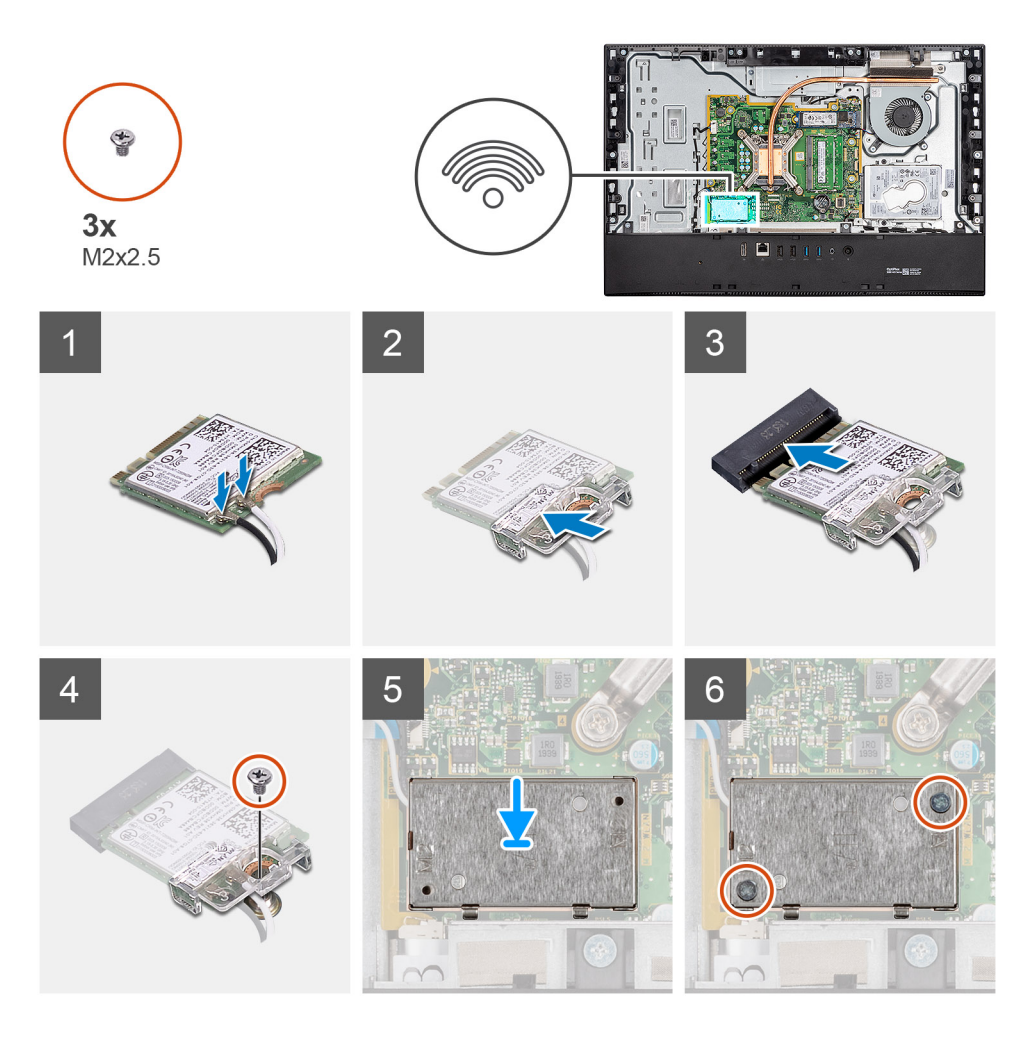

1. Verbinden Sie die Antennenkabel mit der Wireless-Karte. Die folgende Tabelle enthält die Farbcodierung der Antennenkabel:

## **Tabelle 2. Farbcodierung des Antennenkabels**

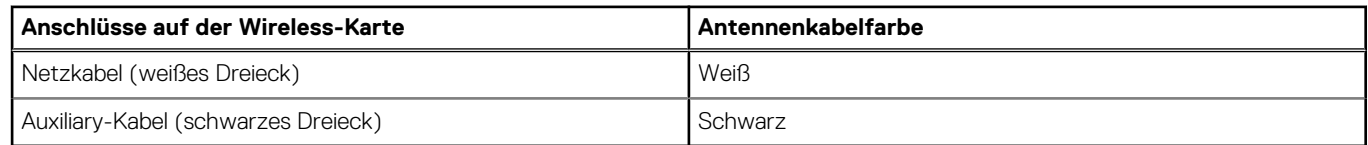

- 2. Setzen Sie die Wireless-Kartenhalterung auf die Wireless-Karte.
- 3. Richten Sie die Kerbe der Wireless-Karte an der Halterung des Wireless-Kartensteckplatzes aus.
- 4. Schieben Sie die Wireless-Wireless Karte schräg in den Mini-Card-Steckplatz ein.
- 5. Bringen Sie die Schraube (M2x4) wieder an, mit der die Halterung der Wireless-Karte an der Wireless-Karte befestigt wird.
- 6. Setzen Sie die Wireless-Kartenabdeckung auf die Systemplatine und die Wireless-Karte und richten Sie sie aus.
- 7. Führen Sie die Antennenkabel durch die Kabelführungen auf der Grundplatte der Bildschirmbaugruppe.
- 8. Bringen Sie die zwei Schrauben (M2x4) wieder an, mit denen die Abdeckung der Wireless-Karte an der Systemplatine befestigt wird.

### **Nächste Schritte**

- 1. Bringen Sie die [Abdeckung der Systemplatine](#page-29-0) an.
- 2. Bringen Sie die [rückseitige Abdeckung](#page-23-0) an.
- 3. Bringen Sie die [Kabelabdeckung](#page-20-0) an (optional).
- 4. Installieren Sie den [Ständer](#page-11-0).
- 5. Befolgen Sie die Anweisungen im Abschnitt [Nach der Arbeit an Komponenten im Inneren des Computers.](#page-8-0)

# <span id="page-41-0"></span>**Kamerabaugruppe**

# **Entfernen der Kamerabaugruppe**

### **Voraussetzungen**

- 1. Befolgen Sie die Anweisungen im Abschnitt [Vor der Arbeit an Komponenten im Inneren des Computers](#page-6-0).
- 2. Entfernen Sie den [Ständer](#page-11-0).
- 3. Entfernen Sie die [Kabelabdeckung](#page-18-0) (optional).
- 4. Entfernen Sie die [rückseitige Abdeckung](#page-21-0).
- 5. Entfernen Sie die [Blende der Systemplatine.](#page-28-0)

## **Info über diese Aufgabe**

Die folgende Abbildung zeigt die Position der Kamerabaugruppe und stellt das Verfahren zum Entfernen bildlich dar.

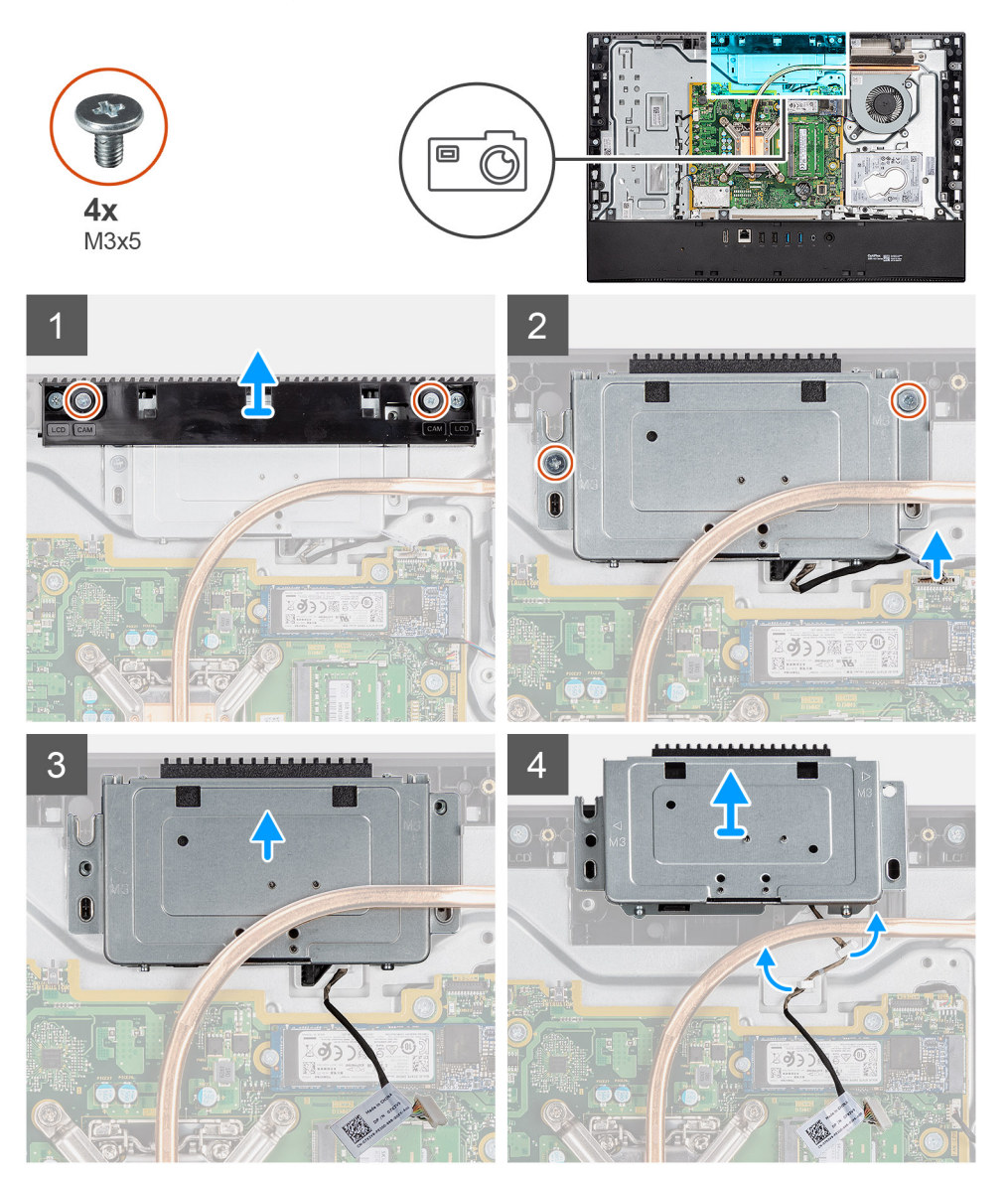

- 1. Entfernen Sie die zwei Schrauben (M3x5), mit denen die Kameraabdeckung an der Grundplatte der Bildschirmbaugruppe befestigt ist.
- 2. Trennen Sie das Kabel der Kamera vom Anschluss auf der Systemplatine.
- 3. Lösen Sie das Kamerakabel aus den Kabelführungen auf der Grundplatte der Bildschirmbaugruppe.
- 4. Lösen Sie die zwei Schrauben (M3x5), mit denen die Kamerabaugruppe am mittleren Rahmen befestigt ist.
- 5. Schieben und entfernen Sie die Kamerabaugruppe aus dem mittleren Rahmen.

## **Einbauen der Kamerabaugruppe**

#### **Voraussetzungen**

Wenn Sie eine Komponente austauschen, muss die vorhandene Komponente entfernt werden, bevor Sie das Installationsverfahren durchführen.

#### **Info über diese Aufgabe**

Die folgende Abbildung zeigt die Position der Kamera und stellt das Verfahren zum Einbauen bildlich dar.

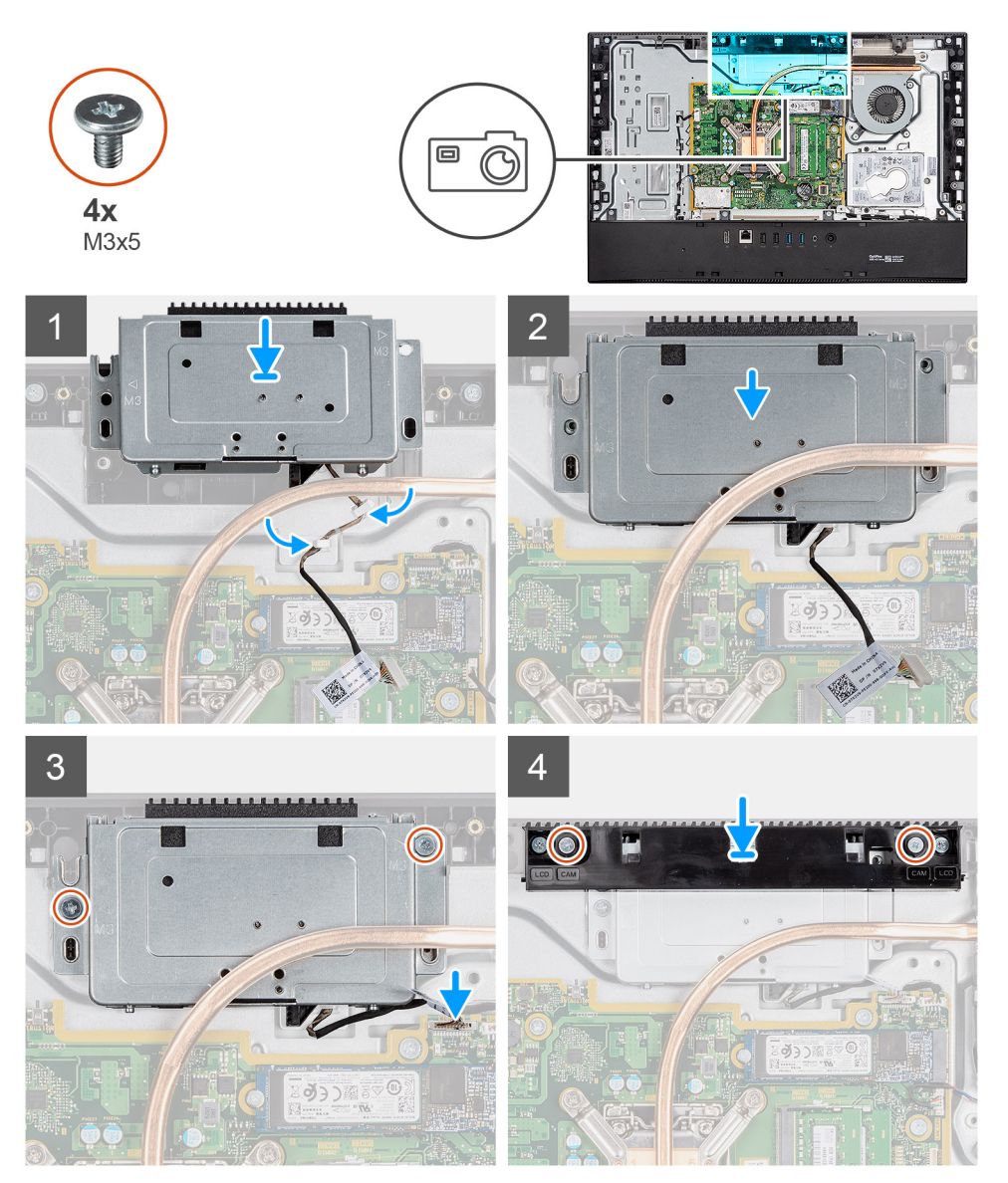

- 1. Schieben Sie die Kamerabaugruppe in den mittleren Rahmen und richten Sie die Schraubenbohrungen auf der Kamerabaugruppe an den Schraubenbohrungen am mittleren Rahmen aus.
- 2. Bringen Sie die zwei Schrauben (M3x5) wieder an, mit denen die Kamerabaugruppe am mittleren Rahmen befestigt ist.
- 3. Führen Sie das Kamerakabel durch die Kabelführungen auf der Grundplatte der Bildschirmbaugruppe.
- <span id="page-43-0"></span>4. Verbinden Sie das Kamerakabel mit der Systemplatine.
- 5. Richten Sie die Schraubenbohrungen auf der Kameraabdeckung mit den Schraubenbohrungen in der Grundplatte der Bildschirmbaugruppe aus.
- 6. Bringen Sie die zwei Schrauben (M3x5) zur Befestigung der Kameraabdeckung an der Grundplatte der Bildschirmbaugruppe wieder an.

## **Nächste Schritte**

- 1. Bringen Sie die [Abdeckung der Systemplatine](#page-29-0) an.
- 2. Bringen Sie die [rückseitige Abdeckung](#page-23-0) an.
- 3. Bringen Sie die [Kabelabdeckung](#page-20-0) an (optional).
- 4. Installieren Sie den [Ständer](#page-11-0).
- 5. Befolgen Sie die Anweisungen im Abschnitt [Nach der Arbeit an Komponenten im Inneren des Computers.](#page-8-0)

# **Untere Abdeckung**

# **Entfernen der unteren Abdeckung**

### **Voraussetzungen**

- 1. Befolgen Sie die Anweisungen im Abschnitt [Vor der Arbeit an Komponenten im Inneren des Computers](#page-6-0).
- 2. Entfernen Sie den [Ständer](#page-11-0).
- 3. Entfernen Sie die [Kabelabdeckung](#page-18-0) (optional).
- 4. Entfernen Sie die [rückseitige Abdeckung](#page-21-0).
- 5. Entfernen Sie die [Blende der Systemplatine.](#page-28-0)

## **Info über diese Aufgabe**

Die folgende Abbildung zeigt die Position der unteren Abdeckung und stellt das Verfahren zum Entfernen bildlich dar.

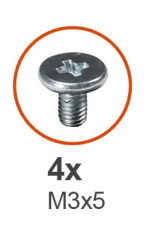

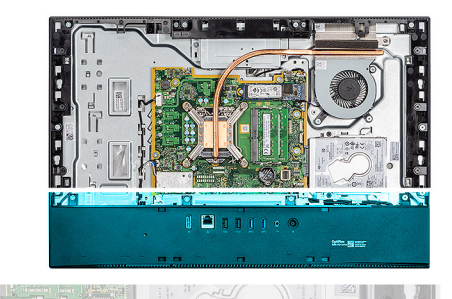

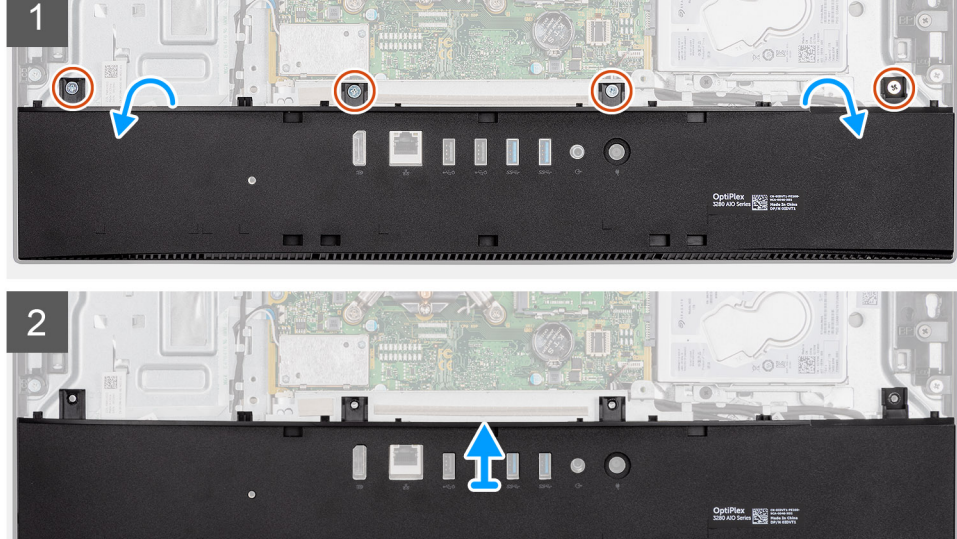

- <span id="page-44-0"></span>1. Entfernen Sie die vier M3x5-Schrauben, mit denen die untere Abdeckung an der Grundplatte der Bildschirmbaugruppe befestigt ist.
- 2. Heben Sie die untere Abdeckung von der Grundplatte der Bildschirmbaugruppe.

# **Anbringen der unteren Abdeckung**

#### **Voraussetzungen**

Wenn Sie eine Komponente austauschen, muss die vorhandene Komponente entfernt werden, bevor Sie das Installationsverfahren durchführen.

#### **Info über diese Aufgabe**

Die folgende Abbildung zeigt die Position der unteren Abdeckung und stellt das Verfahren zum Anbringen bildlich dar.

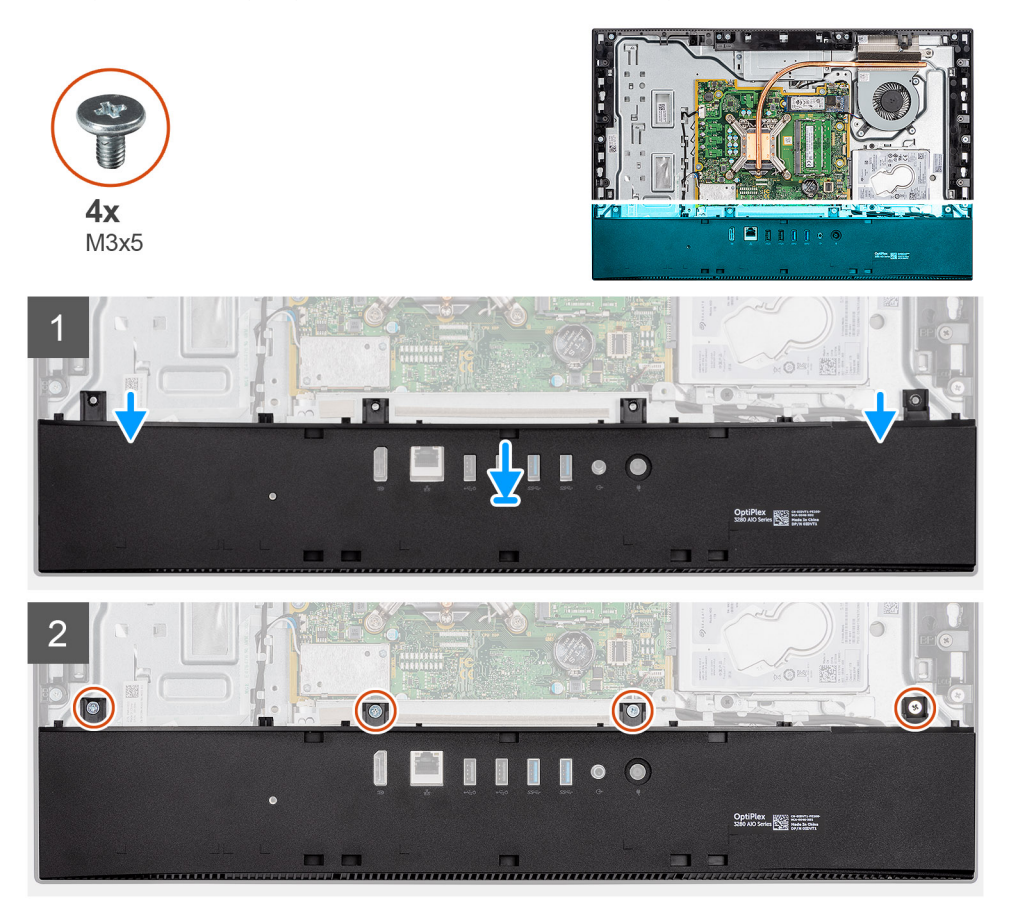

#### **Schritte**

- 1. Richten Sie die Schraubenbohrungen der unteren Abdeckung an den Schraubenbohrungen der Grundplatte der Bildschirmbaugruppe aus.
- 2. Setzen Sie die vier Schrauben (M3x5) wieder ein, mit denen die untere Abdeckung an der Grundplatte der Bildschirmbaugruppe befestigt wird.

### **Nächste Schritte**

- 1. Bringen Sie die [Abdeckung der Systemplatine](#page-29-0) an.
- 2. Bringen Sie die [rückseitige Abdeckung w](#page-23-0)ieder an.
- 3. Bringen Sie die [Kabelabdeckung](#page-20-0) an (optional).
- 4. Installieren Sie den [Ständer](#page-11-0).
- 5. Befolgen Sie die Anweisungen im Abschnitt [Nach der Arbeit an Komponenten im Inneren des Computers.](#page-8-0)

# <span id="page-45-0"></span>**Kühlkörper**

# **Entfernen des Kühlkörpers**

#### **Voraussetzungen**

- 1. Befolgen Sie die Anweisungen im Abschnitt [Vor der Arbeit an Komponenten im Inneren des Computers](#page-6-0).
- 2. Entfernen Sie den [Ständer](#page-11-0).
- 3. Entfernen Sie die [Kabelabdeckung](#page-18-0) (optional).
- 4. Entfernen Sie die [rückseitige Abdeckung](#page-21-0).
- 5. Entfernen Sie die [Blende der Systemplatine.](#page-28-0)
- 6. Entfernen Sie den [Systemlüfter.](#page-34-0)

#### **Info über diese Aufgabe**

Die folgende Abbildung zeigt die Position des Kühlkörpers und stellt das Verfahren zum Entfernen bildlich dar.

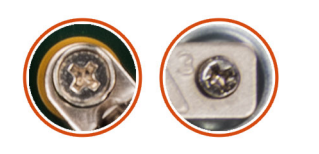

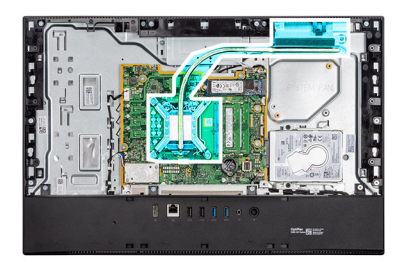

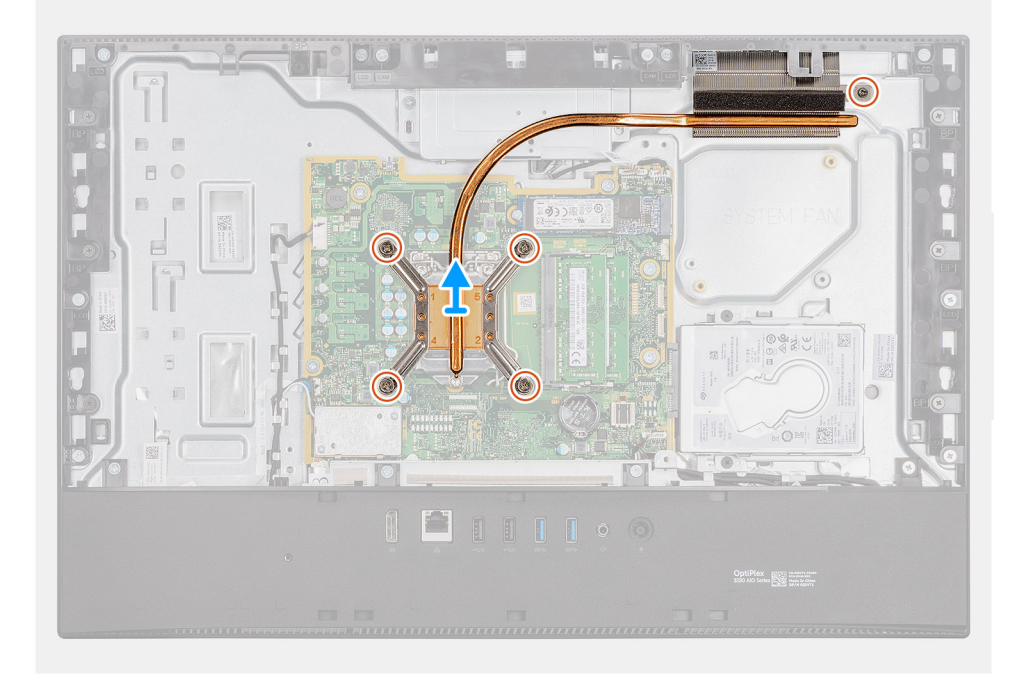

- 1. Lösen Sie in umgekehrter Reihenfolge (Reihenfolge auf dem Kühlkörper angegeben) die fünf unverlierbaren Schrauben, mit denen der Kühlkörper an der Systemplatine und der Grundplatte der Bildschirmbaugruppe befestigt ist.
- 2. Schieben und heben Sie den Kühlkörper von der Systemplatine und der Grundplatte der Bildschirmbaugruppe ab.

# <span id="page-46-0"></span>**Einsetzen des Kühlkörpers**

### **Voraussetzungen**

Wenn Sie eine Komponente austauschen, muss die vorhandene Komponente entfernt werden, bevor Sie das Installationsverfahren durchführen.

**ANMERKUNG:** Wenn die Systemplatine oder der Kühlkörper ausgetauscht werden, müssen Sie die im Kit enthaltene Wärmefalle bzw. Wärmeleitpaste verwenden, um die Wärmeleitfähigkeit sicherzustellen.

#### **Info über diese Aufgabe**

Die nachfolgende Abbildung zeigt die Position des Kühlkörpers und bietet eine visuelle Darstellung des Installationsverfahrens.

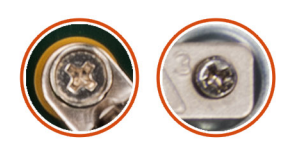

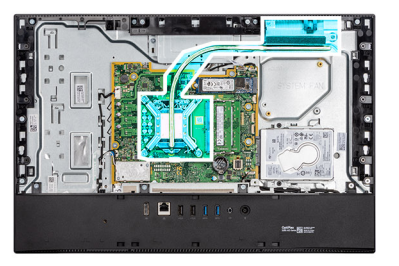

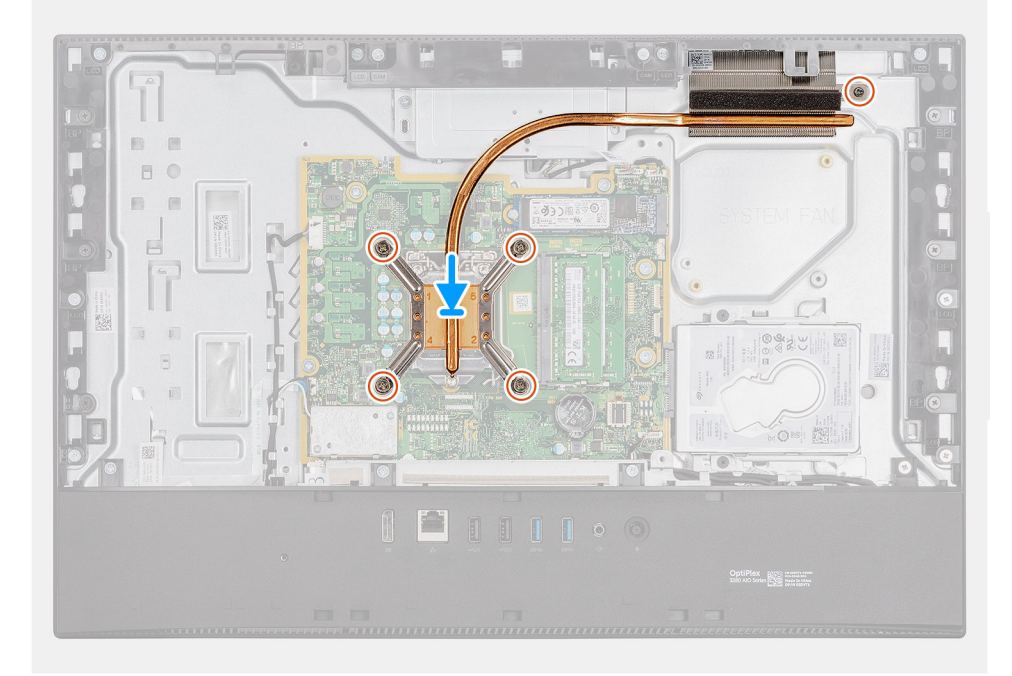

#### **Schritte**

- 1. Richten Sie die Schraubenbohrungen am Kühlkörper an den Schraubenbohrungen auf der Systemplatine und der Grundplatte der Bildschirmbaugruppe aus.
- 2. Ziehen Sie nacheinander (Reihenfolge auf dem Kühlkörper angegeben) die fünf unverlierbaren Schrauben fest, mit denen der Kühlkörper an der Systemplatine und der Grundplatte der Bildschirmbaugruppe befestigt wird.

### **Nächste Schritte**

- 1. Bauen Sie den [Systemlüfter](#page-35-0) ein.
- 2. Bringen Sie die [Abdeckung der Systemplatine](#page-29-0) an.
- 3. Bringen Sie die [rückseitige Abdeckung](#page-23-0) an.
- 4. Bringen Sie die [Kabelabdeckung](#page-20-0) an (optional).
- 5. Installieren Sie den [Ständer](#page-11-0).
- 6. Befolgen Sie die Anweisungen im Abschnitt [Nach der Arbeit an Komponenten im Inneren des Computers.](#page-8-0)

# <span id="page-47-0"></span>**Prozessor**

# **Entfernen des Prozessors**

### **Voraussetzungen**

- 1. Befolgen Sie die Anweisungen im Abschnitt [Vor der Arbeit an Komponenten im Inneren des Computers](#page-6-0).
- 2. Entfernen Sie den [Ständer](#page-11-0).
- 3. Entfernen Sie die [Kabelabdeckung](#page-18-0) (optional).
- 4. Entfernen Sie die [rückseitige Abdeckung](#page-21-0).
- 5. Entfernen Sie die [Blende der Systemplatine.](#page-28-0)
- 6. Entfernen Sie den [Systemlüfter.](#page-34-0)
- 7. Entfernen Sie den [Kühlkörper.](#page-45-0)

## **Info über diese Aufgabe**

Die nachfolgende Abbildung zeigt die Position des Prozessors und stellt das Verfahren zum Entfernen bildlich dar.

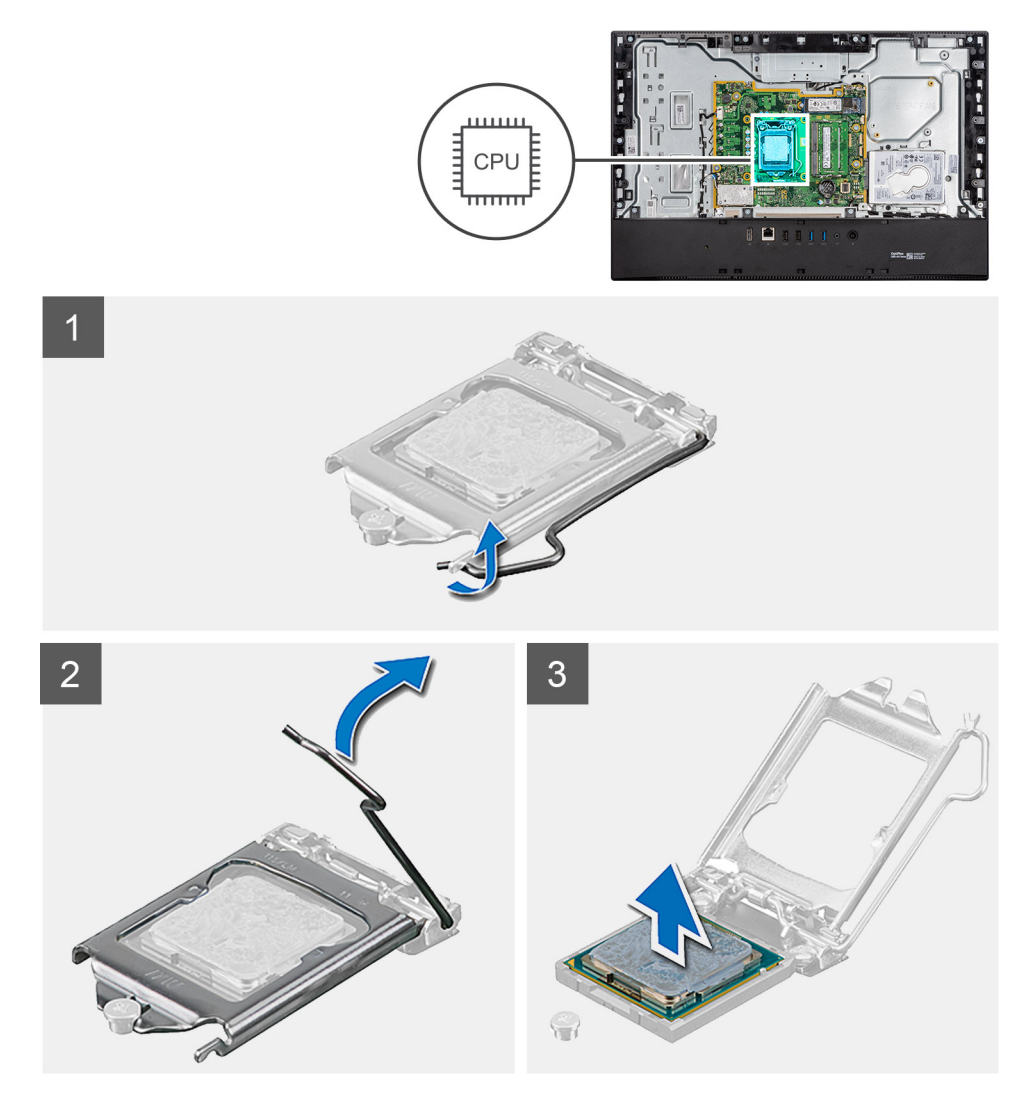

- 1. Drücken Sie den Entriegelungshebel nach unten und ziehen Sie ihn vom Prozessor weg, um ihn aus der Sicherungshalterung zu lösen.
- 2. Ziehen Sie den Entriegelungshebel ganz nach oben und öffnen Sie die Prozessorabdeckung.

<span id="page-48-0"></span>**VORSICHT: Achten Sie beim Entfernen des Prozessors darauf, dass Sie die Kontaktstifte im Sockel nicht berühren und keine Fremdkörper darauf gelangen.**

3. Heben Sie den Prozessor vorsichtig aus dem Prozessorsockel.

# **Einbauen des Prozessors**

#### **Voraussetzungen**

Wenn Sie eine Komponente austauschen, muss die vorhandene Komponente entfernt werden, bevor Sie das Installationsverfahren durchführen.

#### **Info über diese Aufgabe**

Die nachfolgende Abbildung zeigt die Position des Prozessors und bietet eine visuelle Darstellung des Installationsverfahrens.

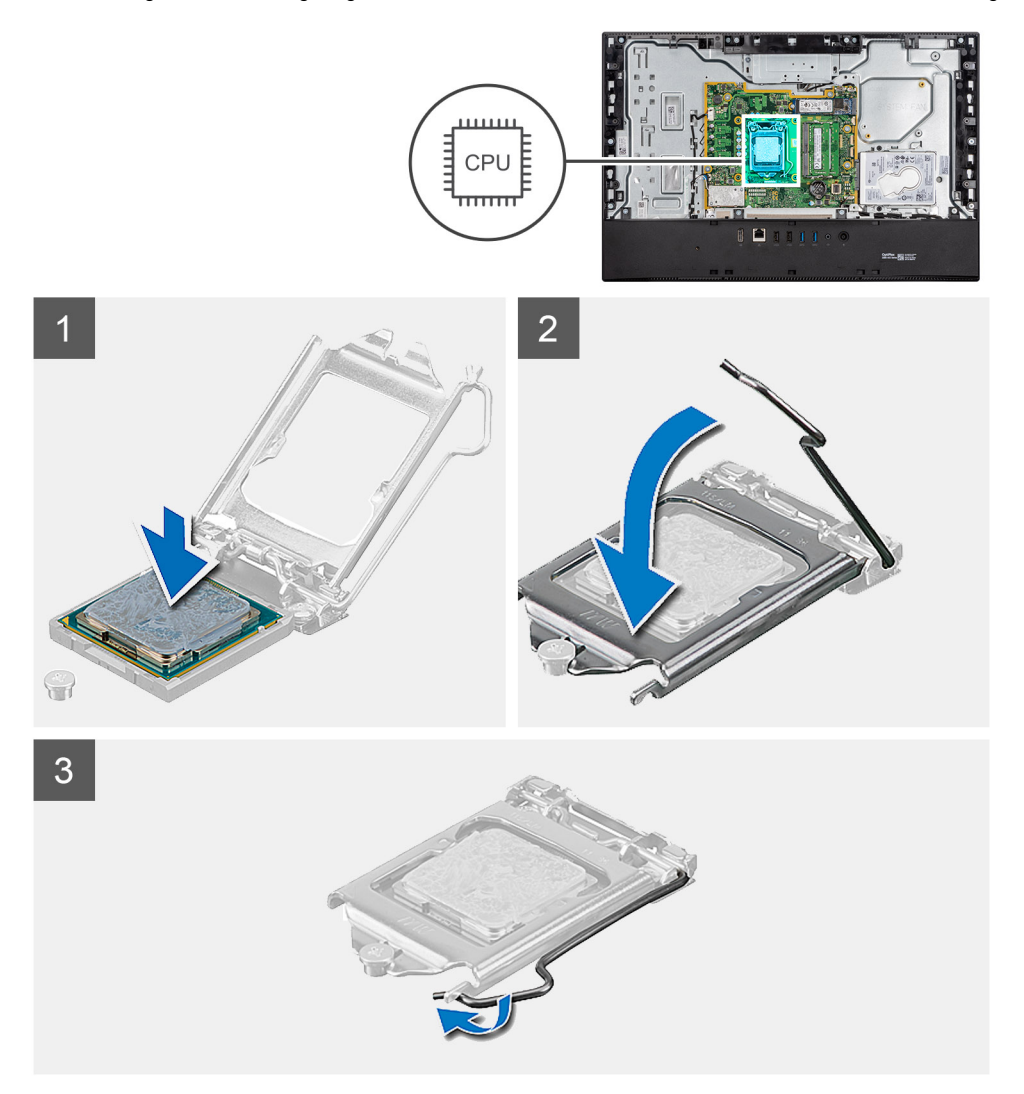

- 1. Stellen Sie sicher, dass der Entriegelungshebel am Prozessorsockel vollständig geöffnet ist.
	- **ANMERKUNG:** Die Kontaktstift-1-Ecke des Prozessors weist ein Dreiecksymbol auf, das an dem Dreiecksymbol auf der Kontaktstift-1-Ecke des Prozessorsockels ausgerichtet werden muss. Wenn der Prozessor korrekt eingesetzt ist, befinden sich alle vier Ecken auf gleicher Höhe. Wenn eine oder mehrere Ecken des Moduls höher als andere liegen, ist der Prozessor falsch eingesetzt.

<span id="page-49-0"></span>2. Richten Sie die Kerben des Prozessors auf die Laschen am Prozessorsockel aus und setzen Sie den Prozessor in den Prozessorsockel ein.

## **VORSICHT: Stellen Sie sicher, dass sich die Kerbe der Prozessorabdeckung unter dem Führungsstift befindet.**

3. Wenn der Prozessor vollständig im Sockel eingesetzt ist, schwenken Sie den Entriegelungshebel nach unten und bewegen Sie ihn unter die Halterung der Prozessorabdeckung.

### **Nächste Schritte**

- 1. Bauen Sie den [Kühlkörper](#page-46-0) ein.
- 2. Bauen Sie den [Systemlüfter](#page-35-0) ein.
- 3. Bringen Sie die [Abdeckung der Systemplatine](#page-29-0) an.
- 4. Bringen Sie die [rückseitige Abdeckung](#page-23-0) an.
- 5. Bringen Sie die [Kabelabdeckung](#page-20-0) an (optional).
- 6. Installieren Sie den [Ständer](#page-11-0).
- 7. Befolgen Sie die Anweisungen im Abschnitt [Nach der Arbeit an Komponenten im Inneren des Computers.](#page-8-0)

# **Hintere E/A-Halterung**

# **Entfernen der hinteren E/A-Halterung**

### **Voraussetzungen**

- 1. Befolgen Sie die Anweisungen im Abschnitt [Vor der Arbeit an Komponenten im Inneren des Computers](#page-6-0).
- 2. Entfernen Sie den [Ständer](#page-11-0).
- 3. Entfernen Sie die [Kabelabdeckung](#page-18-0) (optional).
- 4. Entfernen Sie die [rückseitige Abdeckung](#page-21-0).
- 5. Entfernen Sie die [Blende der Systemplatine.](#page-28-0)
- 6. Entfernen Sie die [untere Abdeckung](#page-43-0).

### **Info über diese Aufgabe**

Die folgende Abbildung zeigt die Position der hinteren E/A-Halterung und stellt das Verfahren zum Entfernen bildlich dar.

<span id="page-50-0"></span>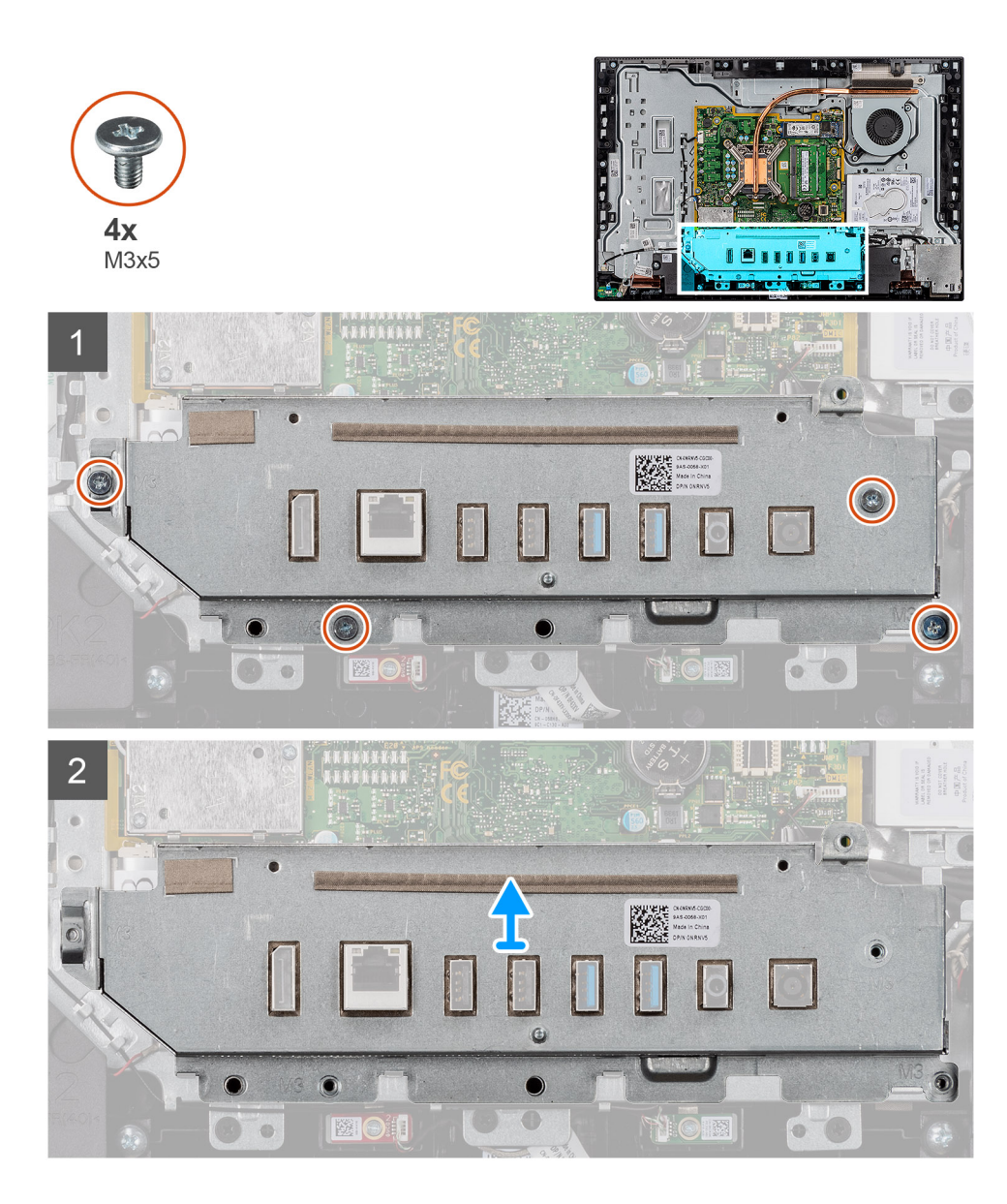

- 1. Entfernen Sie die vier Schrauben (M3x5), mit denen die hintere E/A-Halterung an der Grundplatte der Bildschirmbaugruppe befestigt ist.
- 2. Heben Sie die hintere E/A-Halterung von der Grundplatte der Bildschirmbaugruppe ab.

# **Einbauen der hinteren E/A-Halterung**

#### **Voraussetzungen**

Wenn Sie eine Komponente austauschen, muss die vorhandene Komponente entfernt werden, bevor Sie das Installationsverfahren durchführen.

#### **Info über diese Aufgabe**

Die folgende Abbildung zeigt die Position der hinteren E/A-Halterung und stellt das Verfahren zum Einbauen bildlich dar.

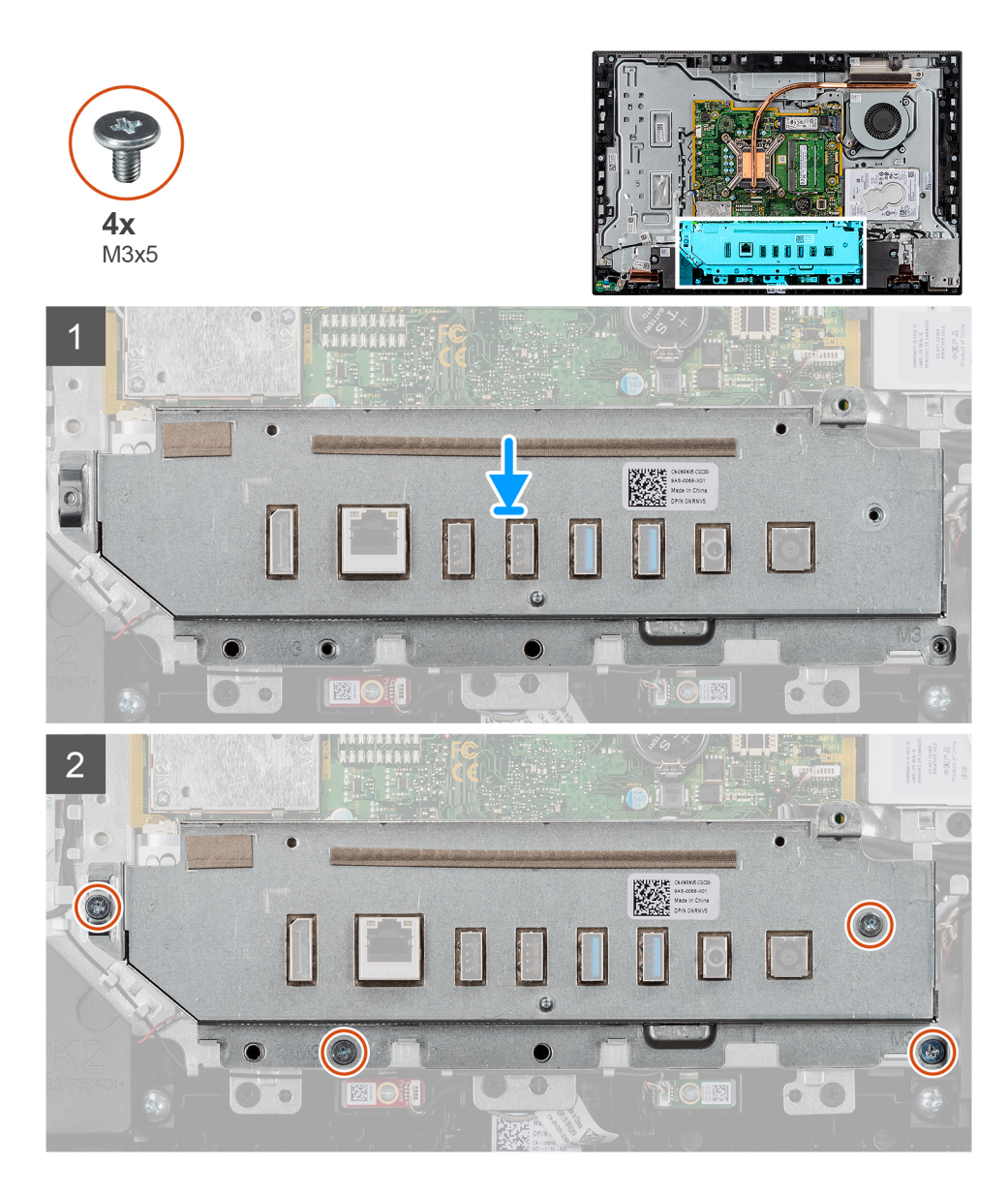

- 1. Richten Sie die Schraubenbohrungen der hinteren E/A-Halterung an den Schraubenbohrungen auf der Grundplatte der Bildschirmbaugruppe aus.
- 2. Setzen Sie die vier Schrauben (M3x5) wieder ein, mit denen die hintere E/A-Halterung an der Grundplatte der Bildschirmbaugruppe befestigt wird.

### **Nächste Schritte**

- 1. Bringen Sie die [untere Abdeckung](#page-44-0) an.
- 2. Bringen Sie die [Abdeckung der Systemplatine](#page-29-0) an.
- 3. Bringen Sie die [rückseitige Abdeckung](#page-23-0) an.
- 4. Bringen Sie die [Kabelabdeckung](#page-20-0) an (optional).
- 5. Installieren Sie den [Ständer](#page-11-0).
- 6. Befolgen Sie die Anweisungen im Abschnitt [Nach der Arbeit an Komponenten im Inneren des Computers.](#page-8-0)

# <span id="page-52-0"></span>**Systemplatine**

# **Entfernen der Systemplatine**

#### **Voraussetzungen**

- 1. Befolgen Sie die Anweisungen im Abschnitt [Vor der Arbeit an Komponenten im Inneren des Computers](#page-6-0).
	- **ANMERKUNG:** Die Service-Tag-Nummer Ihres Computers befindet sich auf der Systemplatine. Sie müssen die Service-Tag-Nummer nach dem Wiedereinbauen der Systemplatine im System-Setup eingeben.
	- **ANMERKUNG:** Durch das Wiedereinbauen der Systemplatine werden alle Änderungen im BIOS, die Sie über das System-Setup ⋒ vorgenommen haben, entfernt. Sie müssen die entsprechenden Änderungen erneut vornehmen, nachdem Sie die Systemplatine ausgetauscht haben.
	- **ANMERKUNG:** Bevor Sie die Kabel von der Systemplatine trennen, sollten Sie sich die Position der Anschlüsse notieren, sodass Sie die Kabel nach dem Wiedereinbau der Systemplatine wieder korrekt anschließen können.
- 2. Entfernen Sie den [Ständer](#page-11-0).
- 3. Entfernen Sie die [Kabelabdeckung](#page-18-0) (optional).
- 4. Entfernen Sie die [rückseitige Abdeckung](#page-21-0).
- 5. Entfernen Sie die [Blende der Systemplatine.](#page-28-0)
- 6. Entfernen Sie das [Speichermodul](#page-26-0).
- 7. Entfernen Sie die [Wireless-Karte.](#page-38-0)
- 8. Entfernen Sie die [Festplatte](#page-24-0).
- 9. Entfernen Sie das [M.2-2230-Solid-State-Laufwerk](#page-30-0).
- 10. Entfernen Sie das [M.2-2280-Solid-State-Laufwerk/Intel Optane](#page-32-0).
- 11. Entfernen Sie den [Kühlkörper.](#page-45-0)
- 12. Entfernen Sie den [Prozessor](#page-47-0).
- 13. Entfernen Sie die [Knopfzelle](#page-36-0).
- 14. Entfernen Sie die [untere Abdeckung](#page-43-0).
- 15. Entfernen Sie die [hintere E/A-Halterung.](#page-49-0)

#### **Info über diese Aufgabe**

Die folgende Abbildung zeigt die Anschlüsse auf der Systemplatine.

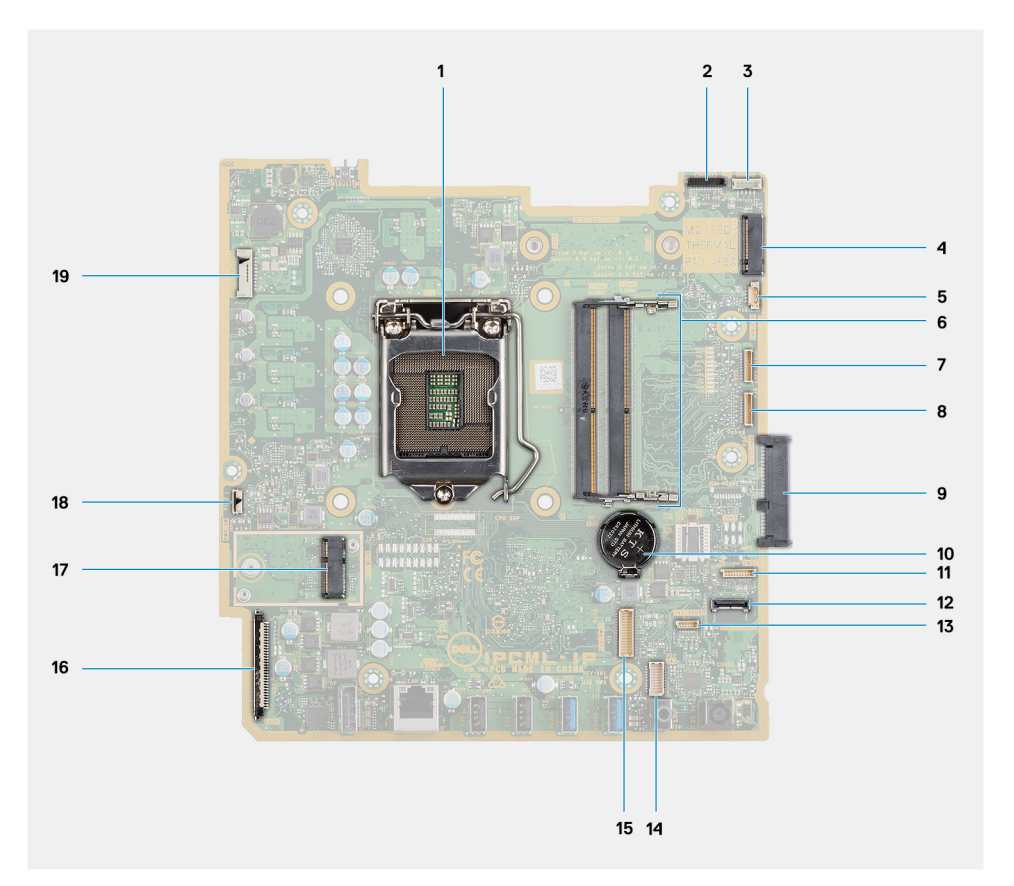

- 
- 
- 5. Anschluss für Systemlüfterkabel 6. Arbeitsspeichermodul
- 7. Kabelanschluss für eSPI-Debug-Karte 8. Debug-Anschluss für EC
- 9. Festplattenanschluss 10. Knopfzellenbatterie
- 11. Kabelanschluss des Mikrofonmoduls 12. Anschluss für SIO-Signalkabel
- 
- 15. Anschluss für SIO-Stromversorgungskabel 16. Bildschirmkabel-Anschluss
- 
- 19. Kabelanschluss für Bildschirmhintergrundbeleuchtung
- 1. Prozessor 2. Anschluss des Kamerakabels
- 3. Anschluss des Touchscreenkabels 4. M.2 2230/2280-Solid-State-Laufwerk/Intel Optane-PCIe-Anschluss
	-
	-
	-
	-
- 13. Stecker des Lautsprecherkabels 14. Anschluss des Audioplatinenkabels
	-
- 17. M.2-WLAN-Anschluss 18. Anschluss des Netzschalterkabels

Die folgende Abbildung zeigt die Position der Systemplatine und stellt das Verfahren zum Entfernen bildlich dar.

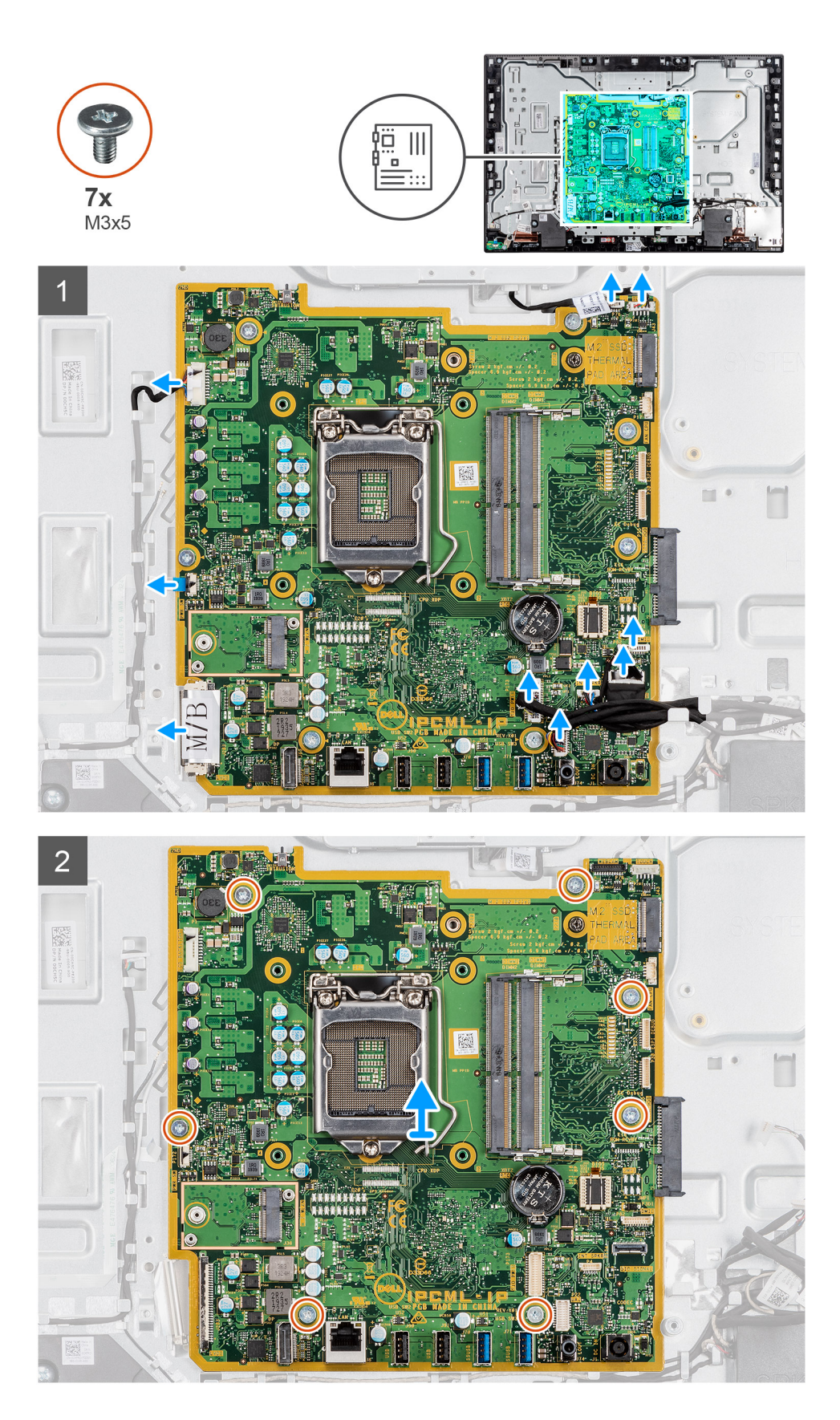

- 1. Trennen Sie das Kabel der Kamera vom Anschluss auf der Systemplatine.
- 2. Trennen Sie das Touchscreenkabel vom Anschluss auf der Systemplatine.
- 3. Trennen Sie das Kabel des Systemlüfters vom Anschluss auf der Systemplatine.
- <span id="page-55-0"></span>4. Trennen Sie das Kabel des Mikrofonmoduls vom Anschluss auf der Systemplatine.
- 5. Trennen Sie das SIO-Signalkabel vom Anschluss auf der Systemplatine.
- 6. Trennen Sie das Lautsprecherkabel vom Anschluss auf der Systemplatine.
- 7. Trennen Sie das Audioplatinenkabel vom Anschluss auf der Systemplatine.
- 8. Trennen Sie das SIO-Stromversorgungskabel vom Anschluss auf der Systemplatine.
- 9. Trennen Sie das Bildschirmkabel vom Anschluss auf der Systemplatine.
- 10. Öffnen Sie den Riegel und trennen Sie das Kabel der Netzschalterbaugruppe vom Anschluss auf der Systemplatine.
- 11. Trennen Sie das Kabel der Bildschirmhintergrundbeleuchtung vom Anschluss auf der Systemplatine.
- 12. Entfernen Sie die sieben M3x5-Schrauben, mit denen die Systemplatine an der Grundplatte der Bildschirmbaugruppe befestigt ist.
- 13. Heben Sie die Systemplatine an und entfernen Sie sie von der Grundplatte der Bildschirmbaugruppe.

# **Systemplatine installieren**

### **Voraussetzungen**

Wenn Sie eine Komponente austauschen, muss die vorhandene Komponente entfernt werden, bevor Sie das Installationsverfahren durchführen.

### **Info über diese Aufgabe**

Die folgende Abbildung zeigt die Anschlüsse auf der Systemplatine.

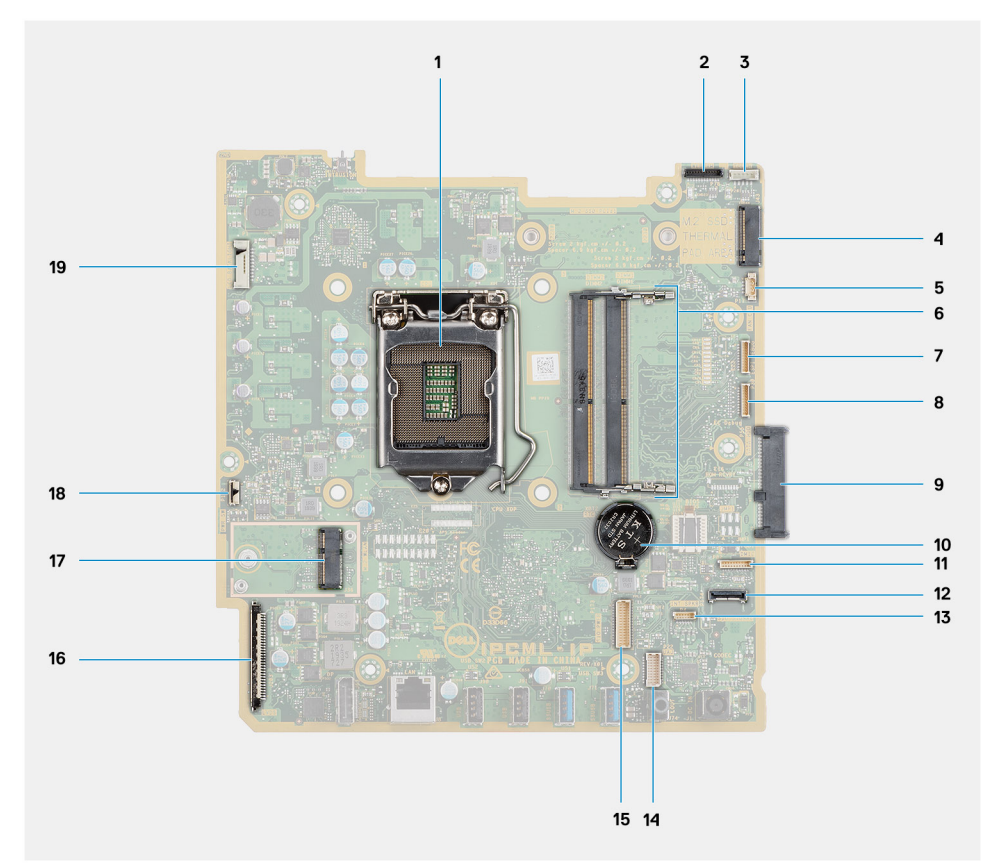

- 
- 
- 5. Anschluss für Systemlüfterkabel 6. Arbeitsspeichermodul
- 7. Kabelanschluss für eSPI-Debug-Karte 1988 auch 1988 Bebug-Anschluss für EC
- 
- 11. Kabelanschluss des Mikrofonmoduls 12. Anschluss für SIO-Signalkabel
- 
- 1. Prozessor 2. Anschluss des Kamerakabels
- 3. Anschluss des Touchscreenkabels 4. M.2 2230/2280-Solid-State-Laufwerk/Intel Optane-PCIe-Anschluss
	-
	-
- 9. Festplattenanschluss 10. Knopfzellenbatterie
	-
- 13. Stecker des Lautsprecherkabels 14. Anschluss des Audioplatinenkabels
- 15. Anschluss für SIO-Stromversorgungskabel 16. Bildschirmkabel-Anschluss
- 
- 19. Kabelanschluss für Bildschirmhintergrundbeleuchtung
- 
- 17. M.2-WLAN-Anschluss 18. Anschluss des Netzschalterkabels

Die folgende Abbildung zeigt die Position der Systemplatine und stellt das Verfahren zum Einbauen bildlich dar.

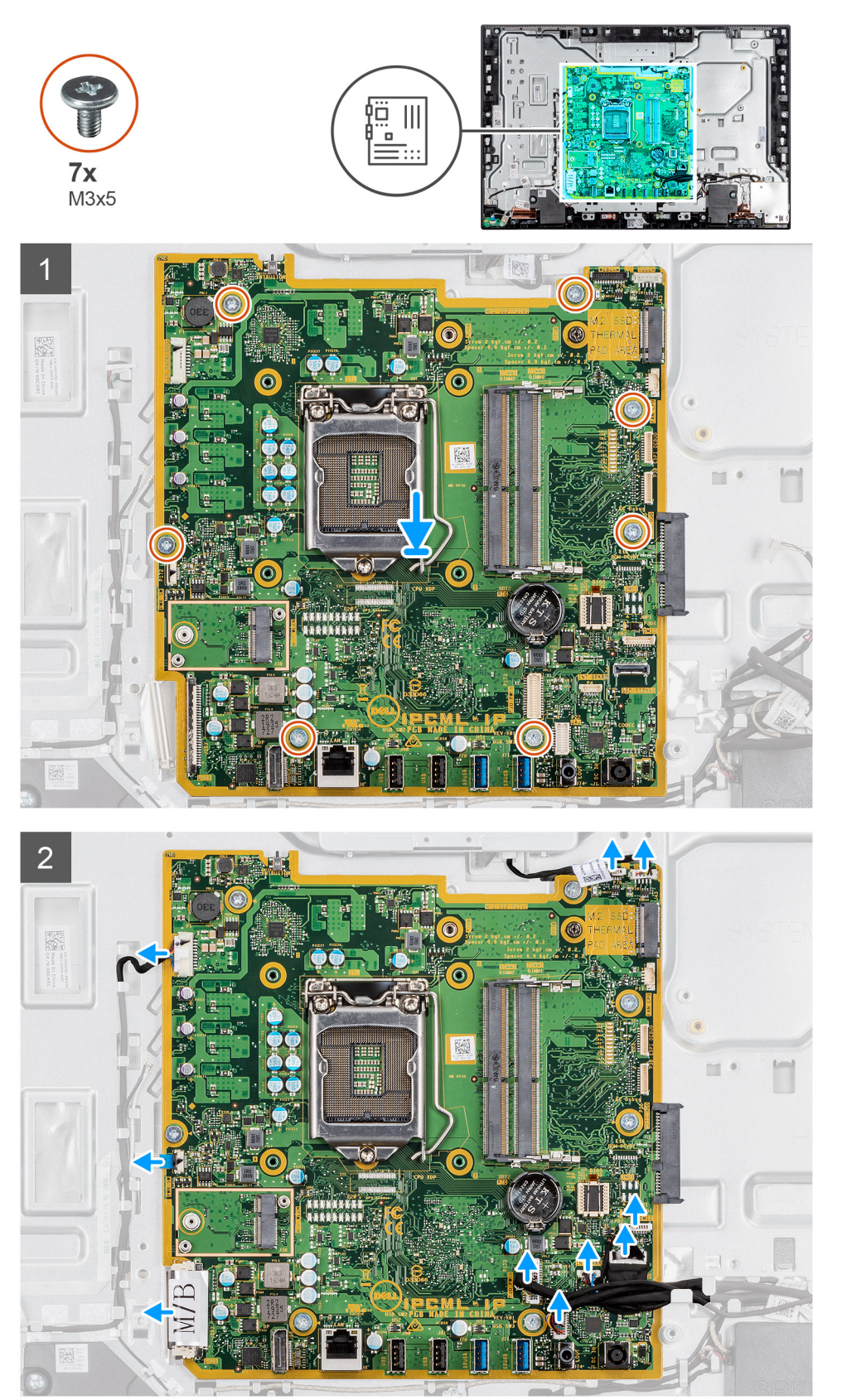

- <span id="page-57-0"></span>1. Richten Sie die Schraubenbohrungen in der Systemplatine mit den Schraubenbohrungen in der Grundplatte der Bildschirmbaugruppe aus.
- 2. Setzen Sie die sieben Schrauben (M3x5) wieder ein, mit denen die Systemplatine an der Grundplatte der Bildschirmbaugruppe befestigt wird.
- 3. Schließen Sie das Kamerakabel an den Anschluss an der Systemplatine an.
- 4. Verbinden Sie das Touchscreen-Kabel mit dem Anschluss auf der Systemplatine.
- 5. Verbinden Sie das Kabel des Systemlüfters mit dem Anschluss auf der Systemplatine.
- 6. Verbinden Sie das Kabel des Mikrofonmoduls mit dem Anschluss auf der Systemplatine.
- 7. Schließen Sie das SIO-Signalkabel an den Anschluss auf der Systemplatine an.
- 8. Schließen Sie das Lautsprecherkabel wieder an den Anschluss an der Systemplatine an.
- 9. Verbinden Sie das Kabel der Audioplatine mit dem Anschluss auf der Systemplatine.
- 10. Schließen Sie das SIO-Stromversorgungskabel an den Anschluss auf der Systemplatine an.
- 11. Schließen Sie das Bildschirmkabel an den Anschluss auf der Systemplatine an.
- 12. Verbinden Sie das Kabel der Netzschalterplatine mit der Systemplatine und schließen Sie den Riegel, um das Kabel zu befestigen.
- 13. Schließen Sie das Kabel der Bildschirmhintergrundbeleuchtung an den Anschluss auf der Systemplatine an.

#### **Nächste Schritte**

- 1. Bauen Sie die [hintere E/A-Halterung](#page-50-0) ein.
- 2. Bringen Sie die [untere Abdeckung](#page-44-0) an.
- 3. Setzen Sie die [Knopfzelle](#page-37-0) ein.
- 4. Installieren Sie den [Prozessor](#page-48-0).
- 5. Bauen Sie den [Kühlkörper](#page-46-0) ein.
- 6. Installieren Sie das [M.2-2230-Solid State-Laufwerk/Intel Optane](#page-33-0).
- 7. Bauen Sie das [M.2-2230-Solid-State-Laufwerk](#page-31-0) ein.
- 8. Installieren Sie das [Festplattenlaufwerk.](#page-25-0)
- 9. Bauen Sie die [Wireless-Karte](#page-39-0) ein.
- 10. Bauen Sie das [Speichermodul](#page-27-0) ein.
- 11. Bringen Sie die [Abdeckung der Systemplatine](#page-29-0) an.
- 12. Bringen Sie die [rückseitige Abdeckung](#page-23-0) an.
- 13. Bringen Sie die [Kabelabdeckung](#page-20-0) an (optional).
- 14. Installieren Sie den [Ständer](#page-11-0).
- 15. Befolgen Sie die Anweisungen im Abschnitt [Nach der Arbeit an Komponenten im Inneren des Computers.](#page-8-0)
	- **ANMERKUNG:** Die Service-Tag-Nummer Ihres Computers befindet sich auf der Systemplatine. Sie müssen die Service-Tag-Nummer nach dem Wiedereinbauen der Systemplatine im System-Setup eingeben.
	- **ANMERKUNG:** Durch das Wiedereinbauen der Systemplatine werden alle Änderungen im BIOS, die Sie über das System-Setup ⋒ vorgenommen haben, entfernt. Sie müssen die entsprechenden Änderungen erneut vornehmen, nachdem Sie die Systemplatine ausgetauscht haben.

# **Lautsprecher**

# **Entfernen der Lautsprecher**

#### **Voraussetzungen**

- 1. Befolgen Sie die Anweisungen im Abschnitt [Vor der Arbeit an Komponenten im Inneren des Computers](#page-6-0).
- 2. Entfernen Sie den [Ständer](#page-11-0).
- 3. Entfernen Sie die [Kabelabdeckung](#page-18-0) (optional).
- 4. Entfernen Sie die [rückseitige Abdeckung](#page-21-0).
- 5. Entfernen Sie die [Blende der Systemplatine.](#page-28-0)
- 6. Entfernen Sie die [untere Abdeckung](#page-43-0).
- 7. Entfernen Sie die [hintere E/A-Halterung.](#page-49-0)

### <span id="page-58-0"></span>**Info über diese Aufgabe**

Die nachfolgende Abbildung zeigt die Position der Lautsprecher und bietet eine visuelle Darstellung des Verfahrens zum Entfernen.

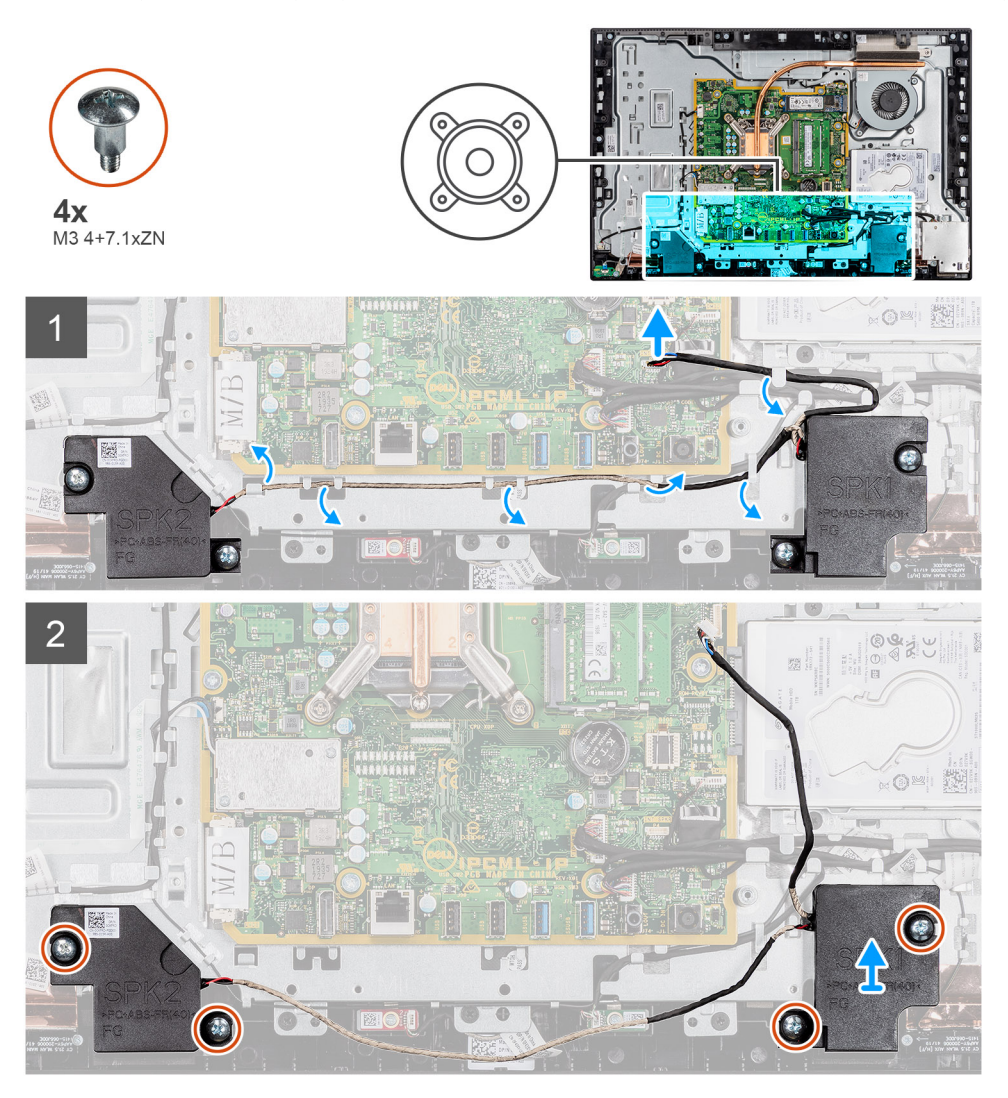

#### **Schritte**

- 1. Trennen Sie das Lautsprecherkabel vom Anschluss auf der Systemplatine.
- 2. Entfernen Sie die vier Schrauben (M3 4+7,1xZN), mit denen die Lautsprecher an der Grundplatte der Bildschirmbaugruppe befestigt sind.
- 3. Lösen Sie das Lautsprecherkabel aus den Kabelführungen auf der Grundplatte der Bildschirmbaugruppe.
- 4. Heben Sie die Lautsprecher zusammen mit dem Kabel aus der Grundplatte der Bildschirmbaugruppe.

# **Einbauen der Lautsprecher**

#### **Voraussetzungen**

Wenn Sie eine Komponente austauschen, muss die vorhandene Komponente entfernt werden, bevor Sie das Installationsverfahren durchführen.

## **Info über diese Aufgabe**

Die nachfolgende Abbildung zeigt die Position der Lautsprecher und bietet eine visuelle Darstellung des Installationsverfahrens.

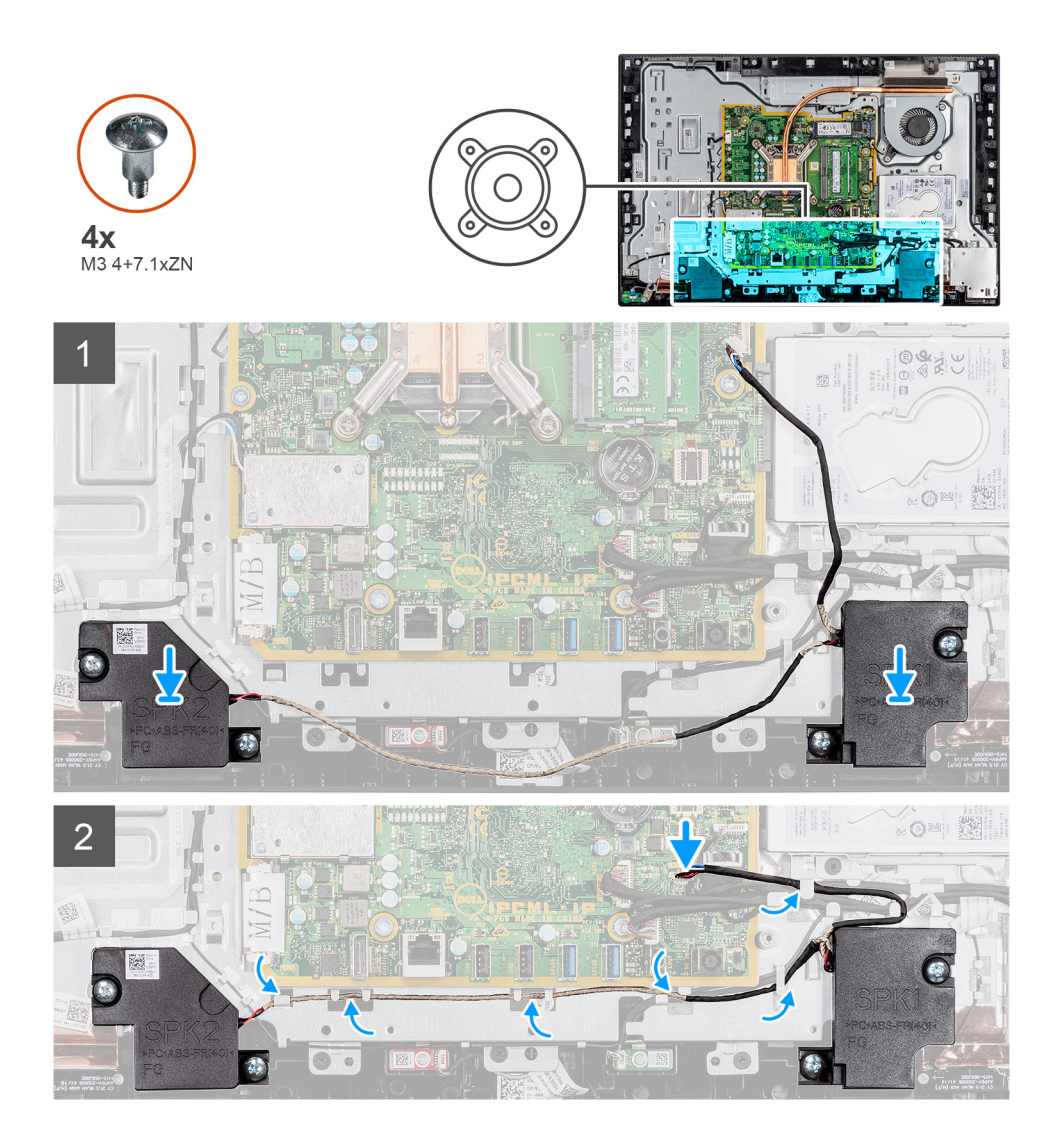

- 1. Richten Sie die Schraubenbohrungen auf den Lautsprechern mit den Schraubenbohrungen in der Grundplatte der Bildschirmbaugruppe aus.
- 2. Bringen Sie die vier Schrauben (M3 4+7,1xZN) wieder an, mit denen die Lautsprecher an der Grundplatte der Bildschirmbaugruppe befestigt werden.
- 3. Führen Sie das Lautsprecherkabel durch die Kabelführung auf der Grundplatte der Bildschirmbaugruppe und schließen Sie das Lautsprecherkabel an die Systemplatine an.

### **Nächste Schritte**

- 1. Bauen Sie die [hintere E/A-Halterung](#page-50-0) ein.
- 2. Bringen Sie die [untere Abdeckung](#page-44-0) an.
- 3. Bringen Sie die [Abdeckung der Systemplatine](#page-29-0) an.
- 4. Bringen Sie die [rückseitige Abdeckung](#page-23-0) an.
- 5. Bringen Sie die [Kabelabdeckung](#page-20-0) an (optional).
- 6. Installieren Sie den [Ständer](#page-11-0).
- 7. Befolgen Sie die Anweisungen im Abschnitt [Nach der Arbeit an Komponenten im Inneren des Computers.](#page-8-0)

# **Betriebsschalterplatine**

# **Entfernen der Netzschalterplatine**

#### **Voraussetzungen**

- 1. Befolgen Sie die Anweisungen im Abschnitt [Vor der Arbeit an Komponenten im Inneren des Computers](#page-6-0).
- 2. Entfernen Sie den [Ständer](#page-11-0).
- 3. Entfernen Sie die [Kabelabdeckung](#page-18-0) (optional).
- 4. Entfernen Sie die [rückseitige Abdeckung](#page-21-0).
- 5. Entfernen Sie die [Blende der Systemplatine.](#page-28-0)
- 6. Entfernen Sie die [hintere E/A-Halterung.](#page-49-0)
- 7. Entfernen Sie die [Lautsprecher](#page-57-0).

#### **Info über diese Aufgabe**

Die nachfolgende Abbildung zeigt die Position der Netzschalterbaugruppe und bietet eine visuelle Darstellung des Verfahrens zum Entfernen.

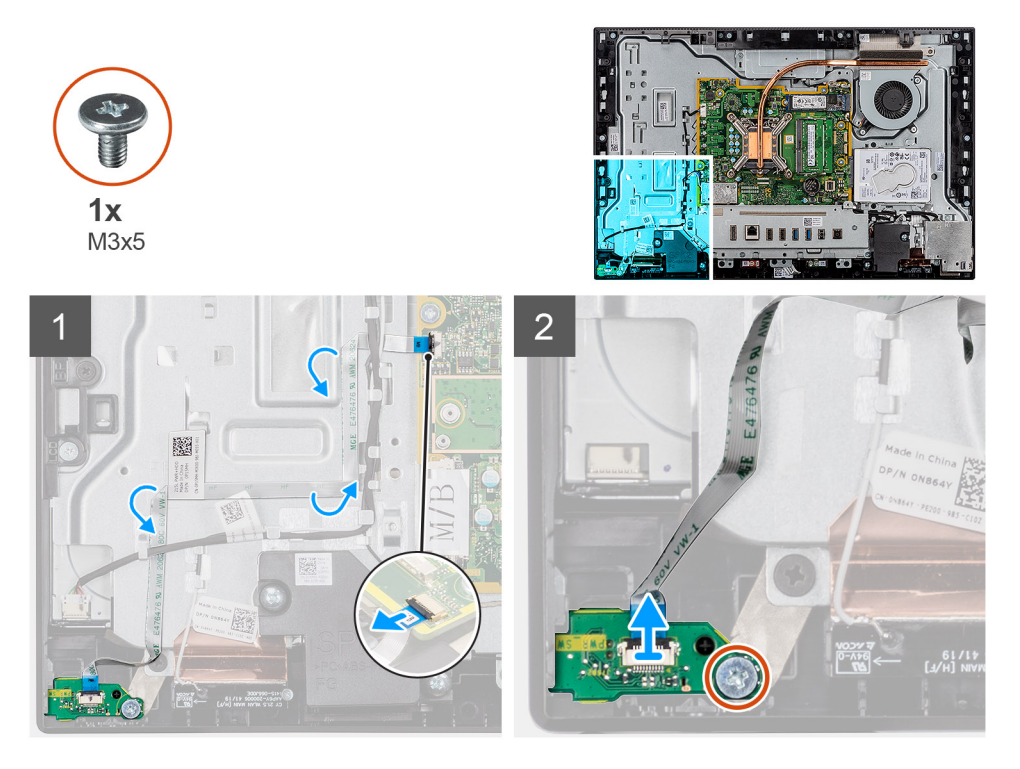

#### **Schritte**

- 1. Öffnen Sie den Riegel und trennen Sie das Kabel der Netzschalterplatine vom Anschluss auf der Systemplatine.
- 2. Lösen Sie das Kabel der Netzschalterplatine von der Grundplatte der Bildschirmbaugruppe.
- 3. Lösen Sie die Schraube (M3x5), mit der die Netzschalterplatine am mittleren Rahmen befestigt ist.
- 4. Heben Sie die Netzschalterplatine mit dem Kabel an und entfernen Sie sie aus dem mittleren Rahmen.

# **Einbauen der Netzschalterplatine**

#### **Voraussetzungen**

Wenn Sie eine Komponente austauschen, muss die vorhandene Komponente entfernt werden, bevor Sie das Installationsverfahren durchführen.

### **Info über diese Aufgabe**

Die nachfolgende Abbildung zeigt die Position der Netzschalterplatine und bietet eine visuelle Darstellung des Verfahrens zum Einbauen.

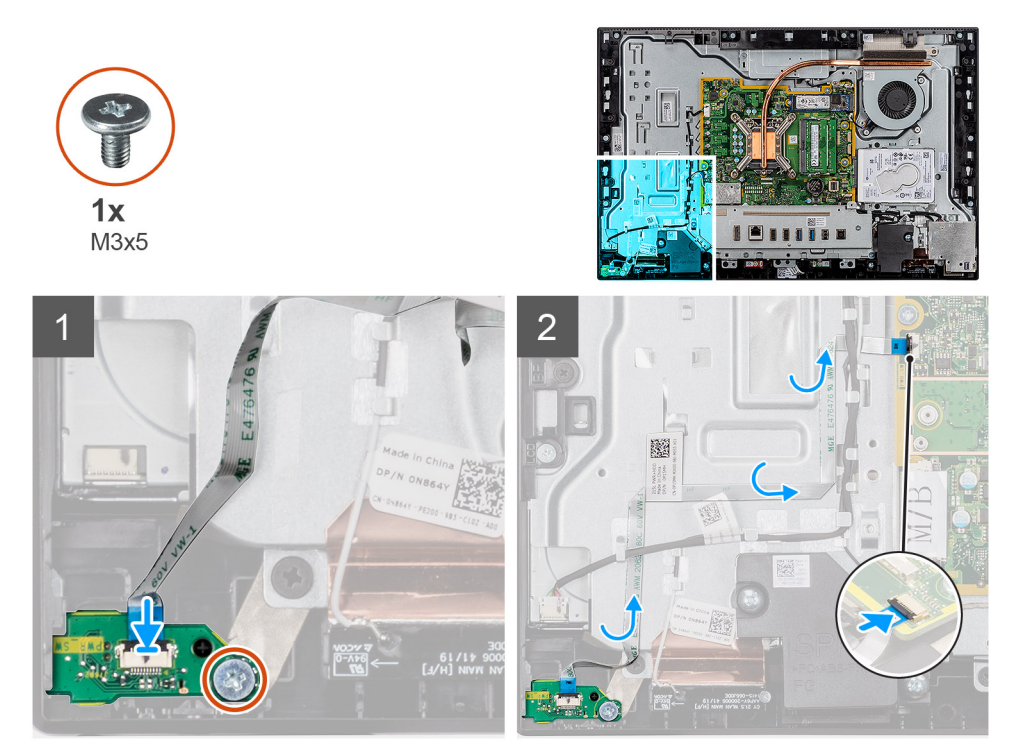

### **Schritte**

- 1. Richten Sie die Netzschalterplatine aus und setzen Sie sie in ihren Steckplatz am mittleren Rahmen.
- 2. Bringen Sie die Schraube (M3x5) wieder an, mit der die Netzschalterplatine am mittleren Rahmen befestigt wird.
- 3. Führen Sie das Kabel der Netzschalterplatine durch die Grundplatte der Bildschirmbaugruppe.
- 4. Stecken Sie das Kabel der Netzschalterplatine in den Anschluss auf der Systemplatine und schließen Sie den Riegel, um das Kabel zu befestigen.

### **Nächste Schritte**

- 1. Installieren Sie die [Lautsprecher](#page-58-0).
- 2. Bauen Sie die [hintere E/A-Halterung](#page-50-0) ein.
- 3. Bringen Sie die [untere Abdeckung](#page-44-0) an.
- 4. Bringen Sie die [Abdeckung der Systemplatine](#page-29-0) an.
- 5. Bringen Sie die [rückseitige Abdeckung](#page-23-0) an.
- 6. Bringen Sie die [Kabelabdeckung](#page-20-0) an (optional).
- 7. Installieren Sie den [Ständer](#page-11-0).
- 8. Befolgen Sie die Anweisungen im Abschnitt [Nach der Arbeit an Komponenten im Inneren des Computers.](#page-8-0)

# **Mikrofone**

# **Entfernen der Mikrofone**

#### **Voraussetzungen**

- 1. Befolgen Sie die Anweisungen im Abschnitt [Vor der Arbeit an Komponenten im Inneren des Computers](#page-6-0).
- 2. Entfernen Sie den [Ständer](#page-11-0).
- 3. Entfernen Sie die [Kabelabdeckung](#page-18-0) (optional).
- 4. Entfernen Sie die [rückseitige Abdeckung](#page-21-0).
- 5. Entfernen Sie die [Blende der Systemplatine.](#page-28-0)
- 6. Entfernen Sie die [untere Abdeckung](#page-43-0).
- 7. Entfernen Sie die [hintere E/A-Halterung.](#page-49-0)
- 8. Entfernen Sie den [Lautsprecher](#page-57-0).

### **Info über diese Aufgabe**

Die folgende Abbildung zeigt die Position der Mikrofone und stellt das Verfahren zum Entfernen bildlich dar.

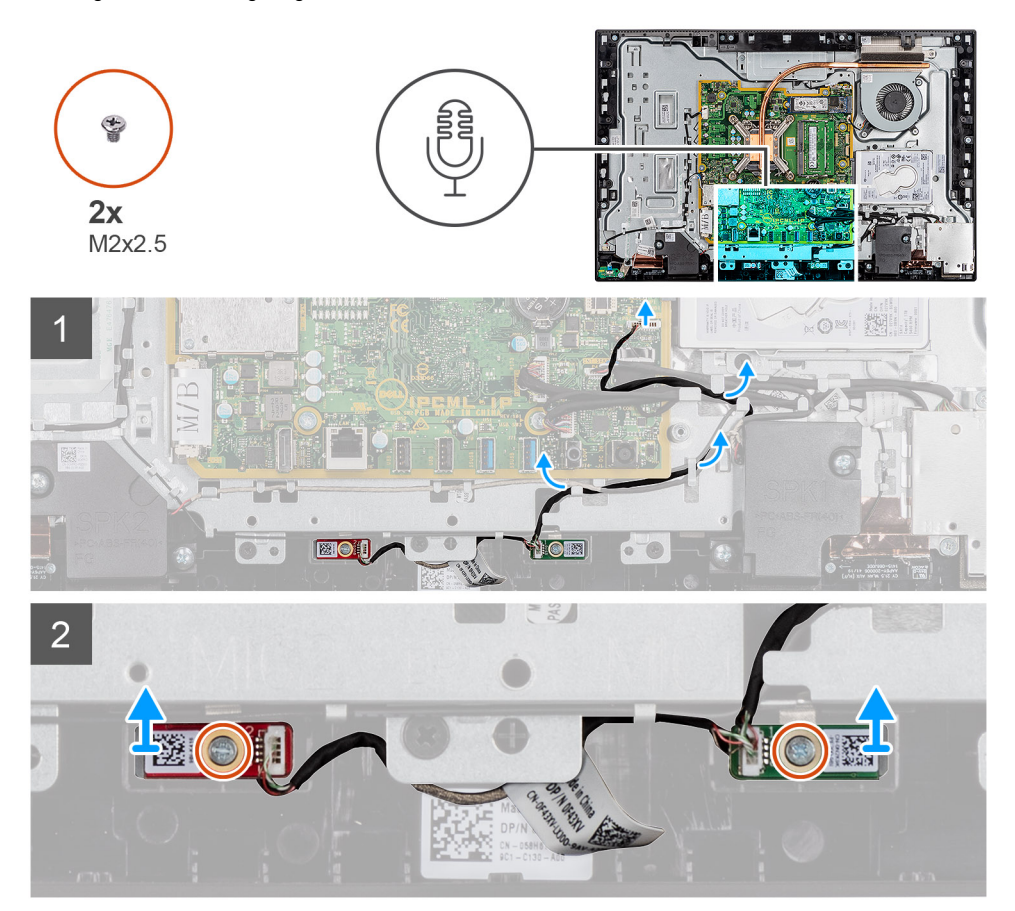

### **Schritte**

- 1. Trennen Sie das Mikrofonkabel von der Systemplatine und lösen Sie es aus den Kabelführungen an der Grundplatte der Bildschirmbaugruppe.
- 2. Lösen Sie die zwei Schrauben (M2x2,5), mit denen das Mikrofonmodul (2) am mittleren Rahmen befestigt ist.
- 3. Heben Sie das Mikrofonmodul (2) aus den Steckplätzen am mittleren Rahmen.

## **Einbauen des Mikrofons**

#### **Voraussetzungen**

Wenn Sie eine Komponente austauschen, muss die vorhandene Komponente entfernt werden, bevor Sie das Installationsverfahren durchführen.

#### **Info über diese Aufgabe**

Die folgende Abbildung zeigt die Position der Mikrofone und stellt das Verfahren zum Einbauen bildlich dar.

<span id="page-63-0"></span>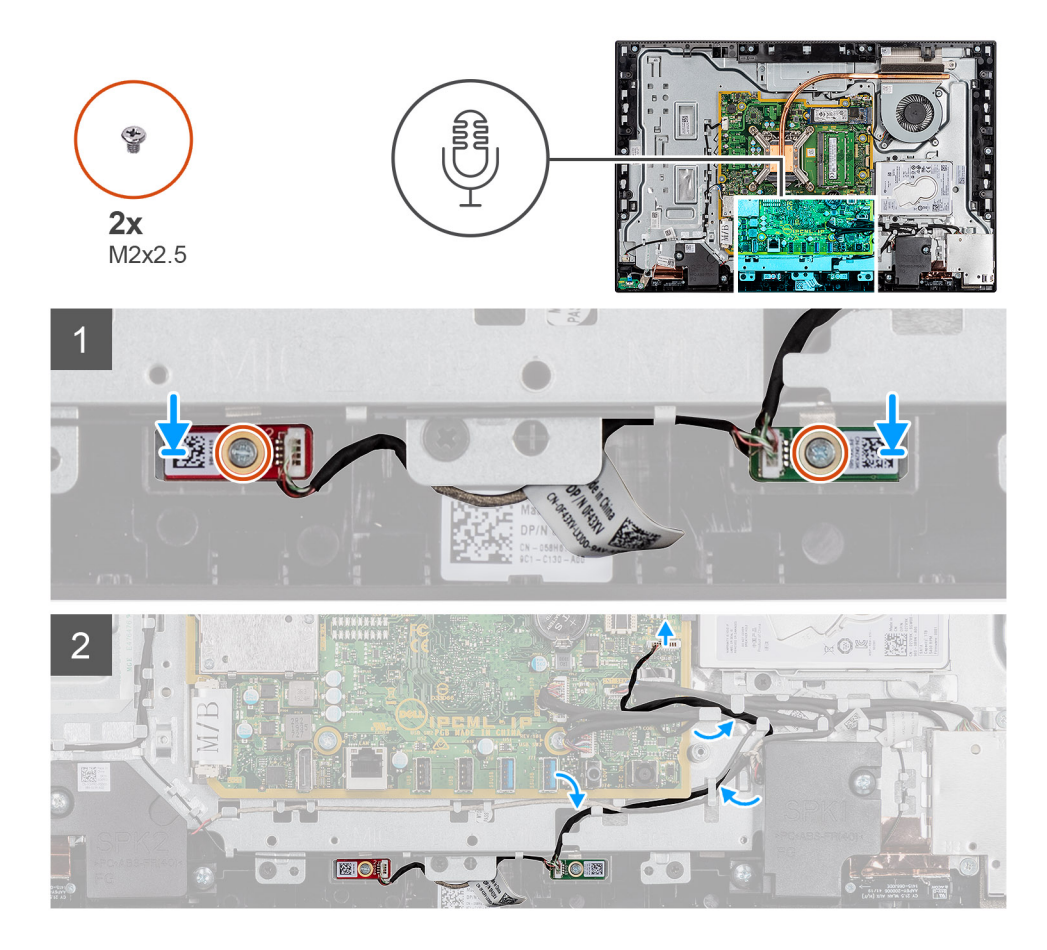

- 1. Richten Sie die Schraubenbohrungen an den Mikrofonmodulen mit den Schraubenbohrungen am mittleren Rahmen aus.
- 2. Bringen Sie die zwei Schrauben (M2x2.5) wieder an, mit denen die Mikrofonmodule am mittleren Rahmen befestigt sind.
- 3. Führen Sie das Mikrofonkabel durch die Kabelführungen auf der Grundplatte der Bildschirmbaugruppe und verbinden Sie das Mikrofonkabel mit der Systemplatine.

## **Nächste Schritte**

- 1. Installieren Sie den [Lautsprecher](#page-58-0).
- 2. Bauen Sie die [hintere E/A-Halterung](#page-50-0) ein.
- 3. Bringen Sie die [untere Abdeckung](#page-44-0) an.
- 4. Bringen Sie die [rückseitige Abdeckung](#page-23-0) an.
- 5. Bringen Sie die [Kabelabdeckung](#page-20-0) an (optional).
- 6. Installieren Sie den [Ständer](#page-11-0).
- 7. Befolgen Sie die Anweisungen im Abschnitt [Nach der Arbeit an Komponenten im Inneren des Computers.](#page-8-0)

# **Seitliche E/A-Platine**

## **Entfernen der seitlichen E/A-Platine**

### **Voraussetzungen**

- 1. Befolgen Sie die Anweisungen im Abschnitt [Vor der Arbeit an Komponenten im Inneren des Computers](#page-6-0).
- 2. Entfernen Sie den [Ständer](#page-11-0).
- 3. Entfernen Sie die [Kabelabdeckung](#page-18-0) (optional).
- 4. Entfernen Sie die [rückseitige Abdeckung](#page-21-0).
- 5. Entfernen Sie die [Festplatte](#page-24-0).
- 6. Entfernen Sie die [Blende der Systemplatine.](#page-28-0)
- 7. Entfernen Sie die [untere Abdeckung](#page-43-0).
- 8. Entfernen Sie die [hintere E/A-Halterung.](#page-49-0)

### **Info über diese Aufgabe**

Die nachfolgende Abbildung zeigt die Position der seitlichen E/A-Platine und bietet eine visuelle Darstellung des Verfahrens zum Entfernen.

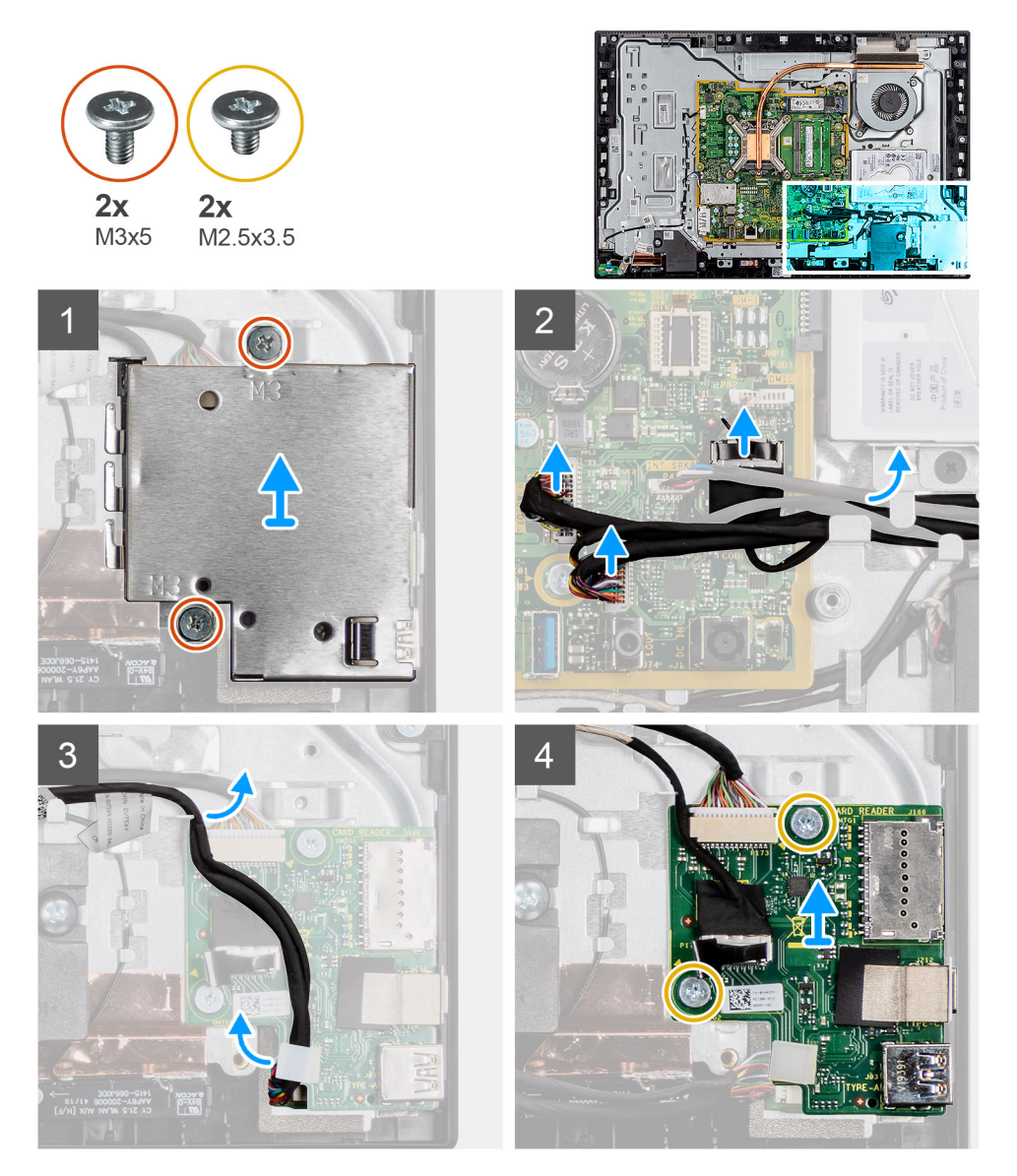

- 1. Entfernen Sie die zwei Schrauben (M3x5), mit denen die seitliche E/A-Platinenabdeckung an der Grundplatte der Bildschirmbaugruppe befestigt ist.
- 2. Heben Sie die Abdeckung der seitlichen E/A-Platine an und entfernen Sie sie von der seitlichen E/A-Platine.
- 3. Trennen Sie das SIO-Signalkabel, das SIO-Stromversorgungskabel und das Audioplatinenkabel vom Anschluss auf der Systemplatine.
- 4. Entfernen Sie das SIO-Signalkabel, das SIO-Stromversorgungskabel und das Audioplatinenkabel aus den Kabelführungen an der Grundplatte der Bildschirmbaugruppe.
- 5. Entfernen Sie die zwei Schrauben (M2.5x3.5), mit denen die seitliche E/A-Platine an der Grundplatte der Bildschirmbaugruppe befestigt ist.
- 6. Heben Sie die seitliche E/A-Platine zusammen mit den Kabeln an und entfernen Sie sie von der Grundplatte der Bildschirmbaugruppe.

# **Einbauen der seitlichen E/A-Platine**

### **Voraussetzungen**

Wenn Sie eine Komponente austauschen, muss die vorhandene Komponente entfernt werden, bevor Sie das Installationsverfahren durchführen.

#### **Info über diese Aufgabe**

Die nachfolgende Abbildung zeigt die Position der seitlichen E/A-Platine und bietet eine visuelle Darstellung des Verfahrens zum Einbauen.

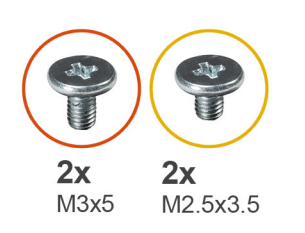

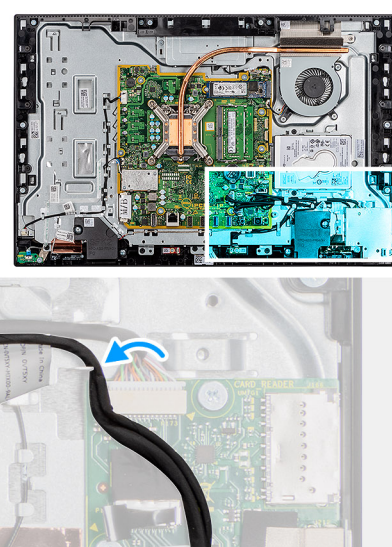

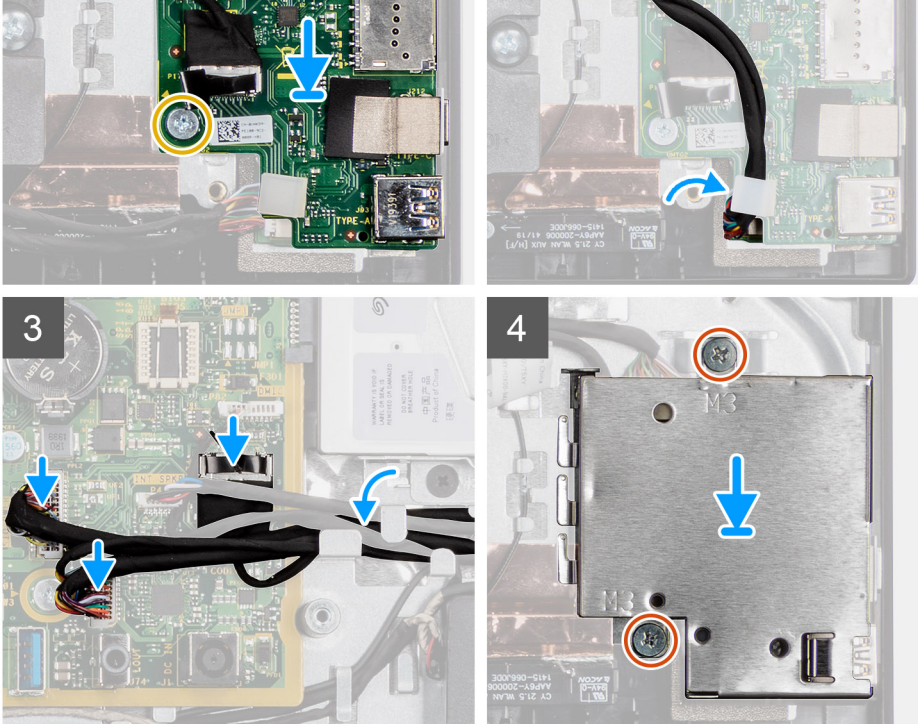

- 1. Richten Sie die Schraubenbohrungen der seitlichen E/A-Platine an den Schraubenbohrungen auf der Grundplatte der Bildschirmbaugruppe aus.
- 2. Setzen Sie die zwei Schrauben (M2,5x3,5) wieder ein, mit denen die seitliche E/A-Platine an der Grundplatte der Bildschirmbaugruppe befestigt wird.
- 3. Führen Sie das SIO-Signalkabel, das SIO-Stromversorgungskabel und das Audioplatinenkabel durch die Kabelführungen an der Grundplatte der Bildschirmbaugruppe.
- 4. Verbinden Sie das SIO-Signalkabel, das SIO-Stromversorgungskabel und das Audioplatinenkabel mit der Systemplatine.
- 5. Richten Sie die Schraubenbohrungen der seitlichen E/A-Platinenabdeckung an den Schraubenbohrungen auf der Grundplatte der Bildschirmbaugruppe aus.

6. Setzen Sie die zwei Schrauben (M3x5) wieder ein, mit denen die seitliche E/A-Platinenabdeckung an der Grundplatte der Bildschirmbaugruppe befestigt wird.

### **Nächste Schritte**

- 1. Bauen Sie die [hintere E/A-Halterung](#page-50-0) ein.
- 2. Bringen Sie die [untere Abdeckung](#page-44-0) an.
- 3. Bringen Sie die [Abdeckung der Systemplatine](#page-29-0) an.
- 4. Bringen Sie die [rückseitige Abdeckung w](#page-23-0)ieder an.
- 5. Bringen Sie die [Kabelabdeckung](#page-20-0) an (optional).
- 6. Installieren Sie den [Ständer](#page-11-0).
- 7. Befolgen Sie die Anweisungen im Abschnitt [Nach der Arbeit an Komponenten im Inneren des Computers.](#page-8-0)

# **Audioplatine**

# **Entfernen der Audioplatine**

#### **Voraussetzungen**

- 1. Befolgen Sie die Anweisungen im Abschnitt [Vor der Arbeit an Komponenten im Inneren des Computers](#page-6-0).
- 2. Entfernen Sie den [Ständer](#page-11-0).
- 3. Entfernen Sie die [Kabelabdeckung](#page-18-0) (optional).
- 4. Entfernen Sie die [rückseitige Abdeckung](#page-21-0).
- 5. Entfernen Sie die [Blende der Systemplatine.](#page-28-0)
- 6. Entfernen Sie die [untere Abdeckung](#page-43-0).
- 7. Entfernen Sie die [hintere E/A-Halterung.](#page-49-0)
- 8. Entfernen Sie die [seitliche E/A-Platinenhalterung](#page-63-0).

### **Info über diese Aufgabe**

Die nachfolgende Abbildung zeigt die Position der Audioplatine und bietet eine visuelle Darstellung des Verfahrens zum Entfernen.

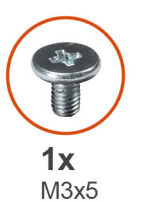

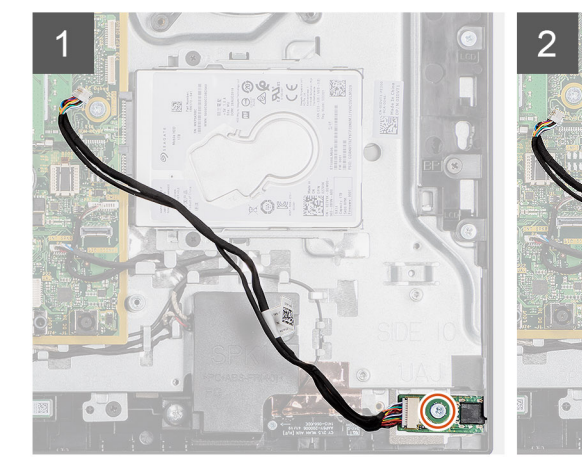

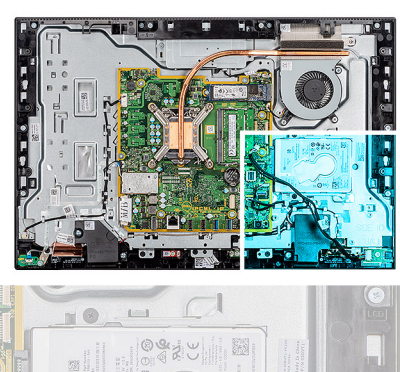

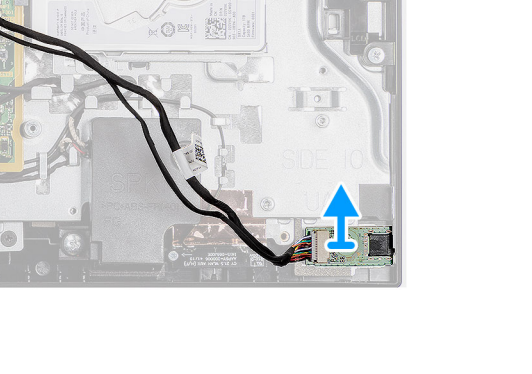

- 1. Trennen Sie das Audioplatinenkabel vom Anschluss auf der Systemplatine.
- 2. Entfernen Sie die Schraube (M3x5), mit der die Systemplatine an der Grundplatte der Bildschirmbaugruppe befestigt ist.
- 3. Heben Sie die Audioplatine zusammen mit den Kabeln an und entfernen Sie sie von der Grundplatte der Bildschirmbaugruppe.

# **Einbauen der Audioplatine**

#### **Voraussetzungen**

Wenn Sie eine Komponente austauschen, muss die vorhandene Komponente entfernt werden, bevor Sie das Installationsverfahren durchführen.

#### **Info über diese Aufgabe**

Die nachfolgende Abbildung zeigt die Position der Audioplatine und bietet eine visuelle Darstellung des Installationsverfahrens.

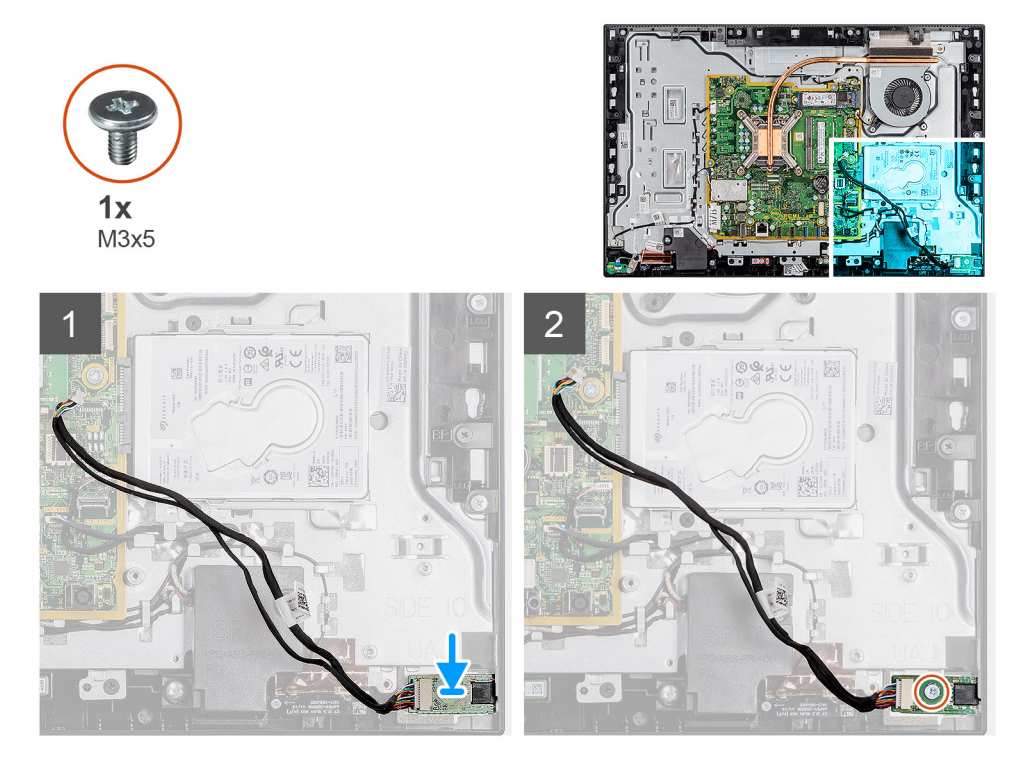

#### **Schritte**

- 1. Richten Sie die Schraubenbohrung in der Audioplatine mit der Schraubenbohrung in der Grundplatte der Bildschirmbaugruppe aus.
- 2. Setzen Sie die Schraube (M3x5) wieder ein, mit denen die Audioplatine an der Grundplatte der Bildschirmbaugruppe befestigt wird.
- 3. Schließen Sie das Audioplatinenkabel an die Systemplatine an.

#### **Nächste Schritte**

- 1. Bauen Sie die [hintere E/A-Halterung](#page-50-0) ein.
- 2. Bringen Sie die [untere Abdeckung](#page-44-0) an.
- 3. Bringen Sie die [Abdeckung der Systemplatine](#page-29-0) an.
- 4. Bringen Sie die [rückseitige Abdeckung w](#page-23-0)ieder an.
- 5. Bringen Sie die [Kabelabdeckung](#page-20-0) an (optional).
- 6. Installieren Sie den [Ständer](#page-11-0).
- 7. Befolgen Sie die Anweisungen im Abschnitt [Nach der Arbeit an Komponenten im Inneren des Computers.](#page-8-0)

# **Antennenmodule**

# **Entfernen der Antennenmodule**

#### **Voraussetzungen**

- 1. Befolgen Sie die Anweisungen im Abschnitt [Vor der Arbeit an Komponenten im Inneren des Computers](#page-6-0).
- 2. Entfernen Sie den [Ständer](#page-11-0).
- 3. Entfernen Sie die [Kabelabdeckung](#page-18-0) (optional).
- 4. Entfernen Sie die [rückseitige Abdeckung](#page-21-0).
- 5. Entfernen Sie die [Blende der Systemplatine.](#page-28-0)
- 6. Entfernen Sie die [Festplatte](#page-24-0).
- 7. Entfernen Sie die [Wireless-Karte.](#page-38-0)
- 8. Entfernen Sie die [Systemplatine](#page-52-0).
- 9. Entfernen Sie die [untere Abdeckung](#page-43-0).
- 10. Entfernen Sie die [hintere E/A-Halterung.](#page-49-0)
- 11. Entfernen Sie die [Lautsprecher](#page-57-0).
- 12. Entfernen Sie die [seitliche E/A-Platine](#page-63-0).

### **Info über diese Aufgabe**

Die folgende Abbildung zeigt das Entfernen der Antennenmodule.

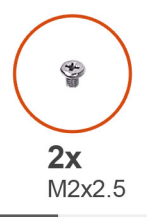

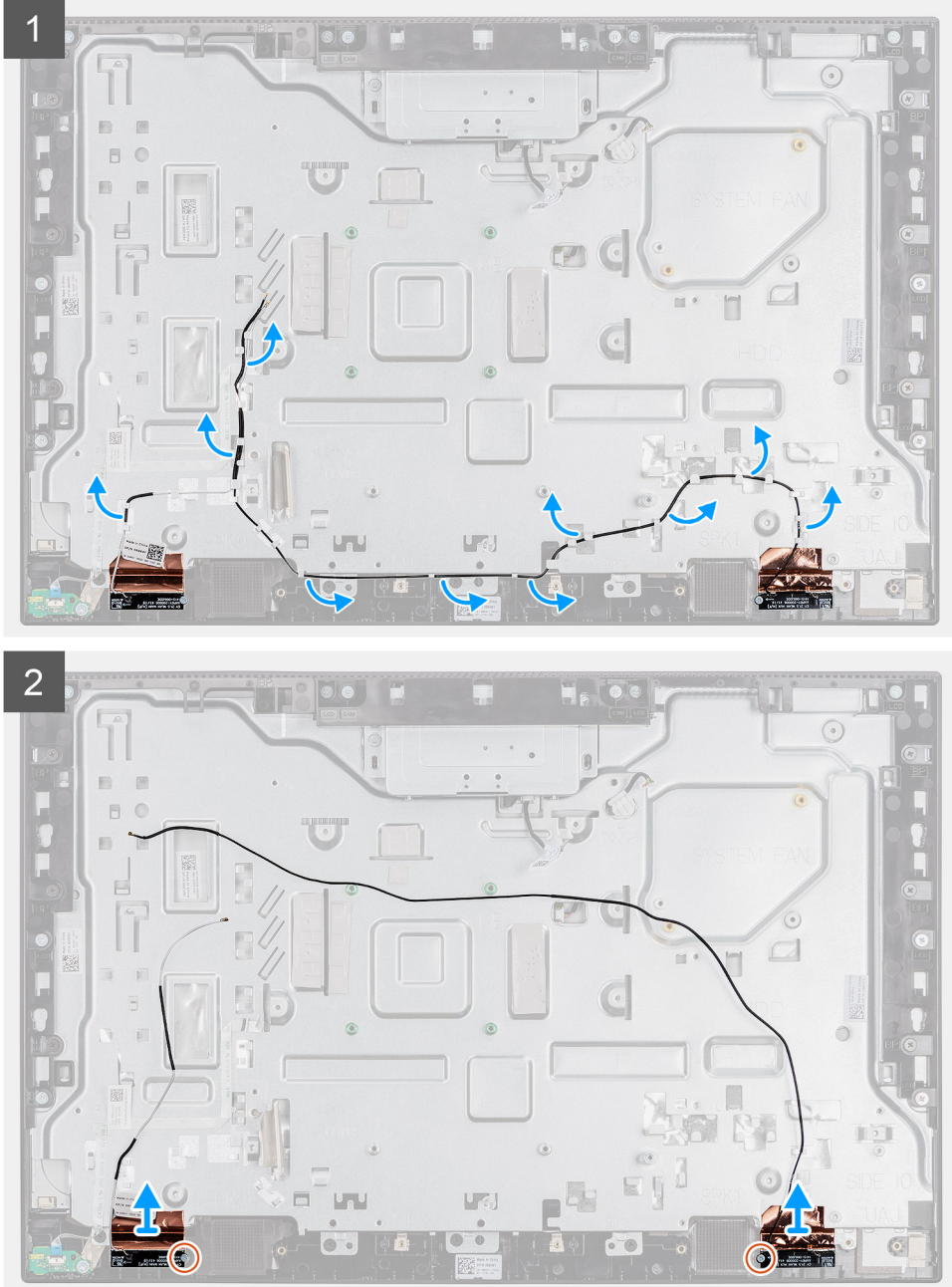

- 1. Entfernen Sie die Antennenkabel aus den Kabelführungen auf der Grundplatte der Bildschirmbaugruppe.
- 2. Entfernen Sie die zwei Schrauben (M2x2,5), mit denen die Antennenmodule am mittleren Rahmen befestigt sind.
- 3. Lösen Sie vorsichtig die Kupferfolie, mit der die Antennenkabel am mittleren Rahmen befestigt sind.
- 4. Heben Sie die Antennenmodule aus dem mittleren Rahmen.

# **Einbauen der Antennenmodule**

### **Voraussetzungen**

Wenn Sie eine Komponente austauschen, muss die vorhandene Komponente entfernt werden, bevor Sie das Installationsverfahren durchführen.

### **Info über diese Aufgabe**

Die folgende Abbildung stellt das Installationsverfahren der Antennenmodule bildlich dar.

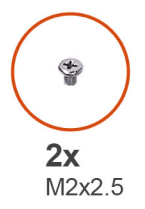

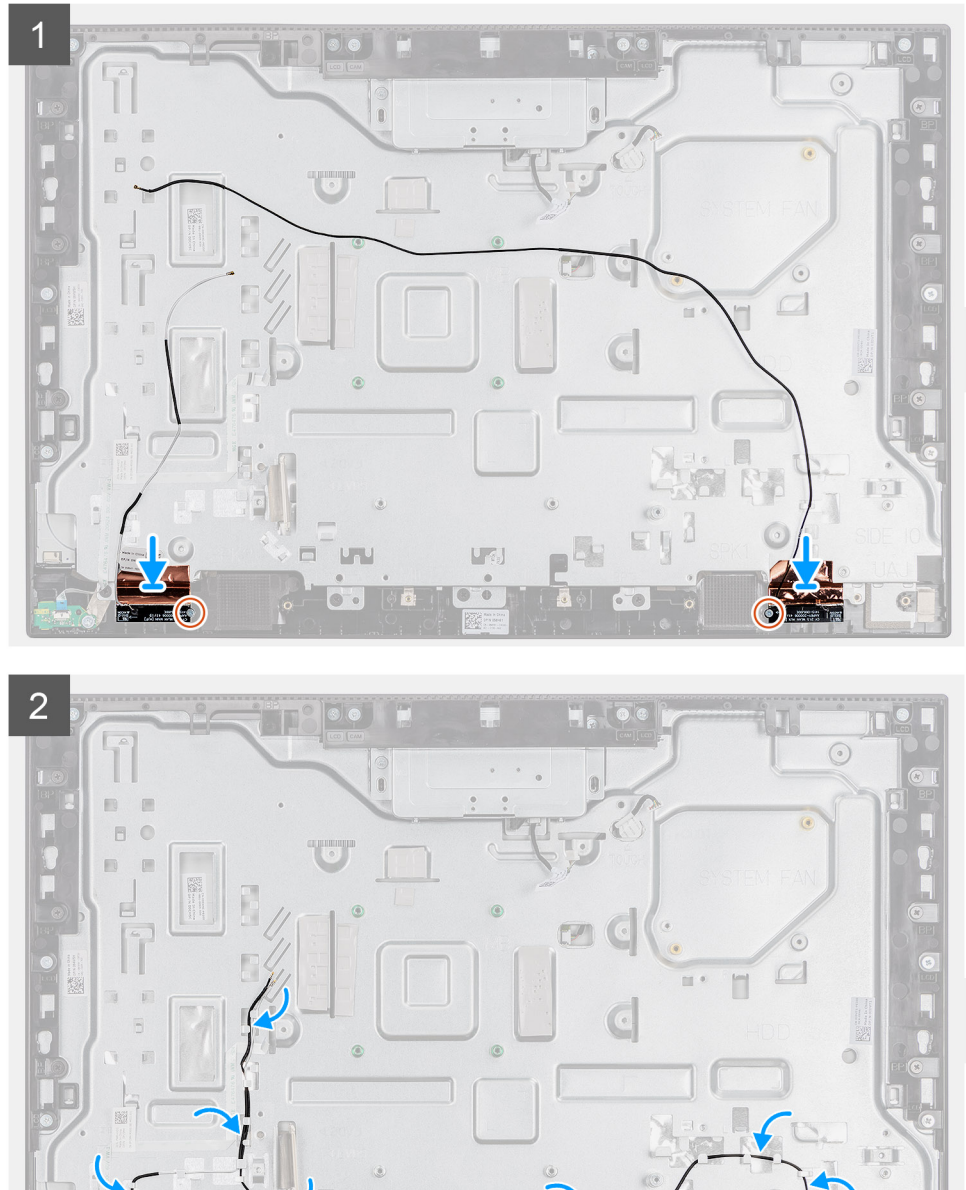

**URL** 

N

 $\mathcal{C}$ 

- 1. Richten Sie die Antennenmodule aus und setzen Sie sie in ihren Steckplatz am mittleren Rahmen.
- 2. Bringen Sie die Kupferfolie an, mit der die Antennenkabel am mittleren Rahmen befestigt werden.
- 3. Bringen Sie die zwei Schrauben (M2x2.5) wieder an, mit denen die Antennenmodule am mittleren Rahmen befestigt werden.
- 4. Führen Sie die Antennenkabel durch die Kabelführungen auf der Grundplatte der Bildschirmbaugruppe.

#### **Nächste Schritte**

- 1. Installieren Sie die [Lautsprecher](#page-58-0).
- 2. Bauen Sie die [hintere E/A-Halterung](#page-50-0) ein.
- 3. Bauen Sie die [Systemplatine](#page-55-0) ein.
- 4. Bringen Sie die [untere Abdeckung](#page-44-0) an.
- 5. Bauen Sie die [Wireless-Karte](#page-39-0) ein.
- 6. Setzen Sie das [Festplattenlaufwerk](#page-25-0) ein.
- 7. Bringen Sie die [Abdeckung der Systemplatine](#page-29-0) an.
- 8. Bringen Sie die [rückseitige Abdeckung w](#page-23-0)ieder an.
- 9. Bringen Sie die [Kabelabdeckung](#page-20-0) an (optional).
- 10. Installieren Sie den [Ständer](#page-11-0).
- 11. Befolgen Sie die Anweisungen im Abschnitt [Nach der Arbeit an Komponenten im Inneren des Computers.](#page-8-0)

# **Bildschirm**

# **Entfernen des Bildschirms**

#### **Voraussetzungen**

- 1. Befolgen Sie die Anweisungen im Abschnitt [Vor der Arbeit an Komponenten im Inneren des Computers](#page-6-0).
- 2. Entfernen Sie den [Ständer](#page-11-0).
- 3. Entfernen Sie die [Kabelabdeckung](#page-18-0) (optional).
- 4. Entfernen Sie die [rückseitige Abdeckung](#page-21-0).
- 5. Entfernen Sie die [Blende der Systemplatine.](#page-28-0)
- 6. Entfernen Sie die [Festplatte](#page-24-0).
- 7. Entfernen Sie die [untere Abdeckung](#page-43-0).
- 8. Entfernen Sie die [hintere E/A-Halterung.](#page-49-0)
- 9. Entfernen Sie die [Lautsprecher](#page-57-0).
- 10. Entfernen Sie die [Kamerabaugruppe](#page-41-0).
- 11. Entfernen Sie die [Systemplatine](#page-52-0).

### **Info über diese Aufgabe**

Die folgende Abbildung zeigt die Position des Bildschirms und stellt das Verfahren zum Entfernen bildlich dar.
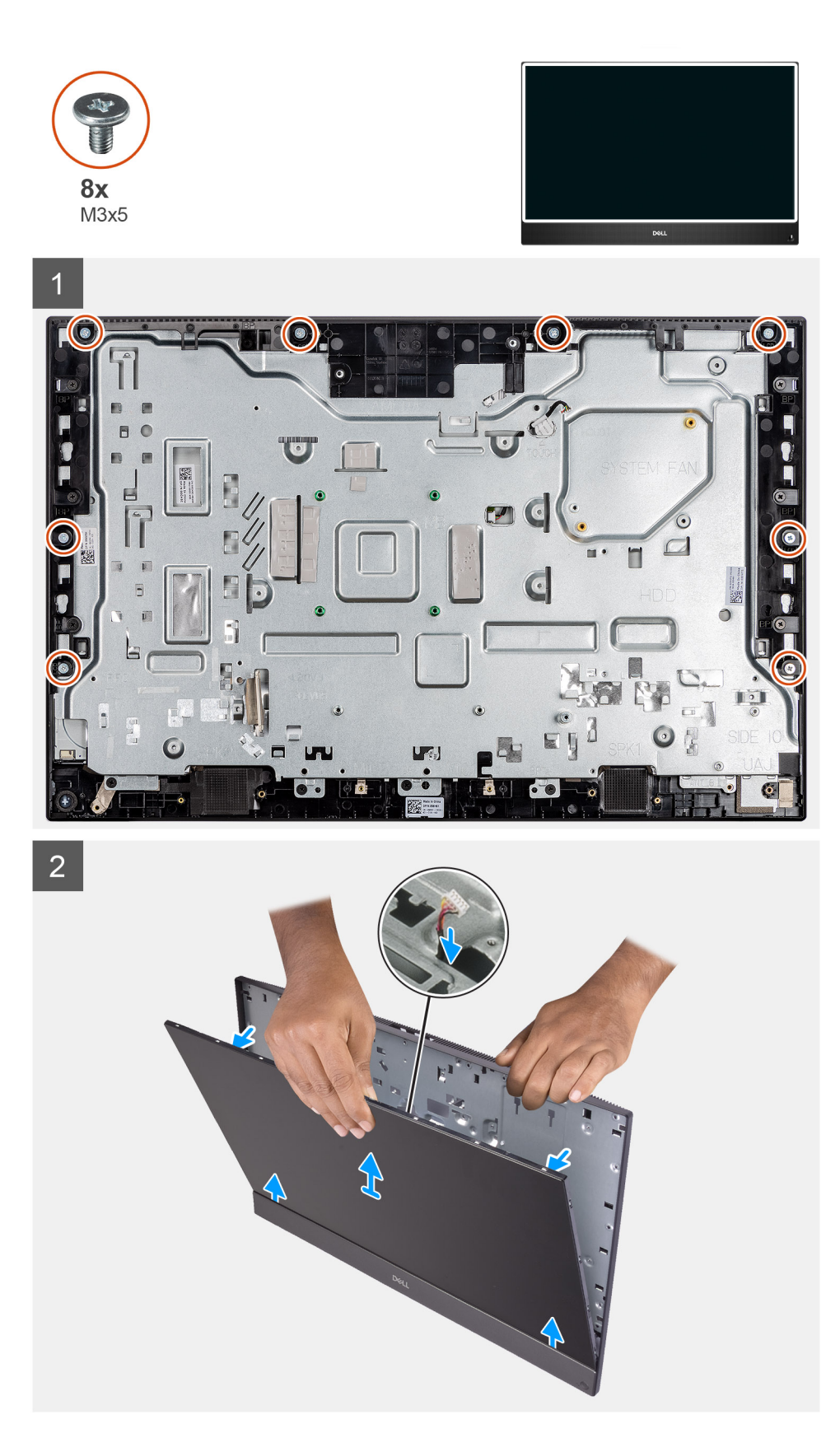

#### **Schritte**

- 1. Entfernen Sie die 8 Schrauben (M3x5), mit denen der mittlere Rahmen und die Grundplatte der Bildschirmbaugruppe am Bildschirm befestigt werden.
- 2. Bringen Sie das System in eine aufrechte Position.
- <span id="page-73-0"></span>3. Halten Sie die obere Ecke und lösen Sie den Bildschirm vom mittleren Rahmen und der Grundplatte der Bildschirmbaugruppe.
- 4. Führen Sie die Kabel der Bildschirmhintergrundbeleuchtung, des Touchscreens und des Bildschirms durch die Schlitze auf der Grundplatte der Bildschirmbaugruppe.
- 5. Heben Sie den Bildschirm vom mittleren Rahmen und von der Grundplatte der Bildschirmbaugruppe weg.

### **Einbauen des Bildschirms**

#### **Voraussetzungen**

Wenn Sie eine Komponente austauschen, muss die vorhandene Komponente entfernt werden, bevor Sie das Installationsverfahren durchführen.

#### **Info über diese Aufgabe**

Die folgende Abbildung zeigt die Position des Bildschirms und stellt das Verfahren zum Einbauen bildlich dar.

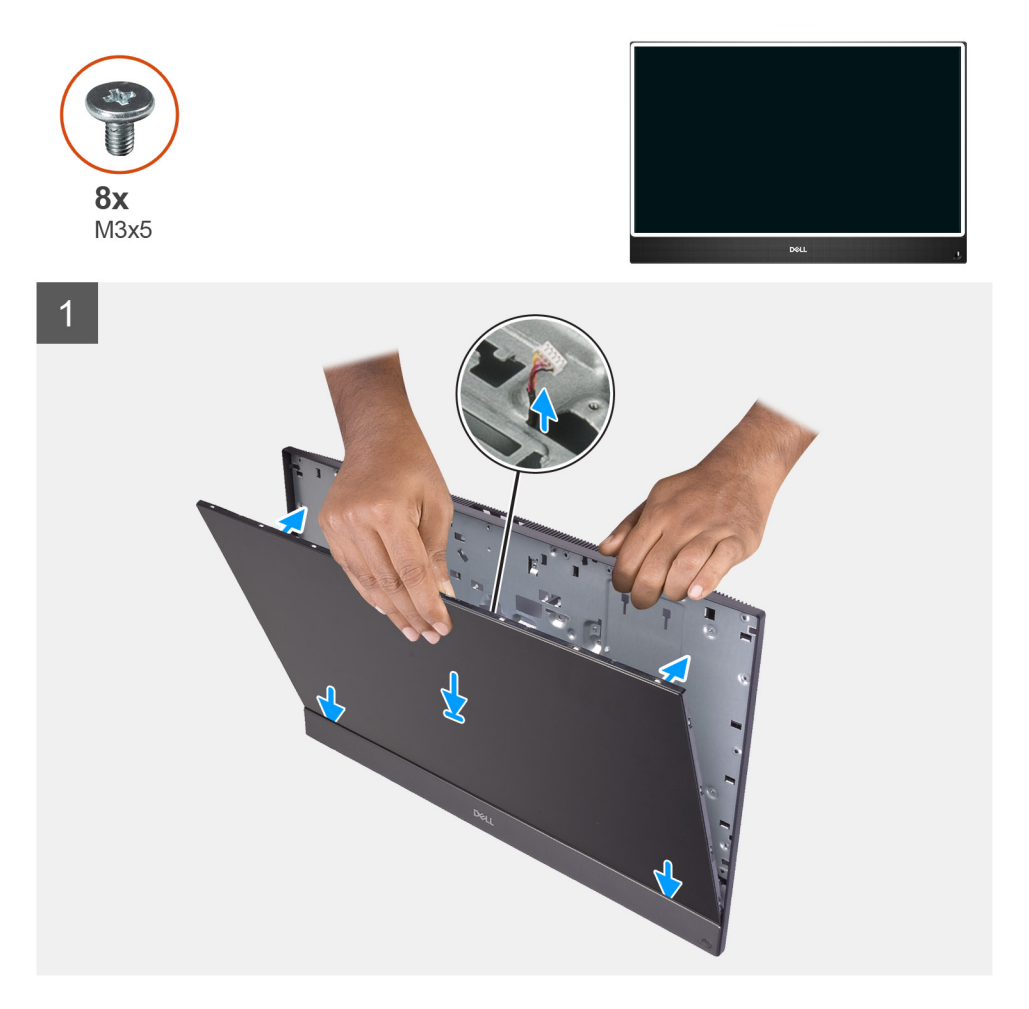

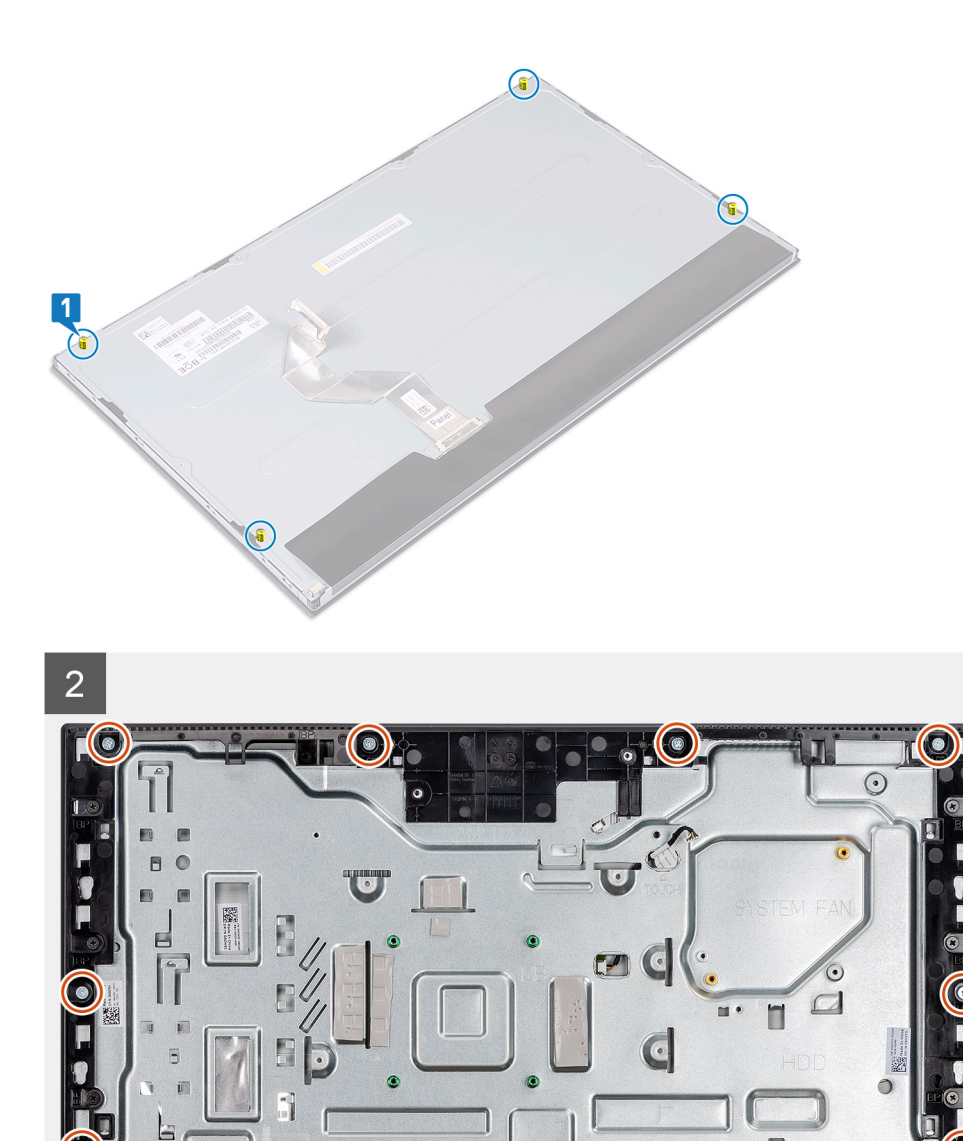

#### **Schritte**

- 1. Bringen Sie das System in eine aufrechte Position und schieben Sie den Bildschirm in die Schlitze der Grundplatte der Bildschirmbaugruppe.
- 2. Führen Sie die Kabel der Bildschirmhintergrundbeleuchtung, des Touchscreens und des Bildschirms durch die Schlitze auf der Grundplatte der Bildschirmbaugruppe.
- 3. Legen Sie die Grundplatte der Bildschirmbaugruppe mit dem Bildschirm nach unten auf eine saubere und ebene Fläche.
- 4. Entfernen Sie die vier Schrauben (M3x5), mit denen der Bildschirm am mittleren Rahmen und an der Grundplatte der Bildschirmbaugruppe befestigt ist.
- 5. Entfernen Sie die vier Spannschrauben vom Bildschirm.
- 6. Entfernen Sie die vier Schrauben (M3x5), mit denen der Bildschirm am mittleren Rahmen und an der Grundplatte der Bildschirmbaugruppe befestigt ist.
- 7. Führen Sie das Bildschirmkabel durch die Kabelführungen auf der Grundplatte der Bildschirmbaugruppe.

#### **Nächste Schritte**

1. Bauen Sie die [Systemplatine](#page-55-0) ein.

- 2. Setzen Sie die [Kamerabaugruppe](#page-42-0) ein.
- 3. Installieren Sie die [Lautsprecher](#page-58-0).
- 4. Bauen Sie die [hintere E/A-Halterung](#page-50-0) ein.
- 5. Bringen Sie die [untere Abdeckung](#page-44-0) an.
- 6. Bauen Sie den [Kühlkörper](#page-46-0) ein.
- 7. Bringen Sie die [Abdeckung der Systemplatine](#page-29-0) an.
- 8. Bringen Sie die [rückseitige Abdeckung](#page-23-0) an.
- 9. Bringen Sie die [Kabelabdeckung](#page-20-0) an (optional).
- 10. Installieren Sie den [Ständer](#page-11-0).
- 11. Befolgen Sie die Anweisungen im Abschnitt [Nach der Arbeit an Komponenten im Inneren des Computers.](#page-8-0)

## **Mittlerer Rahmen**

### **Entfernen des mittleren Rahmens**

#### **Voraussetzungen**

- 1. Befolgen Sie die Anweisungen im Abschnitt [Vor der Arbeit an Komponenten im Inneren des Computers](#page-6-0).
- 2. Entfernen Sie den [Ständer](#page-11-0).
- 3. Entfernen Sie die [Kabelabdeckung](#page-18-0) (optional).
- 4. Entfernen Sie die [rückseitige Abdeckung](#page-21-0).
- 5. Entfernen Sie die [Blende der Systemplatine.](#page-28-0)
- 6. Entfernen Sie die [Festplatte](#page-24-0).
- 7. Entfernen Sie die [Wireless-Karte.](#page-38-0)
- 8. Entfernen Sie die [untere Abdeckung](#page-43-0).
- 9. Entfernen Sie die [hintere E/A-Halterung.](#page-49-0)
- 10. Entfernen Sie die [Lautsprecher](#page-57-0).
- 11. Entfernen Sie die [Kamerabaugruppe](#page-41-0).
- 12. Entfernen Sie die [Systemplatine](#page-52-0).
- 13. Entfernen Sie die [Netzschalterplatine](#page-60-0).
- 14. Entfernen Sie die [Mikrofone.](#page-61-0)
- 15. Entfernen Sie die [seitliche E/A-Platine](#page-63-0).
- 16. Entfernen Sie das [Antennenmodul](#page-68-0).
- 17. Entfernen Sie den [Bildschirm.](#page-71-0)

#### **Info über diese Aufgabe**

Die folgende Abbildung zeigt die Position des mittleren Rahmens und stellt das Verfahren zum Entfernen bildlich dar.

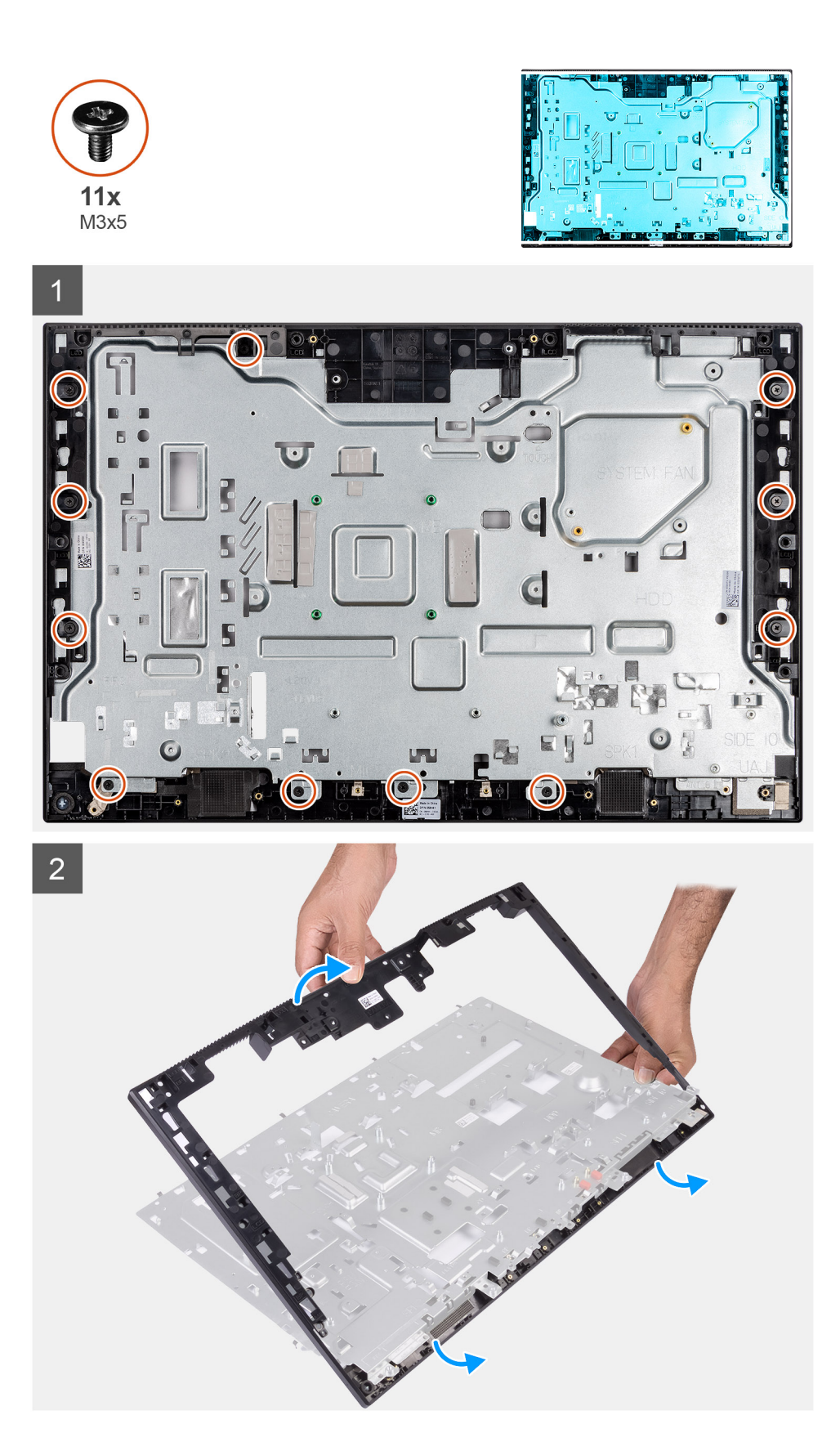

#### **Schritte**

- 1. Entfernen Sie die 11 Schrauben (M3x5), mit denen der mittlere Rahmen an der Grundplatte der Bildschirmbaugruppe befestigt ist.
- 2. Entfernen Sie den mittleren Rahmen und heben Sie den mittleren Rahmen von der Grundplatte der Bildschirmbaugruppe ab.

### **Einbauen des mittleren Rahmens**

#### **Voraussetzungen**

Wenn Sie eine Komponente austauschen, muss die vorhandene Komponente entfernt werden, bevor Sie das Installationsverfahren durchführen.

#### **Info über diese Aufgabe**

Die folgende Abbildung zeigt die Position des mittleren Rahmens und stellt das Verfahren zum Einbauen bildlich dar.

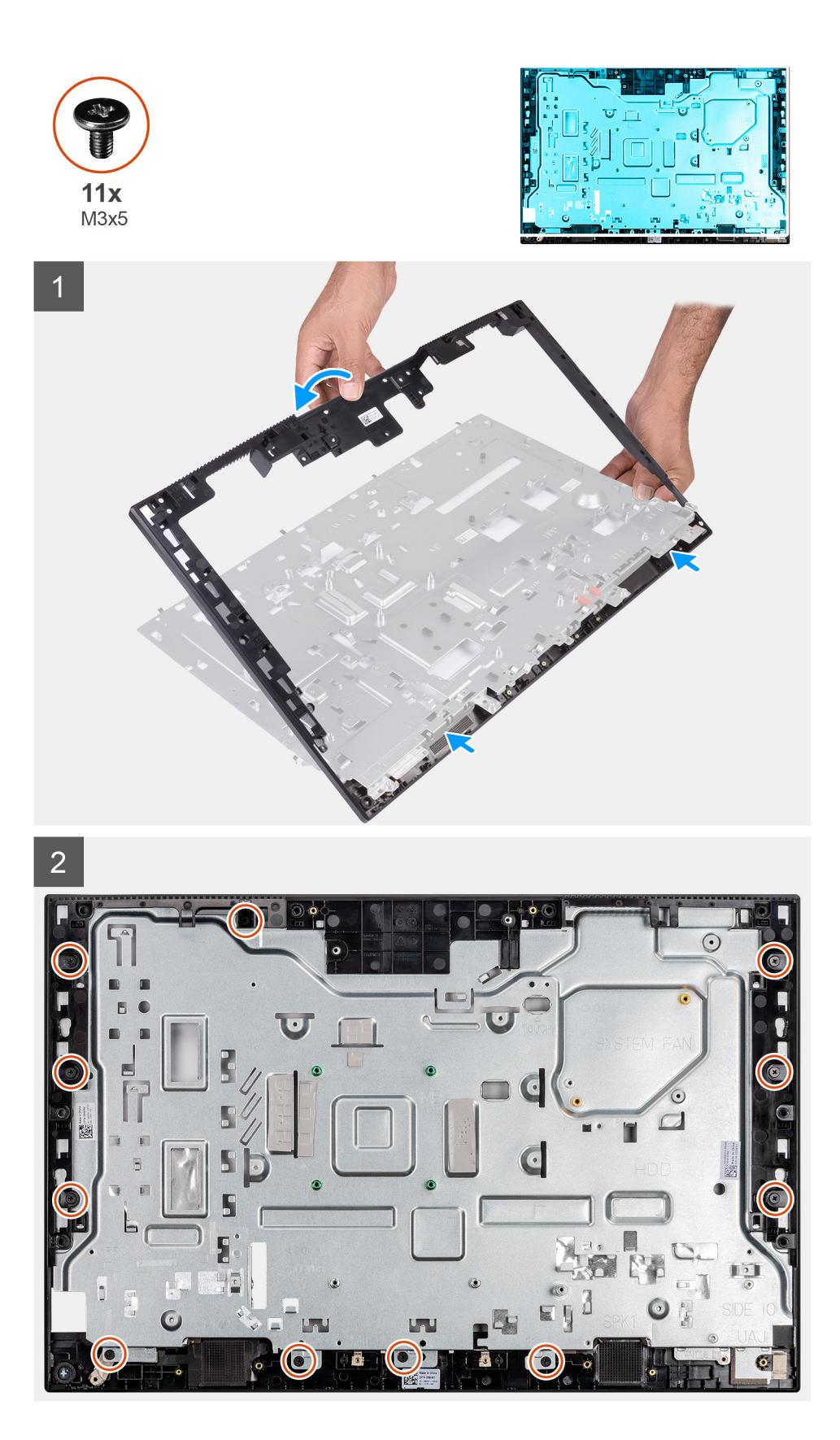

#### **Schritte**

1. Schieben und richten Sie den mittleren Rahmen an den Schlitzen der Grundplatte der Bildschirmbaugruppe aus und lassen Sie dann den mittleren Rahmen auf der Grundplatte der Bildschirmbaugruppe einrasten.

2. Bringen Sie die 11 Schrauben (M3x5) wieder an, mit denen der mittlere Rahmen an der Grundplatte der Bildschirmbaugruppe befestigt wird.

#### **Nächste Schritte**

- 1. Bauen Sie den [Bildschirm](#page-73-0) ein.
- 2. Bauen Sie das [Antennenmodul](#page-70-0) ein.
- 3. Bauen Sie die [seitliche E/A-Platine](#page-65-0) ein.
- 4. Bauen Sie die [Mikrofone](#page-62-0) ein.
- 5. Bauen Sie die [Netzschalterplatine](#page-60-0) ein.
- 6. Bauen Sie die [Systemplatine](#page-55-0) ein.
- 7. Setzen Sie die [Kamerabaugruppe](#page-42-0) ein.
- 8. Installieren Sie die [Lautsprecher](#page-58-0).
- 9. Bauen Sie die [hintere E/A-Halterung](#page-50-0) ein.
- 10. Bringen Sie die [untere Abdeckung](#page-44-0) an.
- 11. Bauen Sie die [Wireless-Karte](#page-39-0) ein.
- 12. Setzen Sie das [Festplattenlaufwerk](#page-25-0) ein.
- 13. Bringen Sie die [Abdeckung der Systemplatine](#page-29-0) an.
- 14. Bringen Sie die [rückseitige Abdeckung](#page-23-0) an.
- 15. Bringen Sie die [Kabelabdeckung](#page-20-0) an (optional).
- 16. Installieren Sie den [Ständer](#page-11-0).
- 17. Befolgen Sie die Anweisungen im Abschnitt [Nach der Arbeit an Komponenten im Inneren des Computers.](#page-8-0)

# **3**

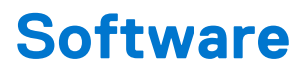

Dieses Kapitel listet die unterstützten Betriebssysteme sowie die Anweisungen für die Installation der Treiber auf.

#### **Themen:**

- **Betriebssystem**
- Herunterladen der Treiber

## **Betriebssystem**

Das Dell OptiPlex 3280 All-in-One -System unterstützt die folgenden Betriebssysteme:

- Windows 10 Home (64 Bit)
- Windows 10 IoT Enterprise 2019 LTSC (nur OEM)
- Windows 10 Professional (64 Bit)
- Windows 10 Pro Education (64 Bit)
- NeoKylin 7.0 (nur China)
- Ubuntu 18.04 (64 Bit)

## **Herunterladen der Treiber**

#### **Schritte**

- 1. Schalten Sie den Computer ein.
- 2. Rufen Sie die Website [www.dell.com/support](https://www.dell.com/support) auf.
- 3. Geben Sie die Service-Tag-Nummer Ihres Computers ein und klicken Sie auf **Submit** (Senden).

**ANMERKUNG:** Wenn Sie keine Service-Tag-Nummer haben, verwenden Sie die automatische Erkennungsfunktion oder suchen Sie manuell nach Ihrem Computermodell.

- 4. Klicken Sie auf **Drivers & Downloads** (Treiber & Downloads).
- 5. Klicken Sie auf die Schaltfläche **Detect Drivers** (Treiber erkennen).
- 6. Lesen und akzeptieren Sie die Geschäftsbedingungen für die Nutzung von **SupportAssist** und klicken Sie anschließend auf **Continue** (Weiter).
- 7. Falls erforderlich startet der Computer nun den Download und die Installation von **SupportAssist**.

**ANMERKUNG:** Anweisungen für Ihren spezifischen Browser finden Sie in den Anweisungen auf dem Bildschirm.

- 8. Klicken Sie auf **View Drivers for My System** (Treiber für mein System anzeigen).
- 9. Klicken Sie auf **Download and Install** (Herunterladen und installieren), um alle für Ihren Computer erkannten Treiberaktualisierungen herunterzuladen und zu installieren.
- 10. Wählen Sie einen Speicherort zur Speicherung der Dateien aus.
- 11. Falls Aufforderungen der **User Account Control** (Benutzerkontensteuerung) angezeigt werden: Erlauben Sie, dass Änderungen am System vorgenommen werden.
- 12. Die Anwendung installiert alle Treiber und Aktualisierungen, die ermittelt wurden.

**ANMERKUNG:** Nicht alle Dateien können automatisch installiert werden. Lesen Sie sich die Installationszusammenfassung durch, um herauszufinden, ob eine manuelle Installation notwendig ist.

- 13. Wenn Download und Installation manuell durchgeführt werden müssen: Klicken Sie auf **Category** (Kategorie).
- 14. Wählen Sie aus der Dropdown-Liste Ihre bevorzugten Treiber.
- 15. Klicken Sie auf **Herunterladen**, um den Treiber für Ihren Computer herunterzuladen.
- 16. Sobald der Download abgeschlossen ist, wechseln Sie zu dem Ordner, in dem Sie die Treiberdatei gespeichert haben.
- 17. Doppelklicken Sie auf das Dateisymbol des Treibers und befolgen Sie die Anweisungen auf dem Bildschirm, um den Treiber zu installieren.

# **System-Setup**

**4**

**VORSICHT: Die Einstellungen in dem BIOS-Setup-Programm sollten nur von erfahrenen Computerbenutzern geändert werden. Bestimmte Änderungen können dazu führen, dass der Computer nicht mehr ordnungsgemäß arbeitet.**

**ANMERKUNG:** Vor der Verwendung des BIOS-Setup-Programms sollten Sie die Informationen des BIOS-Setup-Bildschirms notieren, um gegebenenfalls später darauf zurückgreifen zu können.

Verwenden Sie das BIOS-Setup-Programm für den folgenden Zweck:

- Abrufen von Informationen zur im Computer installierten Hardware, beispielsweise der RAM-Kapazität und der Größe des **Festplattenlaufwerks**
- Ändern von Informationen zur Systemkonfiguration
- Einstellen oder Ändern von benutzerdefinierten Optionen, wie Benutzerpasswort, installierte Festplattentypen und Aktivieren oder Deaktivieren von Basisgeräten.

#### **Themen:**

- BIOS-Übersicht
- Aufrufen des BIOS-Setup-Programms
- Navigationstasten
- **[Startreihenfolge](#page-83-0)**
- [System-Setup-Optionen](#page-83-0)
- [Aktualisieren des BIOS](#page-90-0)
- [System- und Setup-Kennwort](#page-92-0)

# **BIOS-Übersicht**

Das BIOS verwaltet den Datenfluss zwischen dem Betriebssystem des Computers und den verbundenen Geräten, wie z. B. Festplatte, Videoadapter, Tastatur, Maus und Drucker.

# **Aufrufen des BIOS-Setup-Programms**

#### **Info über diese Aufgabe**

Schalten Sie den Computer ein (oder starten Sie ihn neu) und drücken Sie umgehend die Taste F2.

### **Navigationstasten**

**ANMERKUNG:** Bei den meisten Optionen im System-Setup werden Änderungen zunächst nur gespeichert und erst beim Neustart des Systems wirksam.

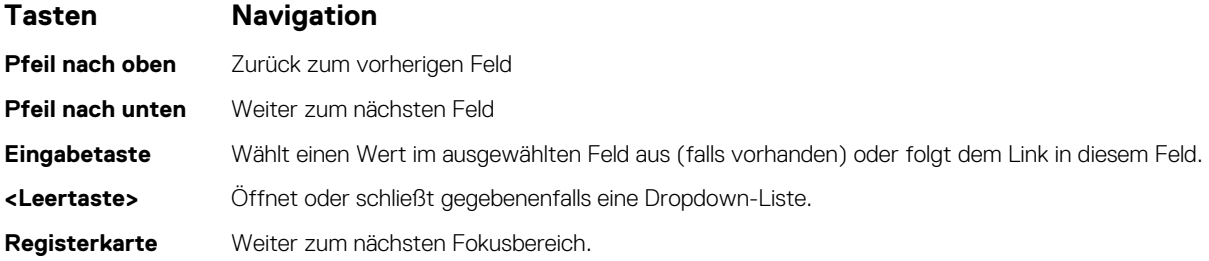

#### <span id="page-83-0"></span>**Tasten Navigation**

**<Esc>** Wechselt zur vorherigen Seite, bis das Hauptfenster angezeigt wird. Durch Drücken der Esc-Taste im Hauptfenster wird eine Meldung angezeigt, die Sie auffordert, alle nicht gespeicherten Änderungen zu speichern. Anschließend wird das System neu gestartet.

# **Startreihenfolge**

Mit der Startreihenfolge können Sie die vom System-Setup festgelegte Reihenfolge der Startgeräte umgehen und direkt von einem bestimmten Gerät (z. B. optisches Laufwerk oder Festplatte) starten. Während des Einschalt-Selbsttests (POST, Power-on Self Test), wenn das Dell Logo angezeigt wird, können Sie:

- Das System-Setup mit der F2-Taste aufrufen
- Einmalig auf das Startmenü durch Drücken der F12-Taste zugreifen.

Das einmalige Startmenü zeigt die Geräte an, die Sie starten können, einschließlich der Diagnoseoption. Die Optionen des Startmenüs lauten:

- UEFI BOOT
	- Windows Boot Manager
	- Onboard NIC (IPV4)
	- Onboard NIC (IPV6)
	- OTHER OPTIONS
	- BIOS-Setup
	- Gerätekonfiguration
	- BIOS Flash Update (BIOS-Flash-Aktualisierung)
	- Diagnostics
	- SupportAssist OS Recovery
	- Change Boot Mode Settings (Startmoduseinstellungen ändern)
	- Boot Menu (Startmenü) verlassen und fortfahren

# **System-Setup-Optionen**

**ANMERKUNG:** Abhängig von diesem Computer und den installierten Geräten werden manche der in diesem Abschnitt beschriebenen Elemente möglicherweise nicht angezeigt.

#### Tabelle 3. Optionen des System-Setup - Menü "System Information" (Systeminformationen)

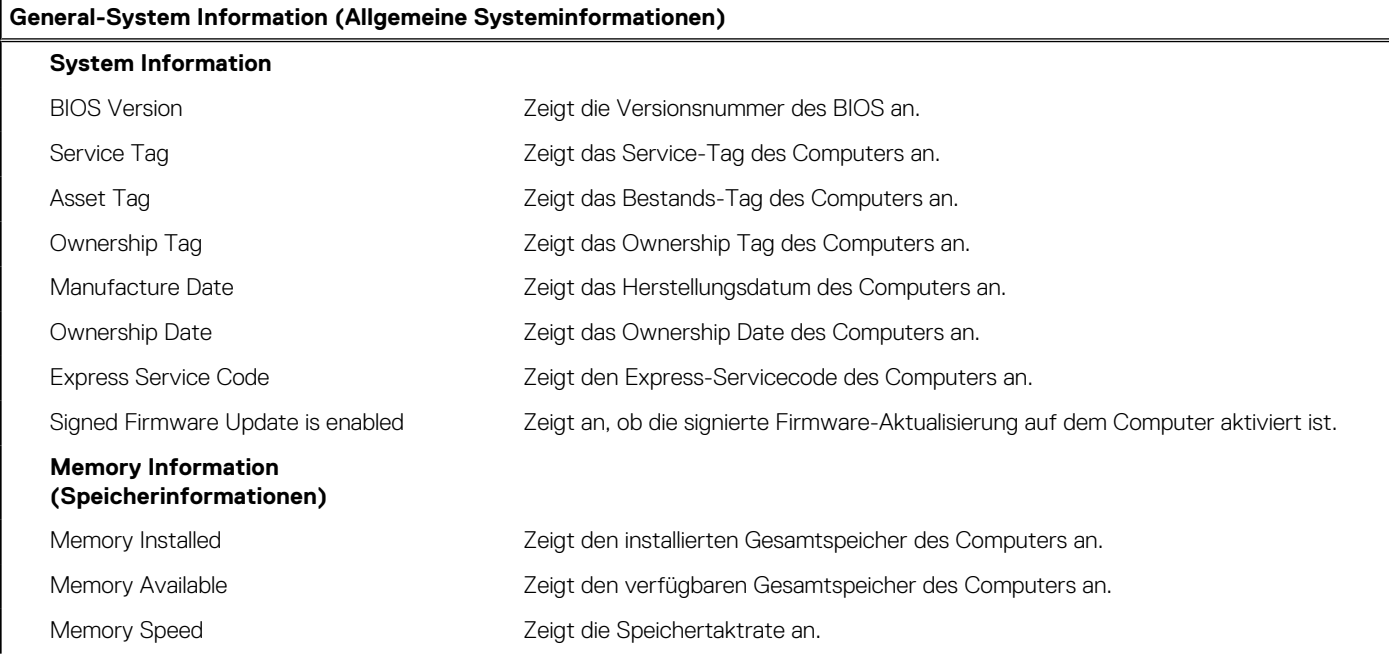

#### Tabelle 3. Optionen des System-Setup - Menü "System Information" (Systeminformationen) (fortgesetzt)

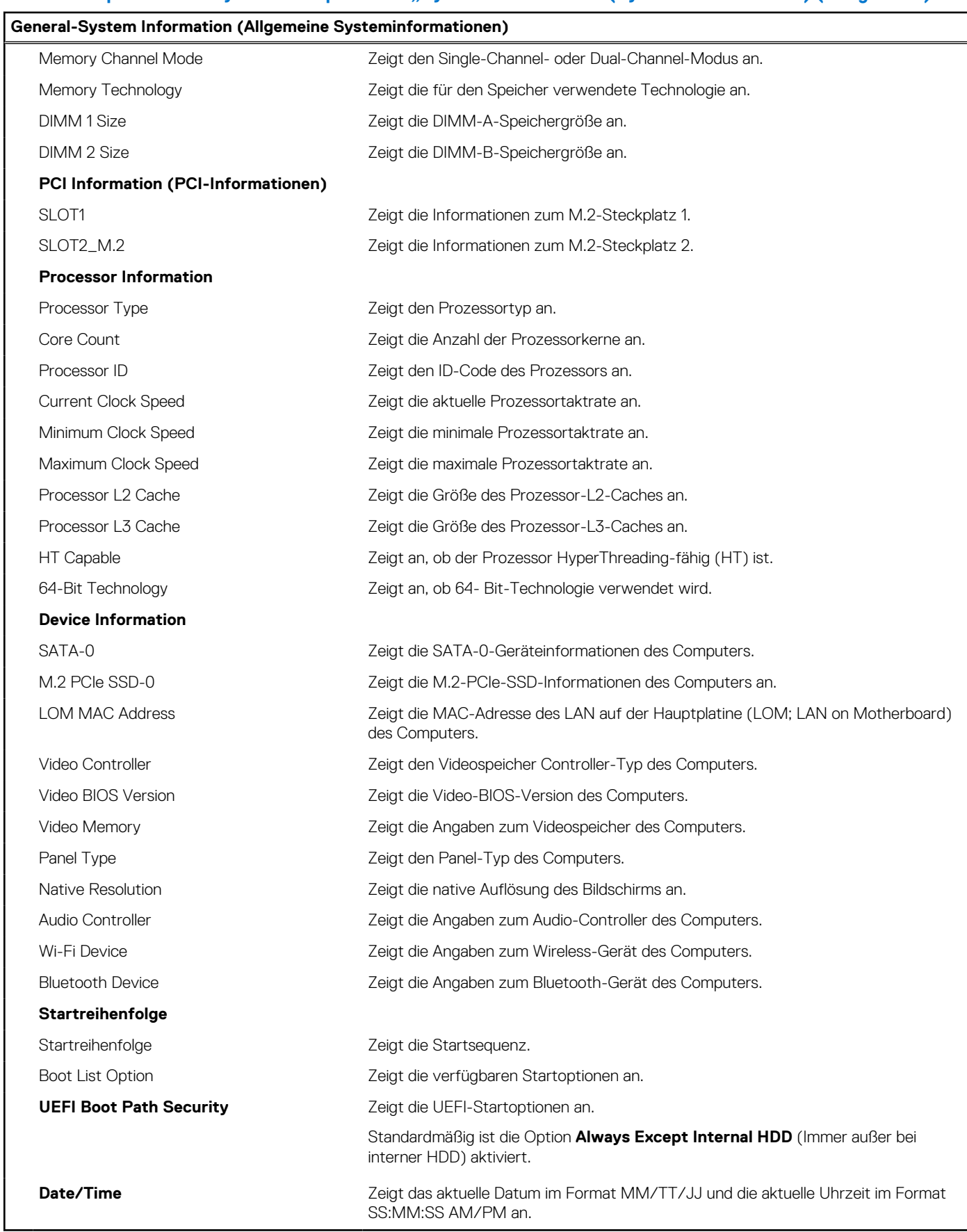

#### Tabelle 4. Optionen des System-Setup - Menü "System Configuration" (Systemkonfiguration)

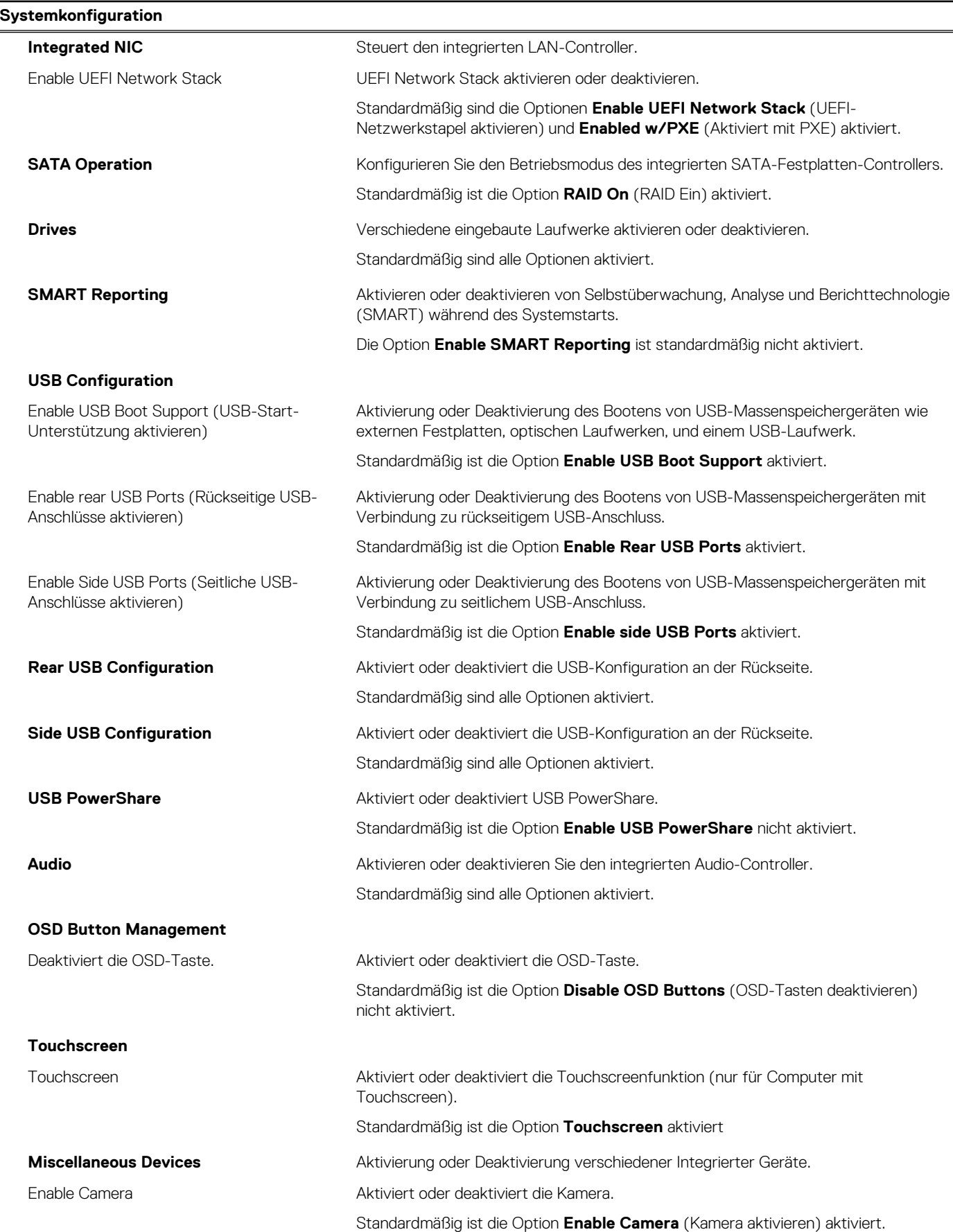

#### Tabelle 4. Optionen des System-Setup - Menü "System Configuration" (Systemkonfiguration) (fortgesetzt)

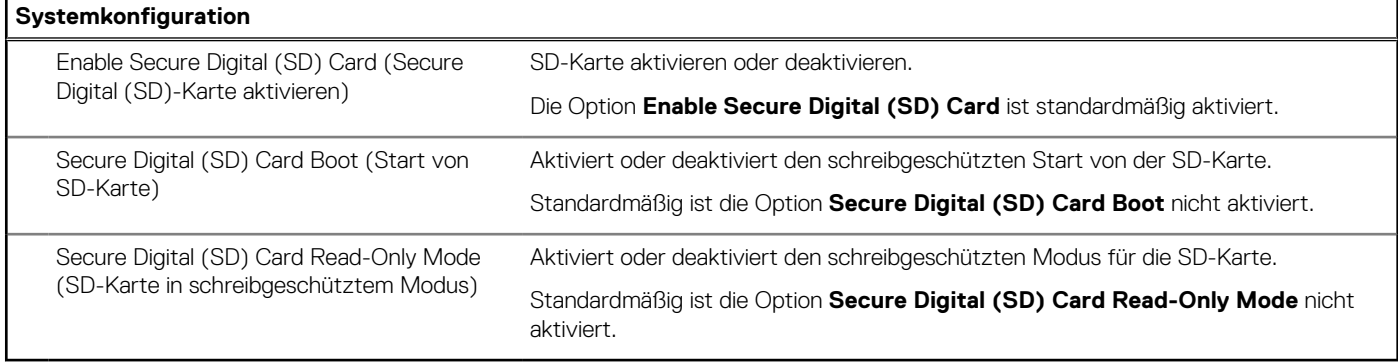

#### Tabelle 5. Optionen der System-Einstellungen - Menü "Sicherheit"

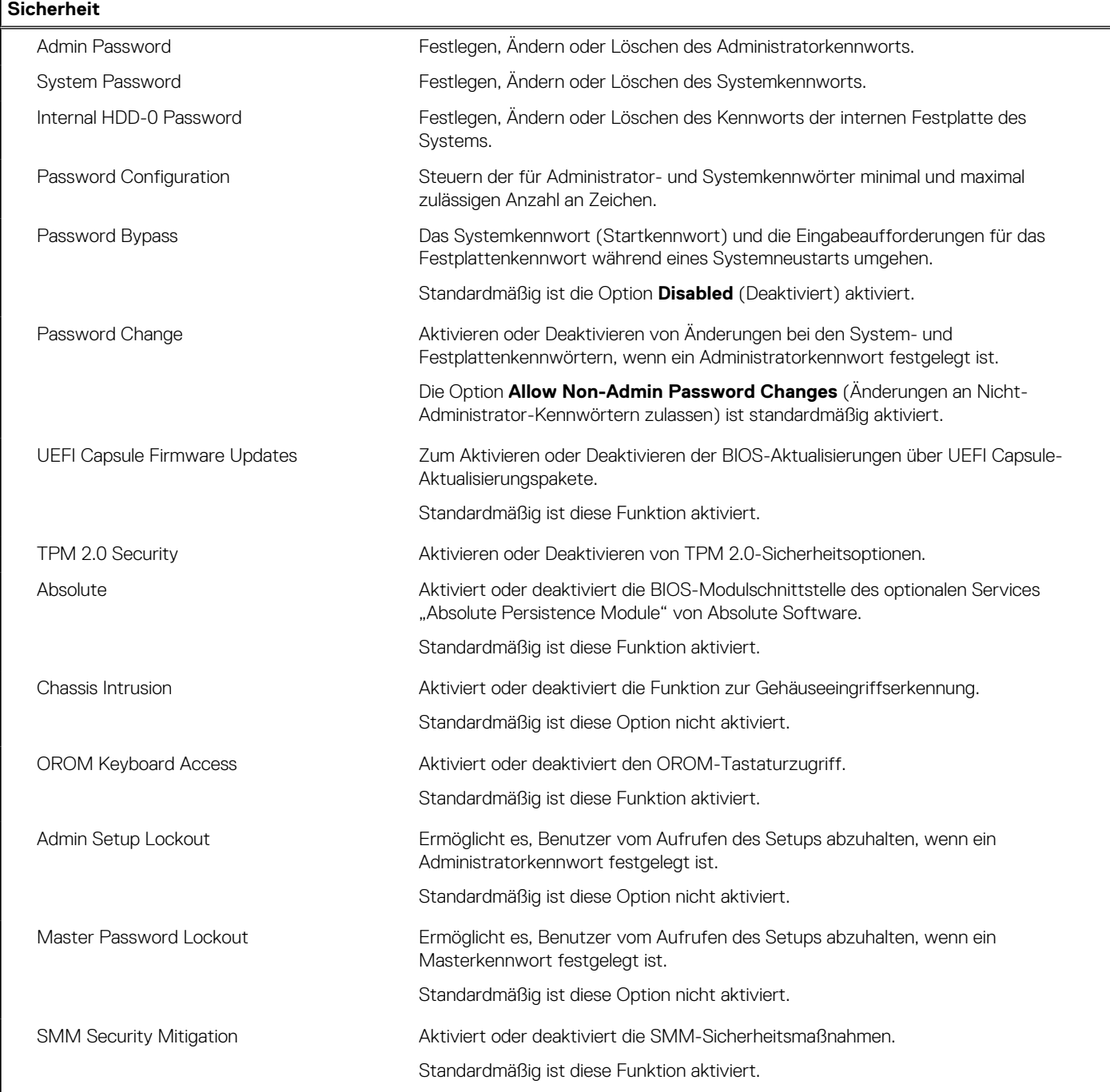

#### Tabelle 6. Optionen des System-Setup - Menü "Secure Boot" (Sicherer Start)

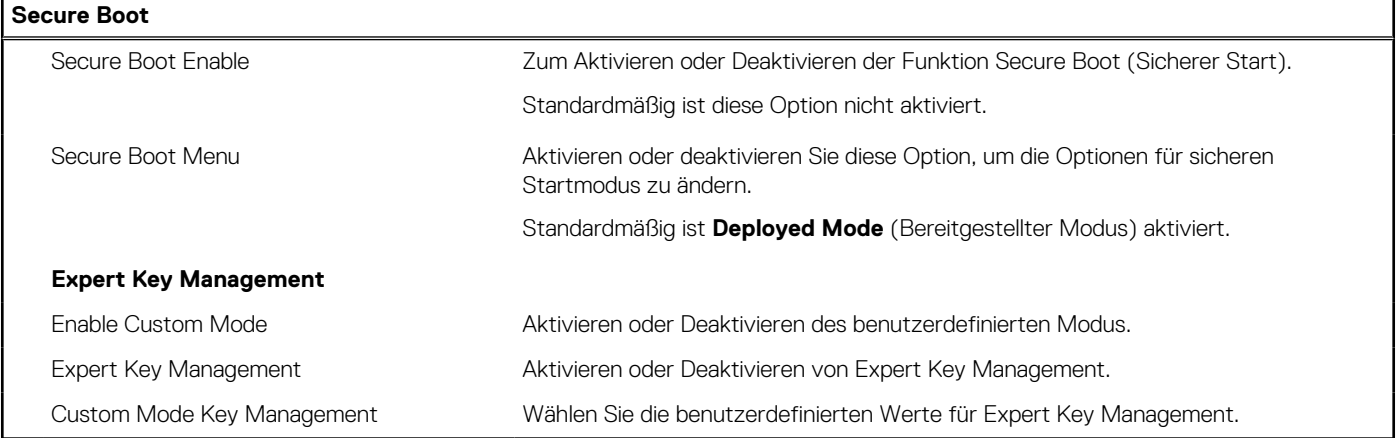

#### **Tabelle 7. System setup options—Intel Software Guard Extensions menu**

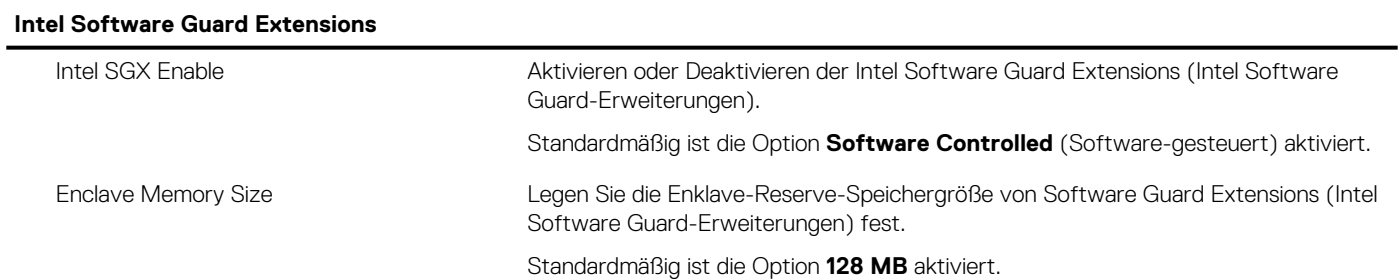

#### Tabelle 8. Optionen des System-Setup - Menü "Performance" (Leistung)

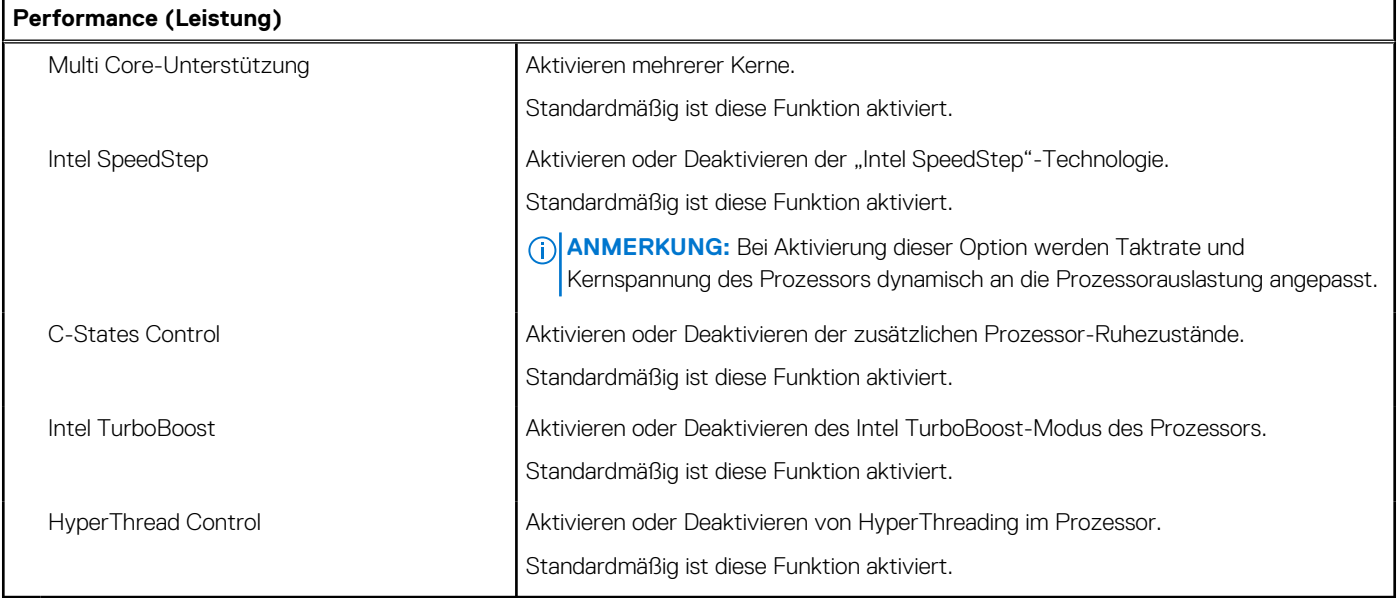

#### Tabelle 9. Optionen des System-Setup - Menü "Power Management"

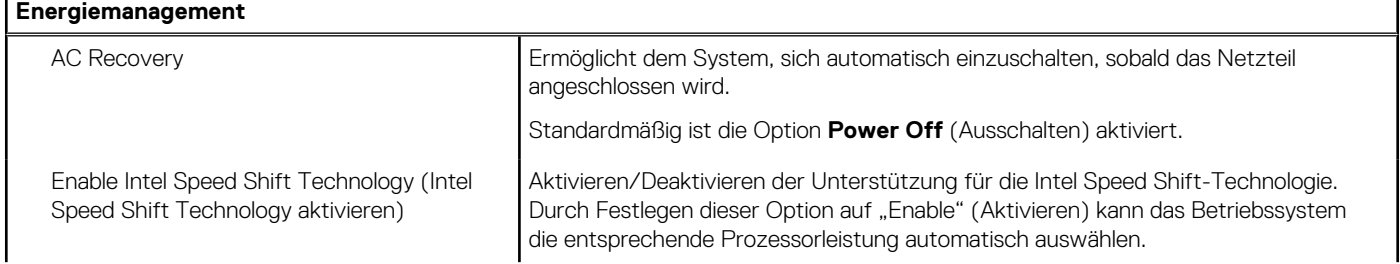

٦

#### Tabelle 9. Optionen des System-Setup - Menü "Power Management" (fortgesetzt)

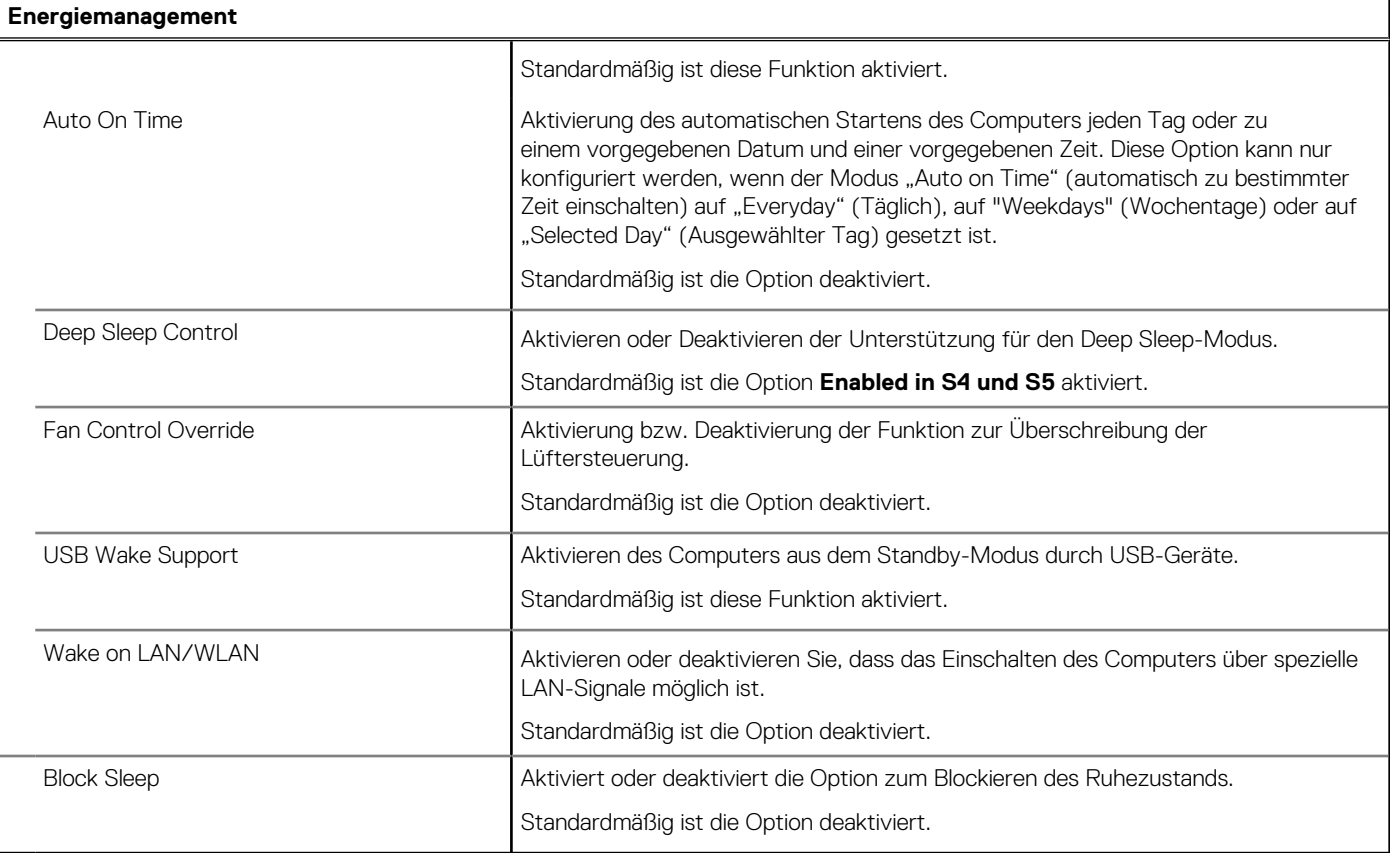

#### Tabelle 10. Optionen des System-Setup - Menü "POST Behavior" (Verhalten bei POST)

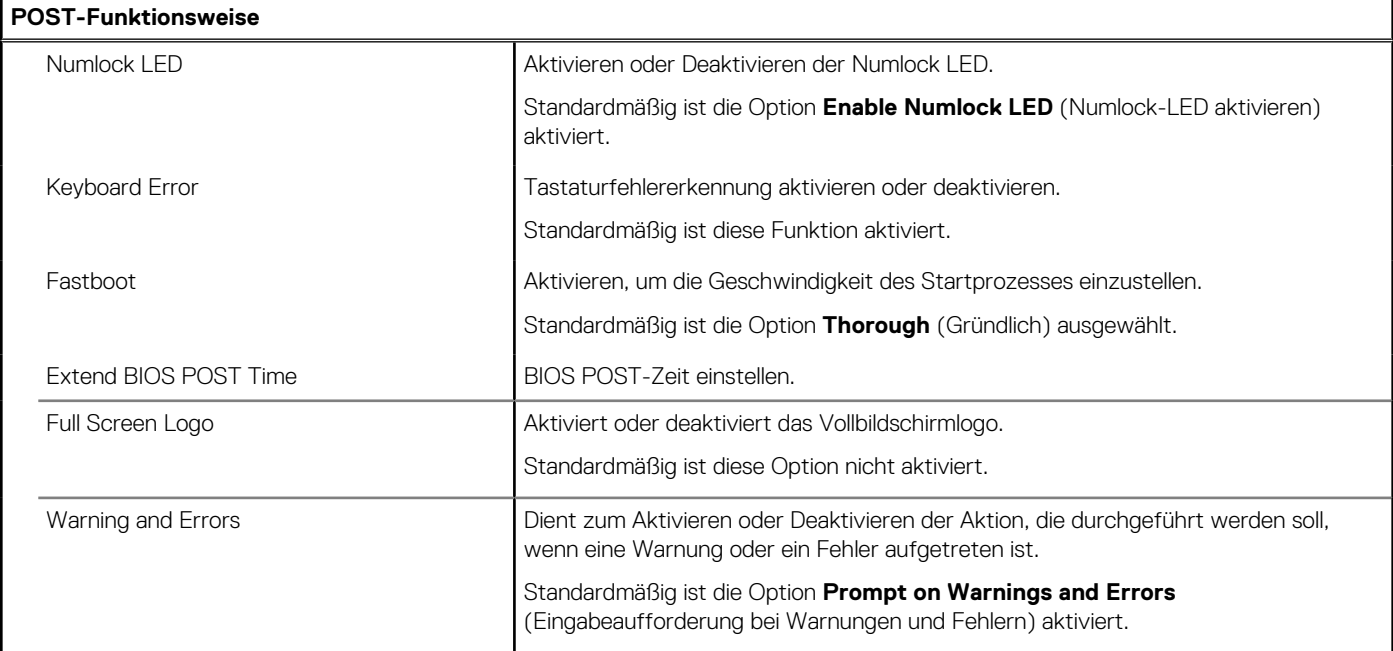

#### Tabelle 11. Optionen des System-Setup - Menü "Manageability" (Verwaltungsfunktionen)

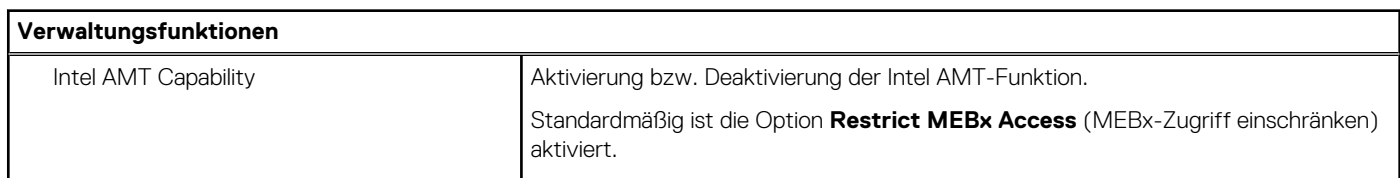

٦

#### Tabelle 11. Optionen des System-Setup - Menü "Manageability" (Verwaltungsfunktionen) (fortgesetzt)

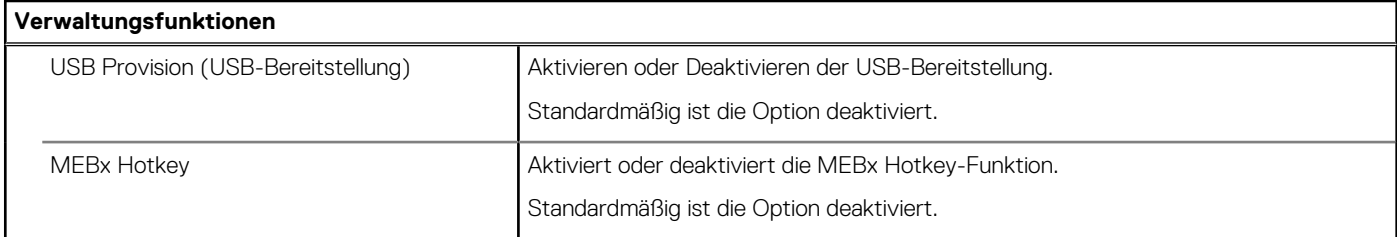

#### Tabelle 12. Optionen des System-Setup - Menü "Virtualization Support" (Virtualisierungsunterstützung)

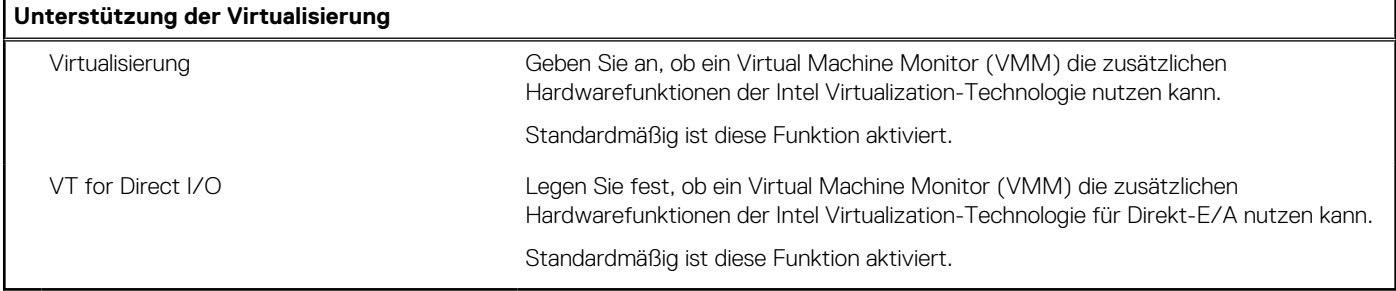

#### Tabelle 13. Optionen des System-Setup - Menü "Wireless"

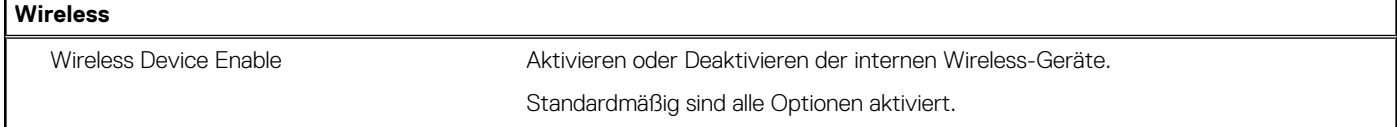

#### Tabelle 14. Optionen des System-Setup -Menü "Maintenance" (Wartung)

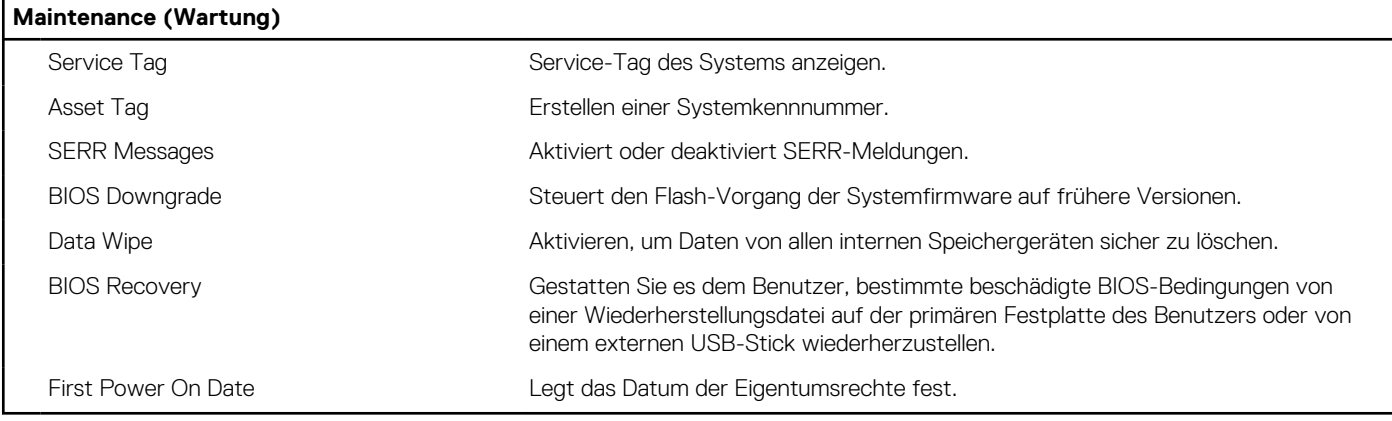

#### Tabelle 15. Optionen des System-Setup - Menü "System Logs" (Systemprotokolle)

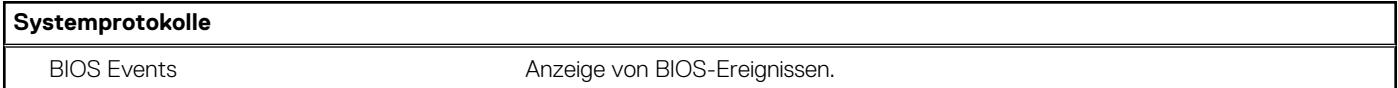

#### Tabelle 16. Optionen der Systemeinstellung - Menü "Advanced configurations" (Erweiterte Konfigurationen)

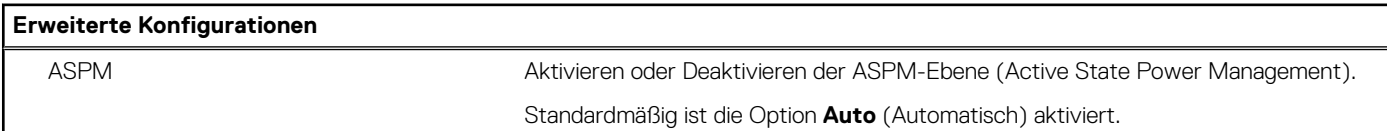

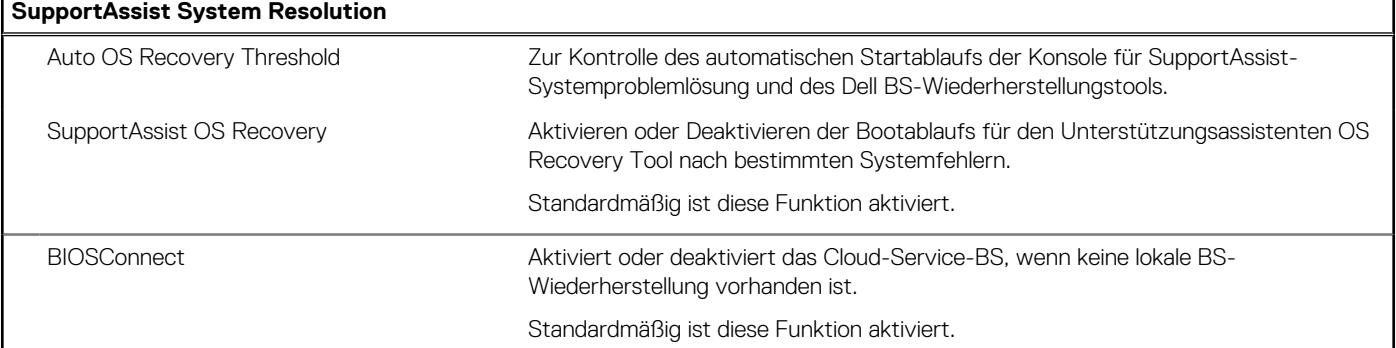

#### <span id="page-90-0"></span>**Tabelle 17. System setup options—SupportAssist System Resolution menu**

# **Aktualisieren des BIOS**

### **Aktualisieren des BIOS unter Windows**

#### **Info über diese Aufgabe**

**VORSICHT: Wenn BitLocker vor der Aktualisierung des BIOS nicht ausgesetzt wird, wird beim nächsten Neustart des Systems der BitLocker-Schlüssel nicht erkannt. Sie werden dann aufgefordert, den Wiederherstellungsschlüssel einzugeben, um fortfahren zu können, und das System fordert Sie bei jedem Neustart erneut dazu auf. Wenn der Wiederherstellungsschlüssel nicht bekannt ist, kann dies zu Datenverlust oder einer unnötigen Neuinstallation des Betriebssystems führen. Weitere Informationen zu diesem Thema finden Sie im folgenden Wissensdatenbank-Artikel: <https://www.dell.com/support/article/sln153694>**

#### **Schritte**

- 1. Rufen Sie die Website [www.dell.com/support](https://www.dell.com/support) auf.
- 2. Klicken Sie auf **Produktsupport**. Klicken Sie auf **Support durchsuchen**, geben Sie die Service-Tag-Nummer Ihres Computers ein und klicken Sie auf **Suchen**.

**ANMERKUNG:** Wenn Sie kein Service-Tag-Nummer haben, verwenden Sie die SupportAssist-Funktion, um Ihren Computer automatisch zu identifizieren. Sie können auch die Produkt-ID verwenden oder manuell nach Ihrem Computermodell suchen.

- 3. Klicken Sie auf **Treiber & Downloads**. Erweitern Sie **Treiber suchen**.
- 4. Wählen Sie das Betriebssystem aus, das auf Ihrem Computer installiert ist.
- 5. Wählen Sie in der Dropdown-Liste **Kategorie** die Option **BIOS** aus.
- 6. Wählen Sie die neueste BIOS-Version aus und klicken Sie auf **Herunterladen**, um das BIOS für Ihren Computer herunterzuladen.
- 7. Sobald der Download abgeschlossen ist, wechseln Sie zu dem Ordner, in dem Sie die Datei für die BIOS-Aktualisierung gespeichert haben.
- 8. Doppelklicken Sie auf das Dateisymbol der BIOS-Aktualisierungsdatei und befolgen Sie die Anweisungen auf dem Bildschirm. Weitere Informationen finden Sie im Knowledge-Base-Artikel [000124211](https://www.dell.com/support/kbdoc/000124211) unter [www.dell.com/support](https://www.dell.com/support).

### **Aktualisieren des BIOS in Linux und Ubuntu**

Informationen zum Aktualisieren des System-BIOS auf einem Computer, auf dem Linux oder Ubuntu installiert ist, finden Sie im Wissensdatenbank-Artikel [000131486](https://www.dell.com/support/kbdoc/000131486) unter [www.dell.com/support](https://www.dell.com/support).

### **Aktualisieren des BIOS unter Verwendung des USB-Laufwerks in Windows**

#### **Info über diese Aufgabe**

**VORSICHT: Wenn BitLocker vor der Aktualisierung des BIOS nicht ausgesetzt wird, wird beim nächsten Neustart des Systems der BitLocker-Schlüssel nicht erkannt. Sie werden dann aufgefordert, den Wiederherstellungsschlüssel einzugeben, um fortfahren zu können, und das System fordert Sie bei jedem Neustart erneut dazu auf. Wenn der Wiederherstellungsschlüssel nicht bekannt ist, kann dies zu Datenverlust oder einer unnötigen Neuinstallation des Betriebssystems führen. Weitere Informationen zu diesem Thema finden Sie im folgenden Wissensdatenbank-Artikel: <https://www.dell.com/support/article/sln153694>**

#### **Schritte**

- 1. Befolgen Sie das Verfahren von Schritt 1 bis Schritt 6 unter [Aktualisieren des BIOS in Windows](#page-90-0) zum Herunterladen der aktuellen BIOS-Setup-Programmdatei.
- 2. Erstellen Sie ein startfähiges USB-Laufwerk. Weitere Informationen finden Sie im Wissensdatenbank-Artikel [000145519](https://www.dell.com/support/kbdoc/000145519/) unter [www.dell.com/support](https://www.dell.com/support).
- 3. Kopieren Sie die BIOS-Setup-Programmdatei auf das startfähige USB-Laufwerk.
- 4. Schließen Sie das startfähige USB-Laufwerk an den Computer an, auf dem Sie die BIOS-Aktualisierung durchführen möchten.
- 5. Starten Sie den Computer neu und drücken Sie **F12** .
- 6. Starten Sie das USB-Laufwerk über das **Einmaliges Boot-Menü**.
- 7. Geben Sie den Namen der BIOS-Setup-Programmdatei ein und drücken Sie **Eingabe**. Die **BIOS Update Utility (Dienstprogramm zur BIOS-Aktualisierung)** wird angezeigt.
- 8. Befolgen Sie die Anweisungen auf dem Bildschirm, um die BIOS-Aktualisierung abzuschließen.

### **Aktualisieren des BIOS über das einmalige F12-Startmenü**

Aktualisieren Sie das BIOS Ihres Computers unter Verwendung einer BIOS-Aktualisierungsdatei (.exe), die auf einen FAT32-USB-Stick kopiert wurde, und Starten Sie das einmalige F12-Startmenü.

#### **Info über diese Aufgabe**

**VORSICHT: Wenn BitLocker vor der Aktualisierung des BIOS nicht ausgesetzt wird, wird beim nächsten Neustart des Systems der BitLocker-Schlüssel nicht erkannt. Sie werden dann aufgefordert, den Wiederherstellungsschlüssel einzugeben, um fortfahren zu können, und das System fordert Sie bei jedem Neustart erneut dazu auf. Wenn der Wiederherstellungsschlüssel nicht bekannt ist, kann dies zu Datenverlust oder einer unnötigen Neuinstallation des Betriebssystems führen. Weitere Informationen zu diesem Thema finden Sie im folgenden Wissensdatenbank-Artikel: <https://www.dell.com/support/article/sln153694>**

#### **BIOS-Aktualisierung**

Sie können die BIOS-Aktualisierungsdatei in Windows über einen bootfähigen USB-Stick ausführen oder Sie können das BIOS über das einmalige F12-Startmenü auf dem System aktualisieren.

Die meisten Computer von Dell, die nach 2012 hergestellt wurden, verfügen über diese Funktion, und Sie können es überprüfen, indem Sie das einmalige F12-Startmenü auf Ihrem Computer ausführen, um festzustellen, ob "BIOS-Flash-Aktualisierung" als Startoption für Ihren Computer aufgeführt wird. Wenn die Option aufgeführt ist, unterstützt das BIOS diese BIOS-Aktualisierungsoption.

**ANMERKUNG:** Nur Computer mit der Option "BIOS-Flash-Aktualisierung" im einmaligen F12-Startmenü können diese Funktion ⋒ verwenden.

#### **Aktualisieren über das einmalige Startmenü**

Um Ihr BIOS über das einmalige F12-Startmenü zu aktualisieren, brauchen Sie Folgendes:

- einen USB-Stick, der für das FAT32-Dateisystem formatiert ist (der Stick muss nicht bootfähig sein)
- die ausführbare BIOS-Datei, die Sie von der Dell Support-Website heruntergeladen und in das Stammverzeichnis des USB-Sticks kopiert haben
- einen Netzadapter, der mit dem Computer verbunden ist

<span id="page-92-0"></span>● eine funktionsfähige Computerbatterie zum Aktualisieren des BIOS

Führen Sie folgende Schritte aus, um den BIOS-Aktualisierungsvorgang über das F12-Menü auszuführen:

**VORSICHT: Schalten Sie den Computer während des BIOS-Aktualisierungsvorgangs nicht aus. Der Computer startet möglicherweise nicht, wenn Sie den Computer ausschalten.**

#### **Schritte**

- 1. Stecken Sie im ausgeschalteten Zustand den USB-Stick, auf den Sie die Aktualisierung kopiert haben, in einen USB-Anschluss des Computers.
- 2. Schalten Sie den Computer ein und drücken Sie die F12-Taste, um auf das einmalige Startmenü zuzugreifen. Wählen Sie "BIOS-Aktualisierung" mithilfe der Maus oder der Pfeiltasten aus und drücken Sie anschließend die Eingabetaste. Das Menü "BIOS aktualisieren" wird angezeigt.
- 3. Klicken Sie auf **Flash from file**.
- 4. Wählen Sie ein externes USB-Gerät aus.
- 5. Wählen Sie die Datei aus, doppelklicken Sie auf die Ziel-Aktualisierungsdatei und klicken Sie anschließend auf **Senden**.
- 6. Klicken Sie auf **BIOS aktualisieren**. Der Computer wird neu gestartet, um das BIOS zu aktualisieren.
- 7. Nach Abschluss der BIOS-Aktualisierung wird der Computer neu gestartet.

### **System- und Setup-Kennwort**

#### **Tabelle 18. System- und Setup-Kennwort**

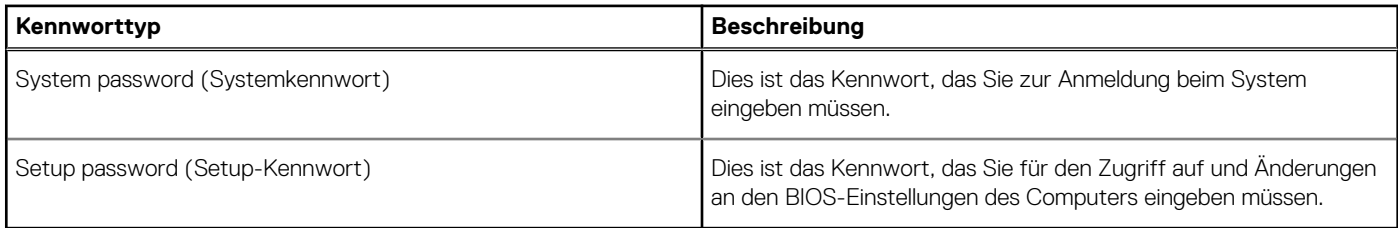

Sie können ein Systemkennwort und ein Setup-Kennwort zum Schutz Ihres Computers erstellen.

**VORSICHT: Die Kennwortfunktionen bieten einen gewissen Schutz für die auf dem System gespeicherten Daten.**

**VORSICHT: Wenn Ihr Computer nicht gesperrt und unbeaufsichtigt ist, kann jede Person auf die auf dem System gespeicherten Daten zugreifen.**

**ANMERKUNG:** System- und Setup-Kennwortfunktionen sind deaktiviert

### **Zuweisen eines System-Setup-Kennworts**

#### **Voraussetzungen**

Sie können ein neues **System or Admin Password** (System- oder Administratorkennwort) nur zuweisen, wenn der Zustand **Not Set** (Nicht eingerichtet) ist.

#### **Info über diese Aufgabe**

Um das System-Setup aufzurufen, drücken Sie unmittelbar nach dem Einschaltvorgang oder Neustart die Taste F2.

#### **Schritte**

- 1. Wählen Sie im Bildschirm **System BIOS** (System-BIOS) oder **System Setup** (System-Setup) die Option **Security** (Sicherheit) aus und drücken Sie die **Eingabetaste**. Der Bildschirm **Security (Sicherheit)** wird angezeigt.
- 2. Wählen Sie **System/Admin Password** (System-/Administratorkennwort) und erstellen Sie ein Passwort im Feld **Enter the new password** (Neues Passwort eingeben).

Verwenden Sie zum Zuweisen des Systemkennworts die folgenden Richtlinien:

- Kennwörter dürfen aus maximal 32 Zeichen bestehen.
- Das Kennwort darf die Zahlen 0 bis 9 enthalten.
- Lediglich Kleinbuchstaben sind zulässig, Großbuchstaben sind nicht zulässig.
- Die folgenden Sonderzeichen sind zulässig: Leerzeichen, ("), (+), (,), (-), (.), (/), ((), (\), (]), (`).
- 3. Geben Sie das Systemkennwort ein, das Sie zuvor im Feld **Neues Kennwort bestätigen** eingegeben haben, und klicken Sie auf **OK**.
- 4. Drücken Sie die Taste **Esc**. Eine Meldung fordert Sie zum Speichern der Änderungen auf.
- 5. Drücken Sie **Y**, um die Änderungen zu speichern. Der Computer wird neu gestartet.

### **Löschen oder Ändern eines vorhandenen System-Setup-Kennworts**

#### **Voraussetzungen**

Stellen Sie sicher, dass der **Password Status** (Kennwortstatus) im System-Setup auf "Unlocked" (Entsperrt) gesetzt ist, bevor Sie versuchen, das vorhandene System- und Setup-Kennwort zu löschen oder zu ändern. Wenn die Option **Password Status** (Kennwortstatus) auf "Locked" (Gesperrt) gesetzt ist, kann ein vorhandenes System- und/oder Setup-Kennwort nicht gelöscht oder geändert werden.

#### **Info über diese Aufgabe**

Um das System-Setup aufzurufen, drücken Sie unmittelbar nach dem Einschaltvorgang oder Neustart die Taste **F2**.

#### **Schritte**

- 1. Wählen Sie im Bildschirm **System BIOS** (System-BIOS) oder **System Setup** (System-Setup) die Option **System Security** (Systemsicherheit) aus und drücken Sie die **Eingabetaste**.
	- Der Bildschirm **System Security (Systemsicherheit)** wird angezeigt.
- 2. Überprüfen Sie im Bildschirm **System Security (Systemsicherheit)**, dass die Option **Password Status (Kennwortstatus)** auf **Unlocked (Nicht gesperrt)** gesetzt ist.
- 3. Wählen Sie die Option **Systemkennwort** aus, ändern oder löschen Sie das vorhandene Systemkennwort und drücken Sie die **Eingabetaste** oder **Tabulatortaste**.
- 4. Wählen Sie die Option **Setup-Kennwort** aus, ändern oder löschen Sie das vorhandene Setup-Kennwort und drücken Sie die **Eingabetaste** oder die **Tabulatortaste**.
	- **ANMERKUNG:** Wenn Sie das Systemkennwort und/oder Setup-Kennwort ändern, geben Sie das neue Passwort erneut ein, wenn Sie dazu aufgefordert werden. Wenn Sie das Systemkennwort und Setup-Kennwort löschen, bestätigen Sie die Löschung, wenn Sie dazu aufgefordert werden.
- 5. Drücken Sie die Taste **Esc**. Eine Meldung fordert Sie zum Speichern der Änderungen auf.
- 6. Drücken Sie **Y**, um die Änderungen zu speichern und das System-Setup zu verlassen. Der Computer wird neu gestartet.

# **Fehlerbehebung**

#### **Themen:**

- SupportAssist-Diagnose
- Verhalten der Diagnose-LED
- [Wiederherstellen des Betriebssystems](#page-96-0)
- [Aktualisieren des BIOS unter Windows](#page-96-0)
- [Aktualisieren des BIOS unter Verwendung des USB-Laufwerks in Windows](#page-97-0)
- [Sicherungsmedien und Wiederherstellungsoptionen](#page-97-0)
- [Ein- und Ausschalten des WLAN](#page-97-0)
- [Entladen des Reststroms \(Kaltstart\)](#page-97-0)

## **SupportAssist-Diagnose**

#### **Info über diese Aufgabe**

Die SupportAssist-Diagnose (auch als ePSA-Diagnose bezeichnet) führt eine komplette Prüfung der Hardware durch. Die SupportAssist-Diagnose ist in das BIOS integriert und wird intern vom BIOS gestartet. Die SupportAssist-Diagnose bietet eine Reihe von Optionen für bestimmte Geräte oder Gerätegruppen. Sie ermöglicht Ihnen Folgendes:

- Tests automatisch oder im interaktiven Modus durchführen
- Tests wiederholen
- Testergebnisse anzeigen oder speichern
- Gründliche Tests durchführen, um weitere Testoptionen und Zusatzinformationen über die fehlerhaften Geräte zu erhalten
- Statusmeldungen anzeigen, die angeben, ob Tests erfolgreich abgeschlossen wurden
- Fehlermeldungen anzeigen, die angeben, ob während des Tests Probleme aufgetreten sind
- **ANMERKUNG:** Einige Tests gelten für bestimmte Geräte und erfordern Benutzeraktionen. Stellen Sie sicher, dass Sie am Computer sind, wenn die Diagnosetests durchgeführt werden.

Weitere Informationen finden Sie unter [SupportAssist Pre-Boot System Performance Check.](https://www.dell.com/support/diagnose/Pre-boot-Analysis)

# **Verhalten der Diagnose-LED**

#### **Tabelle 19. Verhalten der Diagnose-LED**

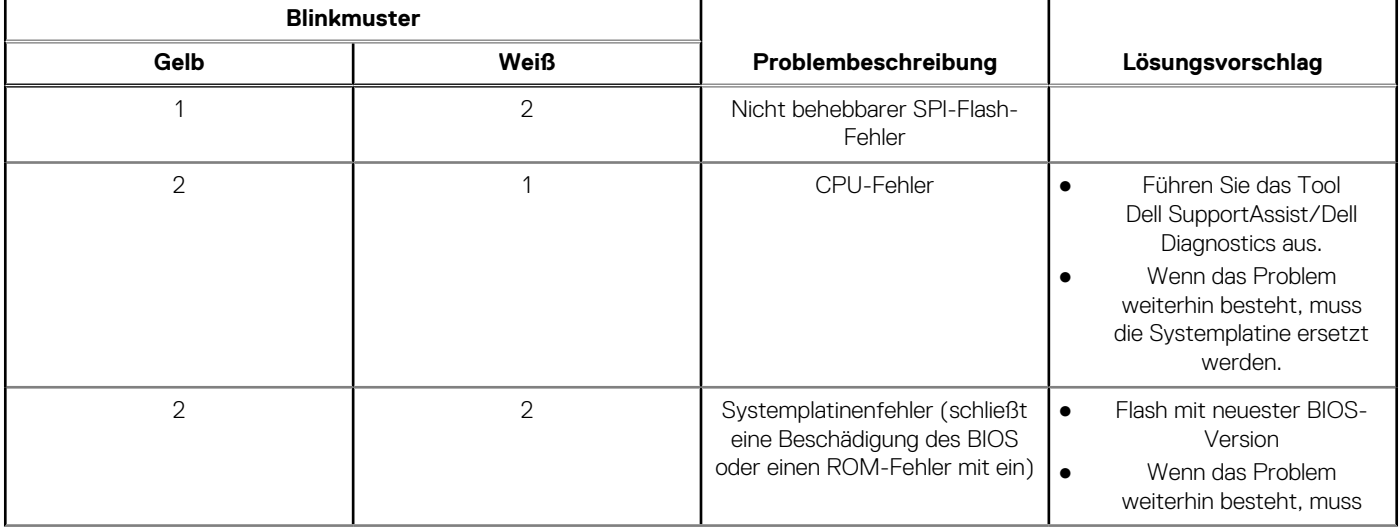

#### **Tabelle 19. Verhalten der Diagnose-LED (fortgesetzt)**

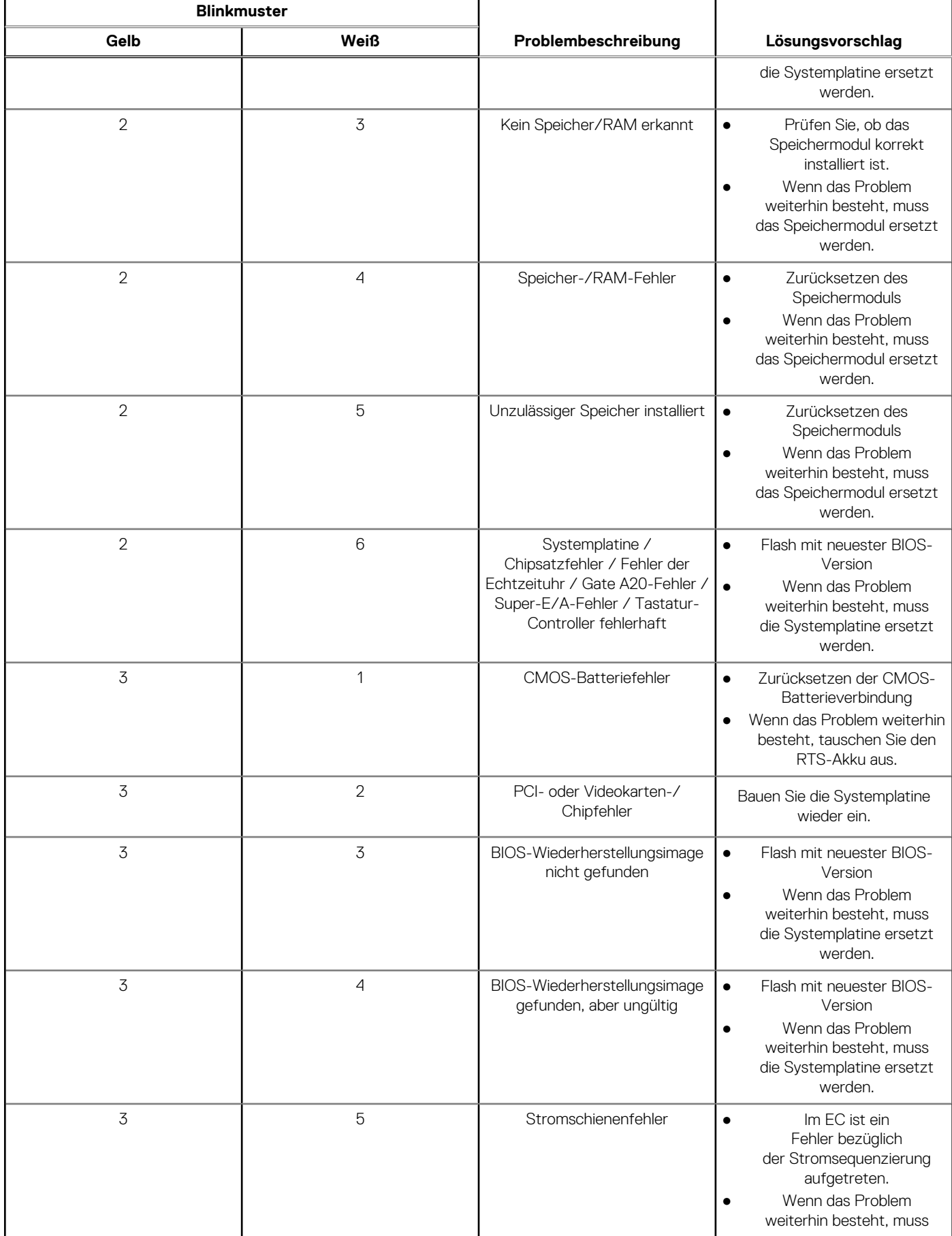

#### <span id="page-96-0"></span>**Tabelle 19. Verhalten der Diagnose-LED (fortgesetzt)**

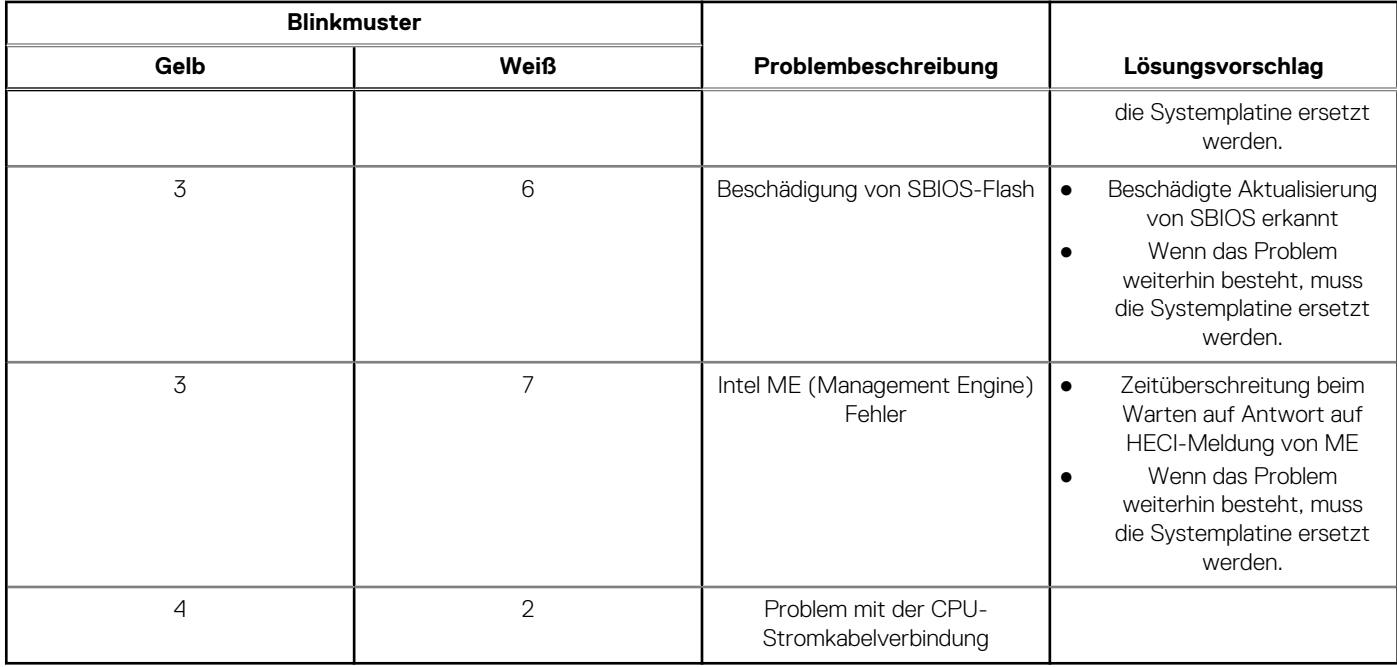

### **Wiederherstellen des Betriebssystems**

Wenn das Betriebssystem auf Ihrem Computer auch nach mehreren Versuchen nicht gestartet werden kann, wird automatisch Dell SupportAssist OS Recovery gestartet.

Bei Dell SupportAssist OS Recovery handelt es sich um ein eigenständiges Tool, das auf allen Dell Computern mit Windows vorinstalliert ist. Es besteht aus Tools für die Diagnose und Behebung von Fehlern, die möglicherweise vor dem Starten des Betriebssystems auftreten können. Mit dem Tool können Sie eine Diagnose von Hardwareproblemen durchführen, Ihren Computer reparieren, Dateien sichern oder Ihren Computer auf Werkseinstellungen zurücksetzen.

Sie können das Tool auch über die Dell Supportwebsite herunterladen, um Probleme mit Ihrem Computer zu beheben, wenn das primäre Betriebssystem auf dem Computer aufgrund von Software- oder Hardwareproblemen nicht gestartet werden kann.

Weitere Informationen über Dell SupportAssist OS Recovery finden Sie im *Benutzerhandbuch zu Dell SupportAssist OS Recovery* unter [www.dell.com/serviceabilitytools](https://www.dell.com/serviceabilitytools). Klicken Sie auf **SupportAssist** und klicken Sie dann auf **SupportAssist OS Recovery**.

### **Aktualisieren des BIOS unter Windows**

#### **Schritte**

- 1. Rufen Sie die Website [www.dell.com/support](https://www.dell.com/support) auf.
- 2. Klicken Sie auf **Produktsupport**. Klicken Sie auf **Support durchsuchen**, geben Sie die Service-Tag-Nummer Ihres Computers ein und klicken Sie auf **Suchen**.

**ANMERKUNG:** Wenn Sie kein Service-Tag-Nummer haben, verwenden Sie die SupportAssist-Funktion, um Ihren Computer automatisch zu identifizieren. Sie können auch die Produkt-ID verwenden oder manuell nach Ihrem Computermodell suchen.

- 3. Klicken Sie auf **Treiber & Downloads**. Erweitern Sie **Treiber suchen**.
- 4. Wählen Sie das Betriebssystem aus, das auf Ihrem Computer installiert ist.
- 5. Wählen Sie in der Dropdown-Liste **Kategorie** die Option **BIOS** aus.
- 6. Wählen Sie die neueste BIOS-Version aus und klicken Sie auf **Herunterladen**, um das BIOS für Ihren Computer herunterzuladen.
- 7. Sobald der Download abgeschlossen ist, wechseln Sie zu dem Ordner, in dem Sie die Datei für die BIOS-Aktualisierung gespeichert haben.
- 8. Doppelklicken Sie auf das Dateisymbol der BIOS-Aktualisierungsdatei und befolgen Sie die Anweisungen auf dem Bildschirm. Weitere Informationen finden Sie im Knowledge-Base-Artikel [000124211](https://www.dell.com/support/kbdoc/000124211) unter [www.dell.com/support](https://www.dell.com/support).

# <span id="page-97-0"></span>**Aktualisieren des BIOS unter Verwendung des USB-Laufwerks in Windows**

#### **Schritte**

- 1. Befolgen Sie das Verfahren von Schritt 1 bis Schritt 6 unter [Aktualisieren des BIOS in Windows](#page-96-0) zum Herunterladen der aktuellen BIOS-Setup-Programmdatei.
- 2. Erstellen Sie ein startfähiges USB-Laufwerk. Weitere Informationen finden Sie im Wissensdatenbank-Artikel [000145519](https://www.dell.com/support/kbdoc/000145519/) unter [www.dell.com/support](https://www.dell.com/support).
- 3. Kopieren Sie die BIOS-Setup-Programmdatei auf das startfähige USB-Laufwerk.
- 4. Schließen Sie das startfähige USB-Laufwerk an den Computer an, auf dem Sie die BIOS-Aktualisierung durchführen möchten.
- 5. Starten Sie den Computer neu und drücken Sie **F12** .
- 6. Starten Sie das USB-Laufwerk über das **Einmaliges Boot-Menü**.
- 7. Geben Sie den Namen der BIOS-Setup-Programmdatei ein und drücken Sie **Eingabe**. Die **BIOS Update Utility (Dienstprogramm zur BIOS-Aktualisierung)** wird angezeigt.
- 8. Befolgen Sie die Anweisungen auf dem Bildschirm, um die BIOS-Aktualisierung abzuschließen.

# **Sicherungsmedien und Wiederherstellungsoptionen**

Es wird empfohlen, ein Wiederherstellungslaufwerk für die Fehlerbehebung zu erstellen und Probleme zu beheben, die ggf. unter Windows auftreten. Dell bietet mehrere Optionen für die Wiederherstellung des Windows-Betriebssystems auf Ihrem Dell PC. Weitere Informationen finden Sie unter [Dell Windows Backup Media and Recovery Options](https://www.dell.com/support/contents/article/Product-Support/Self-support-Knowledgebase/software-and-downloads/dell-backup-solutions/Media-backup) (Sicherungsmedien und Wiederherstellungsoptionen).

### **Ein- und Ausschalten des WLAN**

#### **Info über diese Aufgabe**

Wenn Ihr Computer aufgrund von WLAN-Verbindungsproblemen keinen Zugriff auf das Internet hat, können Sie das WLAN aus- und wieder einschalten. Das folgende Verfahren enthält Anweisungen dazu, wie Sie das WLAN aus- und wieder einschalten:

**ANMERKUNG:** Manche Internetdienstanbieter (Internet Service Providers, ISPs) stellen ein Modem/Router-Kombigerät bereit.

#### **Schritte**

- 1. Schalten Sie den Computer aus.
- 2. Schalten Sie das Modem aus.
- 3. Schalten Sie den WLAN-Router aus.
- 4. Warten Sie 30 Sekunden.
- 5. Schalten Sie den WLAN-Router ein.
- 6. Schalten Sie das Modem ein.
- 7. Schalten Sie den Computer ein.

### **Entladen des Reststroms (Kaltstart)**

#### **Info über diese Aufgabe**

Reststrom ist die restliche statische Elektrizität, die auf dem Computer bleibt, auch wenn er ausgeschaltet und der Akku entfernt wurde.

Zu Ihrer Sicherheit und zum Schutz der sensiblen elektronischen Komponenten Ihres Computers müssen Sie vor dem Entfernen oder Austausch von Komponenten Ihres Computers den Reststrom entladen.

Die Entladung des Restroms, auch als Kaltstart bezeichnet, ist auch ein allgemeiner Schritt bei der Fehlerbehebung, wenn Ihr Computer sich nicht einschalten lässt oder das Betriebssystem nicht gestartet werden kann.

#### **So entladen Sie den Reststrom (Kaltstart)**

#### **Schritte**

- 1. Schalten Sie den Computer aus.
- 2. Trennen Sie den Netzadapter vom Computer.
- 3. Entfernen Sie die Bodenabdeckung.
- 4. Entfernen Sie den Akku.
- 5. Halten Sie den Netzschalter für 20 Sekunden gedrückt, um den Reststrom zu entladen.
- 6. Setzen Sie den Akku ein.
- 7. Bringen Sie die Bodenabdeckung an.
- 8. Schließen Sie den Netzadapter an den Computer an.
- 9. Schalten Sie den Computer ein.

**ANMERKUNG:** Weitere Informationen zum Durchführen eines Kaltstarts finden Sie im Wissensdatenbank-Artikel [000130881](https://www.dell.com/support/kbdoc/en-us/000130881) |unter [www.dell.com/support.](https://www.dell.com/support)

# **Hilfe erhalten und Kontaktaufnahme mit Dell**

### Selbsthilfe-Ressourcen

Mithilfe dieser Selbsthilfe-Ressourcen erhalten Sie Informationen und Hilfe zu Dell-Produkten:

#### **Tabelle 20. Selbsthilfe-Ressourcen**

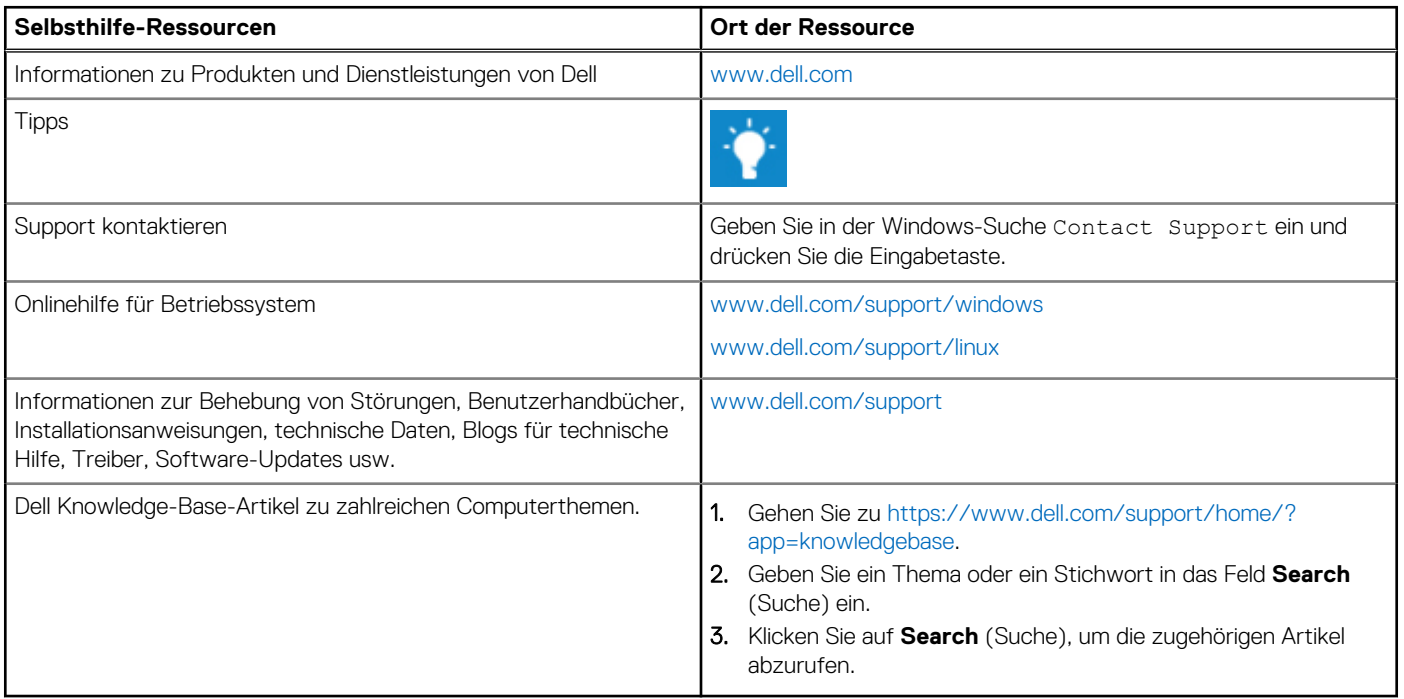

# Kontaktaufnahme mit Dell

Informationen zur Kontaktaufnahme mit Dell für den Verkauf, den technischen Support und den Kundendienst erhalten Sie unter [www.dell.com/contactdell](https://www.dell.com/contactdell).

**ANMERKUNG:** Die Verfügbarkeit ist je nach Land und Produkt unterschiedlich, und bestimmte Dienstleistungen sind in Ihrer Region eventuell nicht verfügbar.

**ANMERKUNG:** Wenn Sie nicht über eine aktive Internetverbindung verfügen, können Sie Kontaktinformationen auch auf Ihrer Auftragsbestätigung, dem Lieferschein, der Rechnung oder im Dell-Produktkatalog finden.

**6**